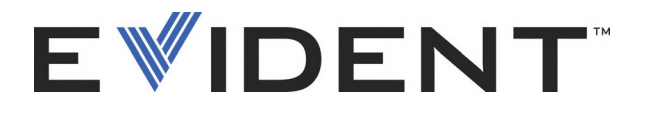

# **FocusControl**

Manuale d'uso Versione del Software 1.0

> DMTA-20094-01IT — Rev. B Settembre 2022

Questo manuale d'uso contiene informazioni importanti su come usare questo prodotto Evident in maniera sicura ed efficace. Prima di usare il prodotto leggere questo manuale d'uso. Usare il prodotto come indicato. Conservare questo manuale d'uso in un luogo sicuro ed accessibile.

EVIDENT CANADA, INC., 3415, Rue Pierre-Ardouin, Québec (QC) G1P 0B3 Canada

Copyright © 2022 by Evident. Tutti i diritti riservati. È vietato riprodurre, tradurre o distribuire qualsiasi parte della presente pubblicazione senza esplicita autorizzazione scritta di Evident.

Edizione originale in inglese: *FocusControl: User's Manual* (DMTA-20094-01EN – Rev. B, September 2022) Copyright © 2022 by Evident.

Questo documento è stato preparato e tradotto con particolare attenzione all'utilizzo, al fine di assicurare l'esattezza dei riferimenti che contiene. Fa riferimento alla versione del prodotto disponibile prima della data riportata sul frontespizio. Potrebbero quindi esistere delle incongruenze tra il manuale e il prodotto, nel caso in cui quest'ultimo sia stato modificato dopo la pubblicazione del manuale.

Le informazioni contenute in questo documento sono soggette a modifiche senza alcun preavviso.

Versione del software 1.0 Codice fabbricante: DMTA-20094-01IT Rev. B Settembre 2022

Stampato in Canada

Tutti i marchi commerciali o registrati appartengono ai rispettivi proprietari o a soggetti terzi.

## **Indice**

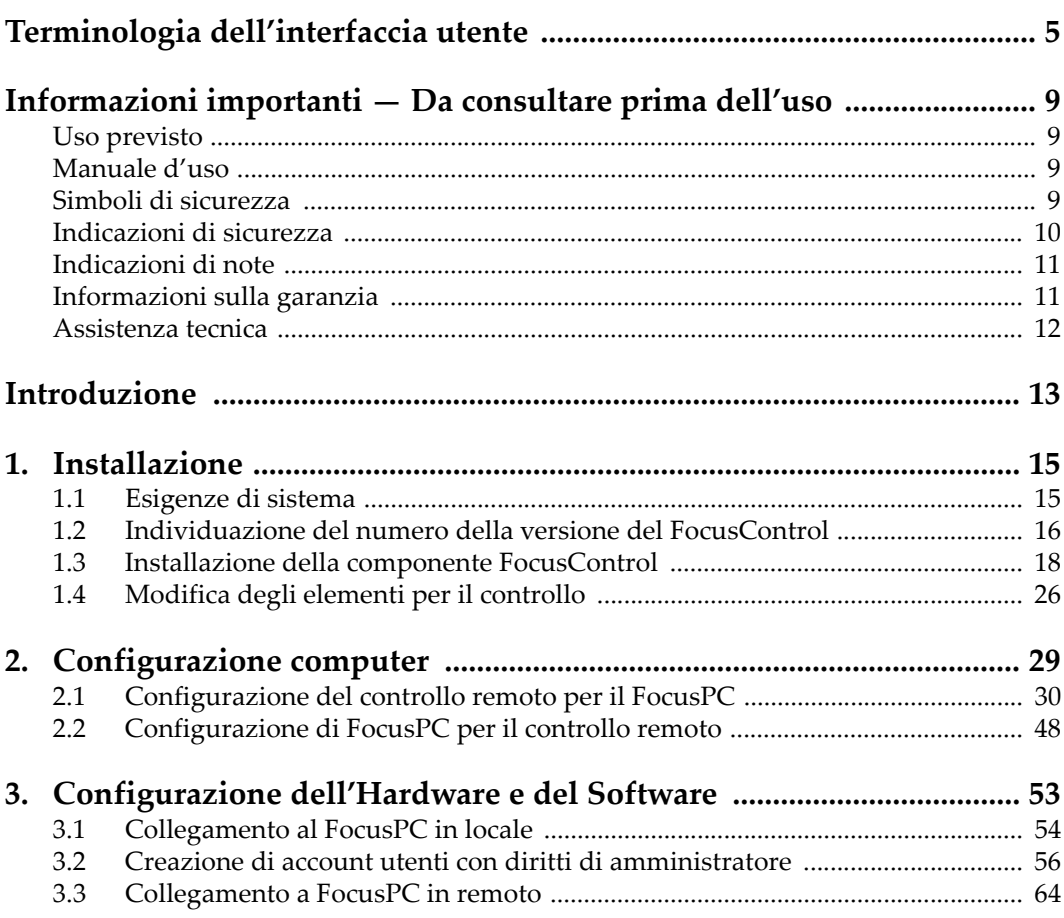

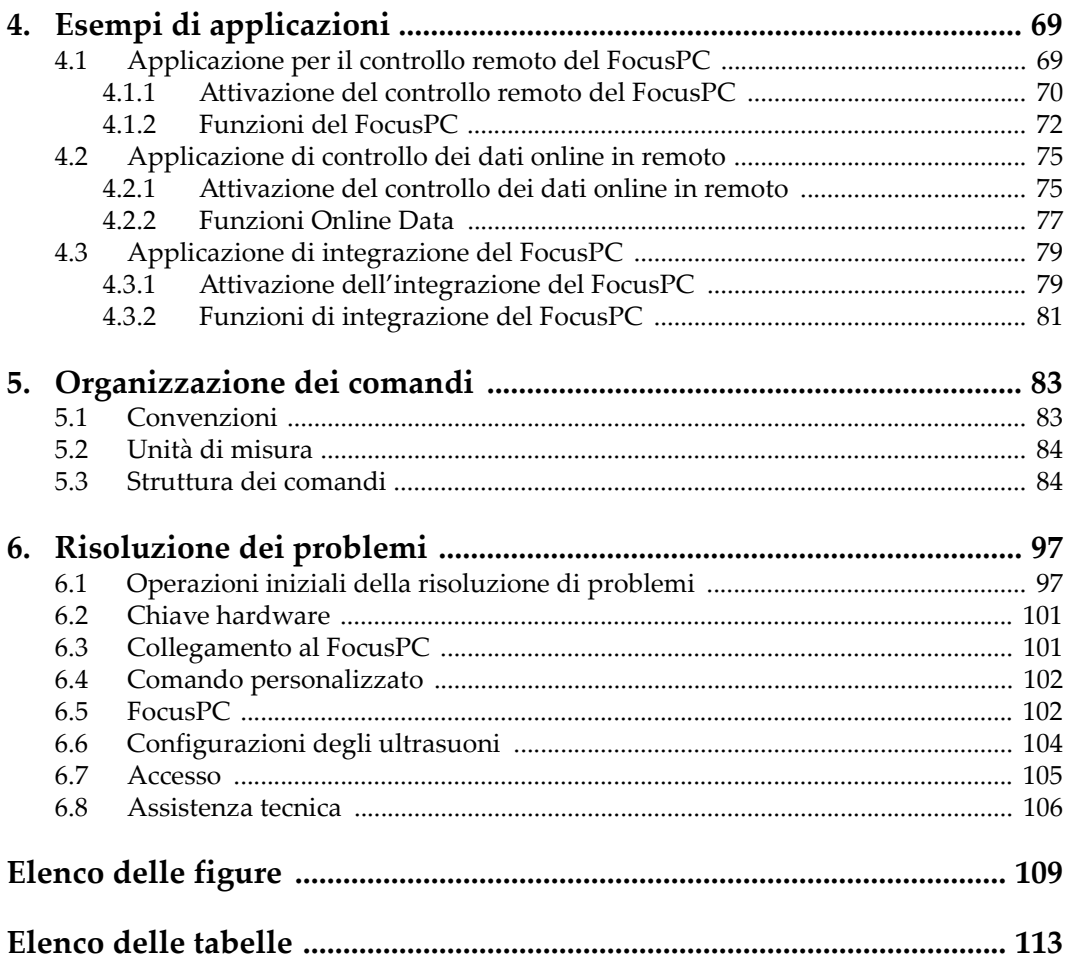

## <span id="page-4-0"></span>**Terminologia dell'interfaccia utente**

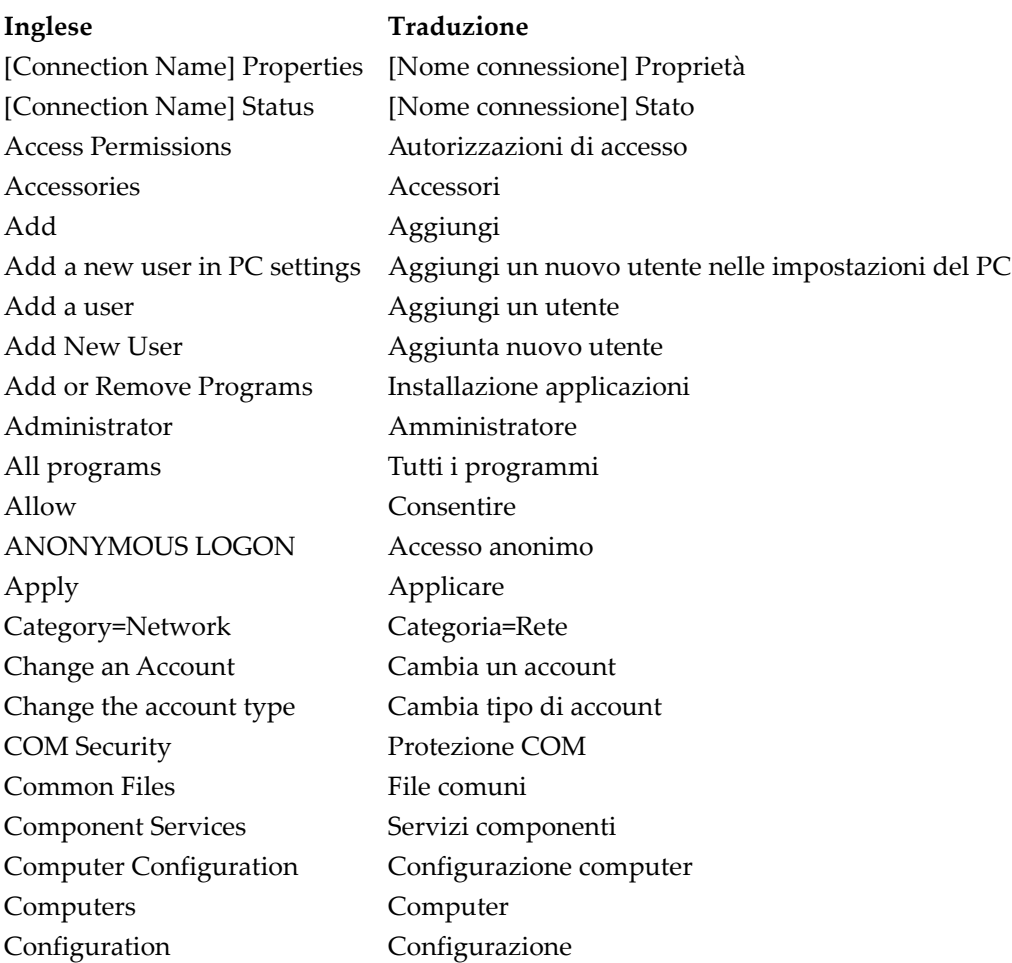

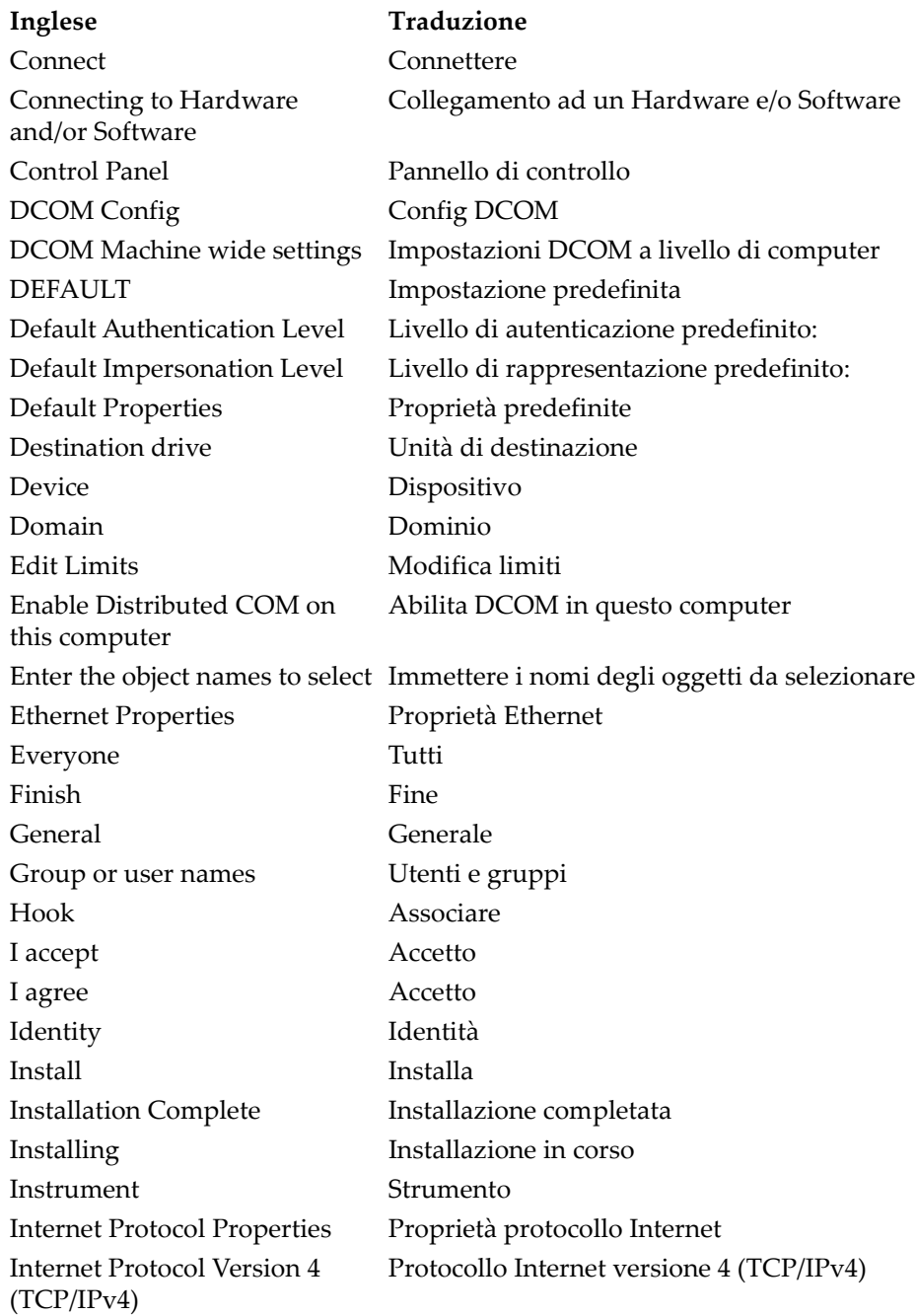

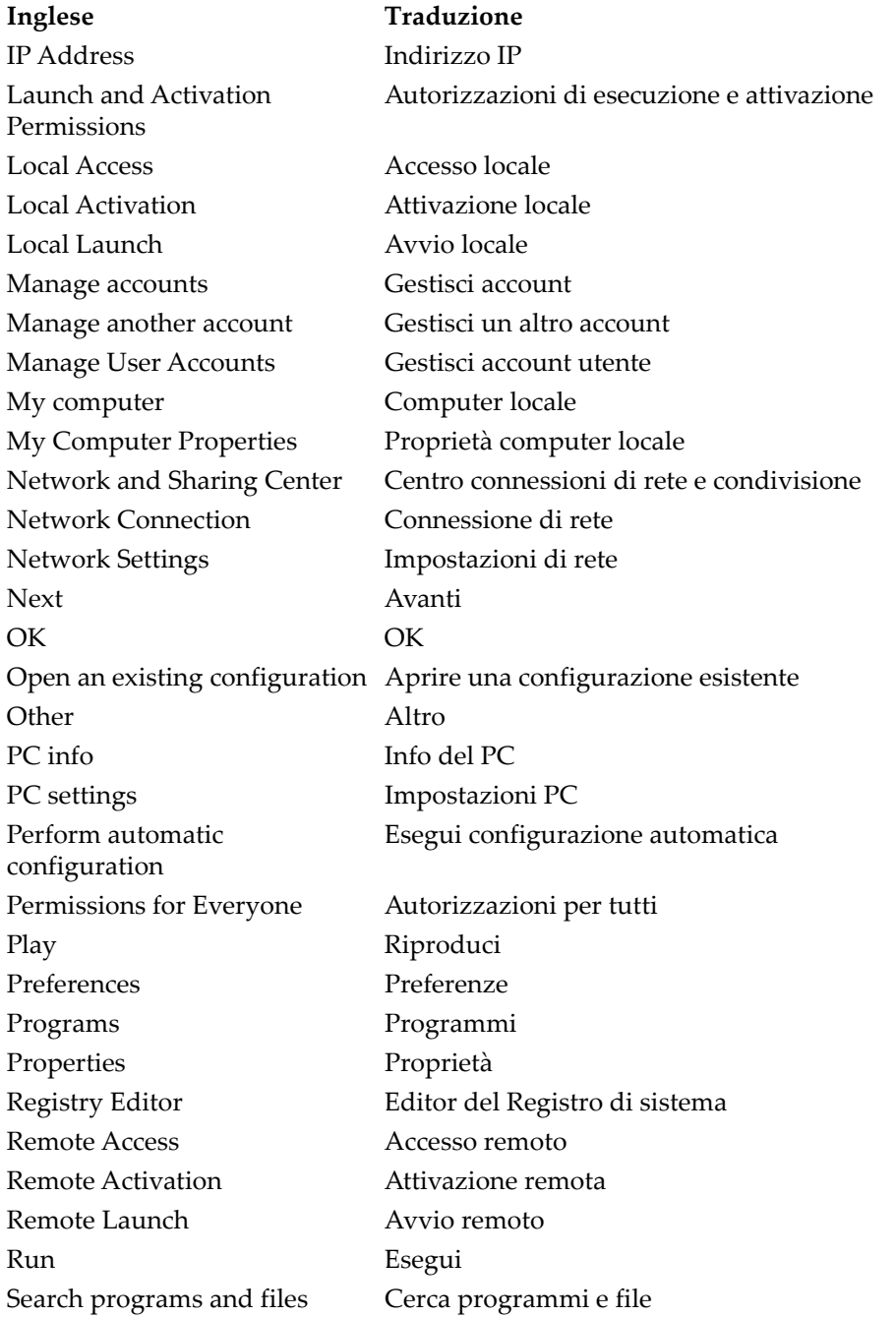

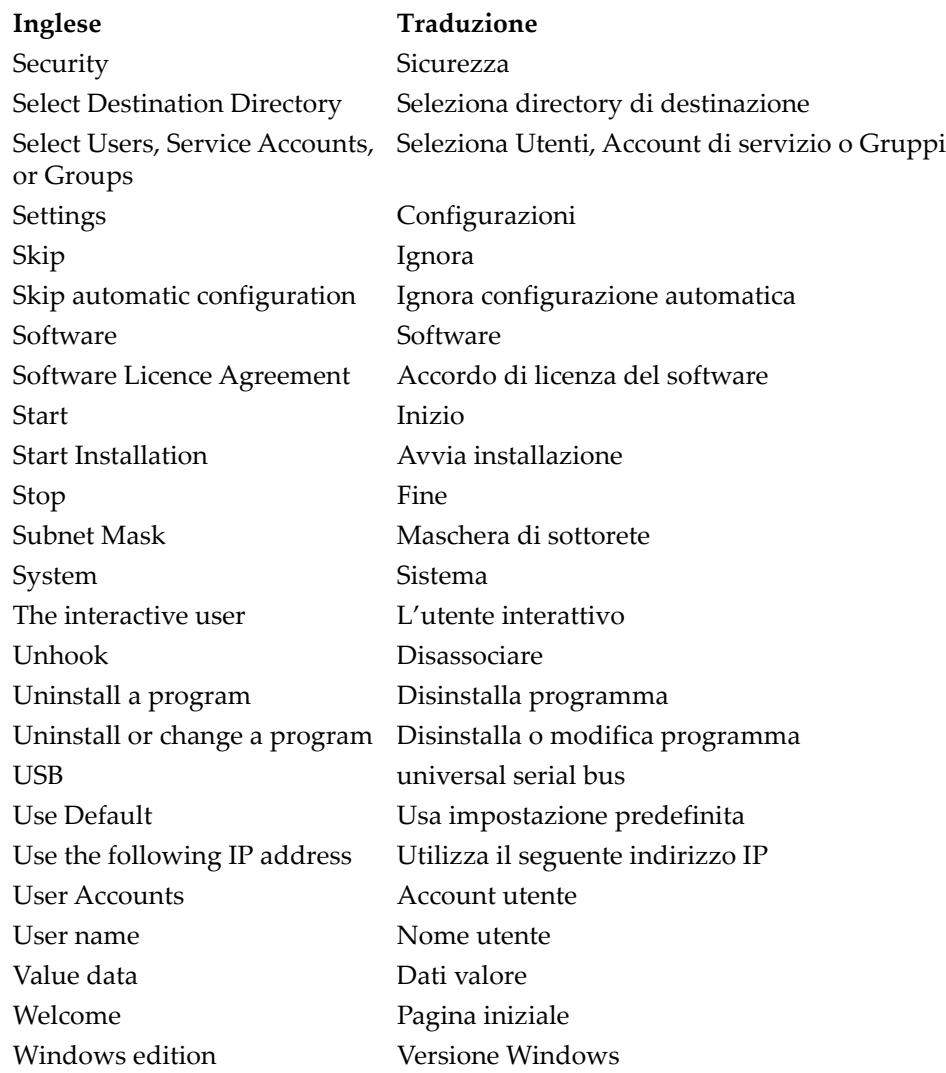

## <span id="page-8-0"></span>**Informazioni importanti — Da consultare prima dell'uso**

## <span id="page-8-1"></span>**Uso previsto**

FocusControl è concepito per facilitare la creazione di applicazioni personalizzate per ispezioni non distruttive su materiali in ambito industriale e commerciale.

### <span id="page-8-2"></span>**Manuale d'uso**

Questo manuale d'uso contiene informazioni importanti su come usare questo prodotto Evident in maniera sicura ed efficace. Prima di usare il prodotto leggere questo manuale d'uso. Usare il prodotto come indicato.

Conservare questo manuale d'uso in un luogo sicuro ed accessibile.

#### IMPORTANTE

Alcuni dettagli delle catture dello schermo illustrate in questo manuale possono differire dalle catture dello schermo visualizzate nel proprio software. Ad ogni modo, i principi di funzionamento rimangono invariati.

### <span id="page-8-3"></span>**Simboli di sicurezza**

Sullo strumento e in questo manuale d'uso possono comparire i seguenti simboli di sicurezza:

Simbolo di avvertenza generale

Questo simbolo segnala all'utente l'esistenza di un rischio potenziale. Per evitare possibili infortuni o danni, seguire attentamente i messaggi di sicurezza associati a questo simbolo.

Simbolo di pericolo di alta tensione

Questo simbolo serve ad avvertire l'utente del rischio di scosse elettriche oltre i 1 000 Volt. Per evitare possibili infortuni, seguire attentamente le istruzioni di sicurezza associati a questo simbolo.

## <span id="page-9-0"></span>**Indicazioni di sicurezza**

Nella documentazione dello strumento o del sistema possono comparire i seguenti simboli di sicurezza:

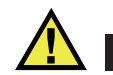

## PERICOLO

L'indicazione PERICOLO segnala un pericolo imminente. Essa, richiama l'attenzione su una procedura, una pratica o situazione simile che, se non viene rispettata ed osservata correttamente, risulterà letale o causerà infortuni gravi. Non procedere oltre una indicazione di PERICOLO finché la condizione descritta non è stata pienamente compresa e rispettata.

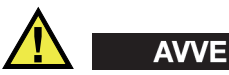

## **AVVERTENZA**

L'indicazione AVVERTENZA segnala un pericolo potenziale. Essa, richiama l'attenzione su una procedura, una pratica o situazione simile che, se non viene rispettata ed osservata correttamente, potrebbe risultare letale o causare infortuni gravi. Non procedere oltre una indicazione di AVVERTENZA finché la condizione descritta non è stata pienamente compresa e rispettata.

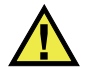

## **ATTENZIONE**

L'indicazione ATTENZIONE segnala un pericolo potenziale. Essa, richiama l'attenzione su una procedura, una pratica o situazione simile che, se non viene rispettata ed osservata correttamente, potrebbe causare: infortuni non gravi; il danneggiamento dell'apparecchiatura, particolarmente del prodotto in questione; la distruzione del prodotto o di parte di esso; la perdita di dati. Non procedere oltre una indicazione di ATTENZIONE finché la condizione descritta non è stata pienamente compresa e rispettata.

## <span id="page-10-0"></span>**Indicazioni di note**

Nella documentazione dello strumento possono comparire i seguenti simboli di sicurezza:

#### IMPORTANTE

L'indicazione IMPORTANTE richiama l'attenzione su una nota contenente un'informazione importante od essenziale per il completamento di un'operazione.

### NOTA

L'indicazione NOTA richiama l'attenzione su una procedura, un utilizzo o una condizione di particolare rilievo. Segnala anche informazioni supplementari che possono essere utili, ma non obbligatorie.

### SUGGERIMENTO

L'indicazione SUGGERIMENTO richiama l'attenzione su informazioni che possono aiutare ad adattare alcune tecniche e procedure descritte nel manuale a specifiche esigenze dell'utente, oppure offre consigli su come sfruttare al meglio le potenzialità del prodotto.

## <span id="page-10-1"></span>**Informazioni sulla garanzia**

Evident garantisce che questo prodotto Evident è privo di difetti di fabbricazione e nei materiali per un periodo di tempo e alle condizioni specificate nel documento [Terms](https://www.olympus-ims.com/it/terms/)  [and Conditions d](https://www.olympus-ims.com/it/terms/)isponibile nel sito web https://www.olympus-ims.com/it/terms/.

La garanzia Evident copre solamente le apparecchiature utilizzate in modo corretto, seguendo le indicazioni contenute in questo manuale d'istruzioni e che non abbiano subito un uso eccessivo, tentativi di riparazione non autorizzati o modifiche.

Controllare attentamente i materiali al momento del ricevimento per verificare la presenza di danni, interni o esterni, verificatisi durante il trasporto. Segnalare immediatamente gli eventuali danni al trasportatore, il quale è generalmente ritenuto responsabile dei danni provocati durante il trasporto. Conservare l'imballaggio, la bolla d'accompagnamento e gli altri eventuali documenti di trasporto per poter sporgere reclamo. Successivamente aver informato il trasportatore, contattare Evident per avere assistenza nella preparazione del reclamo ed in modo che si possa provvedere, se necessario, alla sostituzione dello strumento.

Questo manuale d'istruzioni descrive il corretto utilizzo del prodotto Evident. Le informazioni qui contenute sono da considerare solamente come supporto all'apprendimento e non devono essere applicate senza previo collaudo e/o controllo indipendente da parte di un tecnico o un supervisore. Tali controlli indipendenti sulle procedure risultano tanto più importanti quanto più la criticità dell'applicazione è elevata. Per tali motivi, Evident non può garantire in maniera esplicita o implicita che tecniche, esempi e procedure descritte in questo manuale siano coerenti con gli standard industriali o che soddisfino i requisiti di ogni possibile applicazione.

Evident si riserva il diritto di modificare tutti i prodotti senza incorrere nell'obbligo di modificare anche i prodotti già fabbricati.

## <span id="page-11-0"></span>**Assistenza tecnica**

Evident si impegna a fornire un servizio clienti e un supporto tecnico della più elevata qualità. In caso di difficoltà durante l'uso dei nostri prodotti o di funzionamento non conforme a quanto descritto nella documentazione, consultare il manuale d'uso, quindi, se il problema persiste, contattare il nostro Servizio di assistenza post-vendita. Per trovare il centro di assistenza più vicino, consultare la relativa pagina nel sito web di Evident Scientific.

## <span id="page-12-0"></span>**Introduzione**

FocusControl è un kit di sviluppo software della componente COM che può essere usato per ottimizzare il proprio software di ispezione e il flusso di lavoro:

- Permette di creare delle interfacce utente personalizzate basate sulle esigenze dell'utente e dell'applicazione.
- È possibile usarlo per automatizzare il flusso di lavoro del sistema di ispezione.

Il FocusControl è compatibile con gli ambienti di programmazione C++, C#, LabVIEW e Visual Basic da 32 e 64 bit. Per semplificare la creazione delle applicazioni sono forniti dei programmi modello completi. Insieme al corrispondente codice sorgente i programmi modello forniscono un punto di partenza per creare applicazioni specifiche. Lo scopo di questi programmi modello è di fornire un saldo riferimento per la maggior parte di tipi di applicazione. Questi possono essere raggruppati nelle seguenti tre categorie:

• *Applicazioni di integrazione di FocusPC*

Usato per la gestione in remoto del software FocusPC in modo tale da controllare la sequenza di ispezione e le funzioni di elaborazione dati.

• *Applicazioni di dati online*

Usato per estrarre dati e monitorare il FocusPC in tempo reale posticipato per creare un'applicazione di visualizzazione dei dati pseudo-immediata.

• *Applicazioni di integrazione di FocusPC*

Integrazione delle componenti di FocusPC in un programma esterno in modo da creare un'applicazione personalizzata con FocusPC che opera in background.

Visto che la libreria è concepita per essere usata negli ambienti di programmazione C++, C#, Visual Basic e LabVIEW, i programmi modello sono stati sviluppati mediante questi quattro linguaggi di programmazione. Per maggior informazioni riferirsi alla sezione ["Esempi di applicazioni" a pagina 69](#page-68-2).

#### NOTA

Per usare il FocusControl è necessario possedere una certa conoscenza e familiarità riguardo ai controlli non distruttivi ad ultrasuoni.

I comandi del FocusControl sono riportati in dettaglio nell'aiuto online situato nella seguente directory:

Per la versione da 32 bit: [Nome della cartella di installazione]\Program Files (x86)\Evident NDT\FocusControl *nnn*\Manual

#### OPPURE

Per la versione da 64 bit: [Nome della cartella di installazione]\Program Files \Evident NDT\FocusControl *nnn*\Manual

Per maggiori informazioni sui controlli non distruttivi ad ultrasuoni riferirsi ai seguenti manuali della collezione relativa alla Serie NDT per applicazioni avanzate, scaricabili gratuitamente come file PDF al seguente indirizzo: https://www.olympusims.com/en/pdf-library/.

- *Introduction to Phased Array Ultrasonic Technology Applications*
- *Advances in Phased Array Ultrasonic Technology Applications*

## <span id="page-14-0"></span>**1. Installazione**

La componente FocusControl è disponibile nelle versioni 32 bit e 64 bit entrambe scaricabili dal sito Evident.

#### **NOTA**

Prima di installare FocusControl tutte le versioni precedentemente installate devono essere disinstallate dal computer.

Assicurarsi che il computer sul quale si sta installando la componente soddisfi le esigenze minime di sistema. Seguire attentamente le fasi descritte nella sezione ["Configurazione computer" a pagina 29](#page-28-0) per assicurarsi che il computer sia configurato correttamente.

Per informazioni sugli esempi delle applicazioni incluse con FocusControl vedere la sezione ["Esempi di applicazioni" a pagina 69](#page-68-0).

## <span id="page-14-1"></span>**1.1 Esigenze di sistema**

Per installare e avviare FocusControl è necessario possedere un computer che soddisfi le seguenti esigenze:

- CPU: Intel Core i7 or Xeon E3
- Memoria RAM: 16 GB (DDR3 o superiore)
- Unità archiviazione dati: SSD
- Adattatore di rete: Scheda Gigabit Ethernet
- Risoluzione minima dello schermo o adattatore dello schermo da 1280 × 1024 pixel
- Una porta USB per la chiave hardware HASP
- Tastiera e dispositivo di puntamento
- Uno dei seguenti sistemi operativi:
	- Microsoft Windows 8
	- Microsoft Windows 7
	- Microsoft Windows XP Professional (Service Pack 3)

## <span id="page-15-0"></span>**1.2 Individuazione del numero della versione del FocusControl**

Nel caso in cui la componente FocusControl sia già stata installata sul computer, è necessario individuare il numero di versione per decidere se effettuare un aggiornamento.

#### **Per individuare il numero della versione del FocusControl per Windows 8**

- 1. Nella barra delle applicazioni di Windows, cliccare su **Settings** ed in seguito cliccare su **Control Panel**.
- 2. Cliccare su **Uninstall a program**. Viene visualizzata la finestra **Uninstall or change a program**.
- 3. Scorrere in basso fino a **Evident** FocusControl **[numero della versione]**.

Il numero presente alla fine del nome del software indica la versione del software corrente (vedere [Figura 1-1 a pagina 16\)](#page-15-1).

| 同 | <b>Programs and Features</b>                     |                                                                                              |                                                          |                     |         |                              |  |              |
|---|--------------------------------------------------|----------------------------------------------------------------------------------------------|----------------------------------------------------------|---------------------|---------|------------------------------|--|--------------|
|   | Control Panel > Programs > Programs and Features |                                                                                              |                                                          | Ċ<br>v              |         | Search Programs and Features |  | $\circ$      |
|   | <b>Control Panel Home</b>                        | Uninstall or change a program                                                                |                                                          |                     |         |                              |  |              |
|   | View installed updates                           | To uninstall a program, select it from the list and then click Uninstall, Change, or Repair. |                                                          |                     |         |                              |  |              |
|   | Turn Windows features on or<br>off               |                                                                                              |                                                          |                     |         |                              |  |              |
|   |                                                  | Uninstall<br>Organize $\sim$<br>Change<br>Repair                                             |                                                          |                     |         | 肤                            |  |              |
|   |                                                  | ×<br>Name                                                                                    | <b>Publisher</b>                                         | <b>Installed On</b> | Size    | Version                      |  | $\wedge$     |
|   |                                                  | O Olympus NDT FocusControl 64 bit 1.0R1T2                                                    | <b>Olympus NDT</b>                                       | 7/15/2015           | 4.94 MB | 1.0.5                        |  |              |
|   |                                                  | Olympus NDT FocusData 32 bit 1.0R1T1                                                         | <b>Olympus NDT</b>                                       | 7/15/2015           | 5.96 MB | 1.0.5                        |  |              |
|   |                                                  | Olympus NDT FocusPC 1.0R1T4                                                                  | <b>Olympus NDT</b>                                       | 7/15/2015           | 137 MB  | 1.0.16                       |  |              |
|   |                                                  | Olympus NDT KeyTool 1.1R22T4                                                                 | <b>Olympus NDT</b>                                       | 7/15/2015           | 2.35 MB | 1.1.236                      |  | $\checkmark$ |
|   |                                                  | Olympus NDT Product version: 1.0.5<br>Help link: http://www.Olympus                          | Support link: http://www.OlympusNDT.com<br>Size: 4.94 MB |                     |         |                              |  |              |

<span id="page-15-1"></span>**Figura 1-1 Numero della versione del FocusControl per Windows 8**

#### **Per individuare il numero della versione del FocusControl per Windows 7**

- 1. Nella barra delle applicazioni Windows, cliccare su **START** ed in seguito cliccare su **Control Panel**.
- 2. In **Programs**, cliccare su **Uninstall a program**.

Viene visualizzato il riquadro **Uninstall or change a program**.

3. Scorrere in basso fino a **Evident FocusControl [numero della versione]**.

Il numero presente alla fine del nome del software indica la versione del software corrente (vedere [Figura 1-2 a pagina 17\)](#page-16-0).

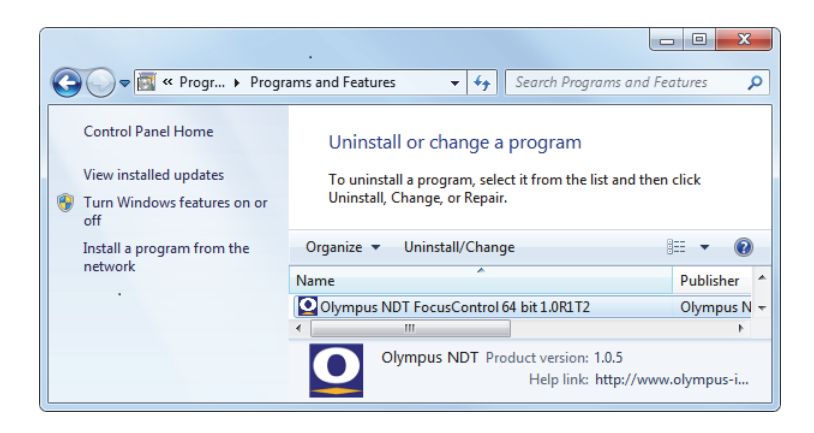

**Figura 1-2 Numero della versione del FocusControl per Windows 7**

#### <span id="page-16-0"></span>**Per individuare il numero della versione del FocusControl per Windows 7**

- 1. Nella barra delle applicazioni Windows, cliccare su **START** ed in seguito cliccare su **Control Panel**.
- 2. Cliccare due volte su **Add or Remove Programs**. Viene visualizzata la finestra **Add or Remove Programs**.
- 3. Scorrere in basso fino a **Evident FocusControl [numero della versione]**. Il numero presente alla fine del nome del software indica la versione del software corrente (vedere [Figura 1-3 a pagina 18\)](#page-17-1).

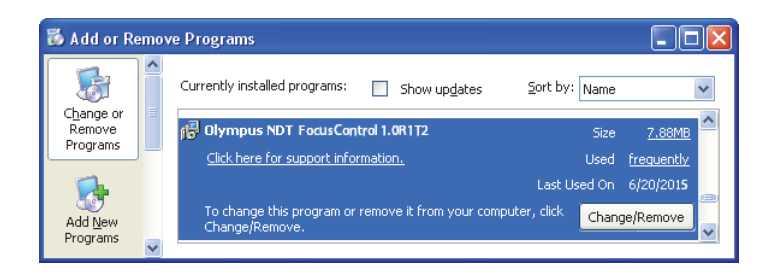

**Figura 1-3 Numero della versione del FocusControl per Windows XP**

## <span id="page-17-1"></span><span id="page-17-0"></span>**1.3 Installazione della componente FocusControl**

La componente FocusControl viene installata mediante una procedura guidata di installazione in Windows 8, Windows 7 e Windows XP.

### NOTA

Le fasi di installazione contenute in questa sezione riportano esempi per Windows 8, tuttavia fasi simili si applicano a Windows 7 e Windows XP.

#### **Per installare la Componente FocusControl**

1. Nel sito internet Evident https://www.olympus-ims.com/en/service-andsupport/downloads/, cercare e scaricare l'installer per il software FocusControl. L'installer dovrebbe essere disponibile nella sezione **FocusPC**. Esso può essere

trovato anche nella chiave USB dei software fornita con gli strumenti Evident.

**NOTA** 

Nel sito Evident è possibile trovare la versione più aggiornata dell'installer della componente FocusControl.

2. Cliccare due volte sul file **InstallFocusControl[**v**ersione].exe** scaricato dal sito o archiviato nella chiave USB.

Viene visualizzata la procedura guidata confermando la versione del software che sarà installato sul proprio computer (vedere [Figura 1-4 a pagina 19](#page-18-0)).

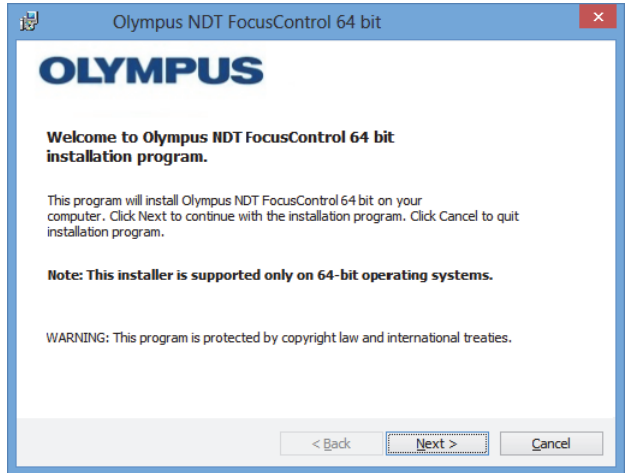

<span id="page-18-0"></span>**Figura 1-4 La pagina iniziale con la conferma della versione del software**

3. Nella pagina **License Agreement** della procedura guidata di installazione, selezionare **I accept** ed in seguito cliccare su **Next** (vedere [Figura 1-5 a pagina 20\)](#page-19-0).

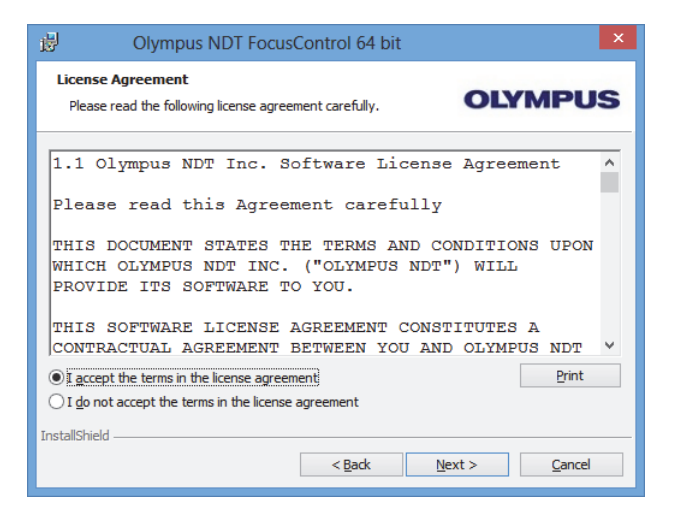

**Figura 1-5 La pagina Licence Agreement**

<span id="page-19-0"></span>4. In funzione della propria versione del software e del sistema operativo, cliccare su **Next** per installare (vedere [Figura 1-6 a pagina 20\)](#page-19-1).

<span id="page-19-1"></span>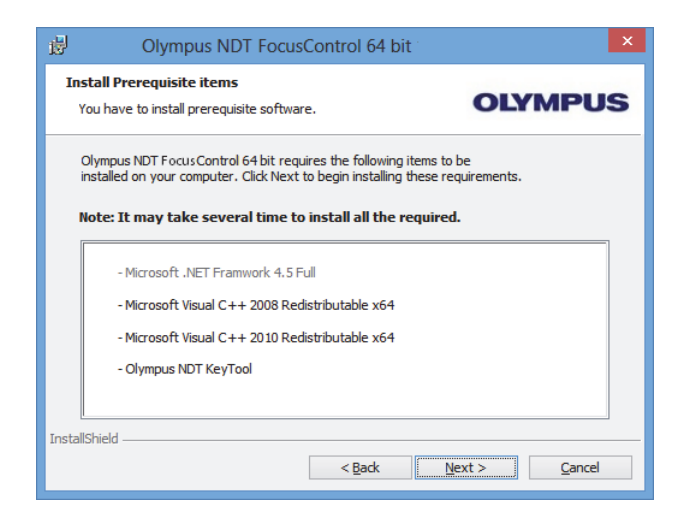

**Figura 1-6 Pagina Install Prerequisite Items**

5. Nella pagina **Ready to Install the Program**, cliccare su **Install** (vedere [Figura 1-7 a](#page-20-0)  [pagina 21](#page-20-0)).

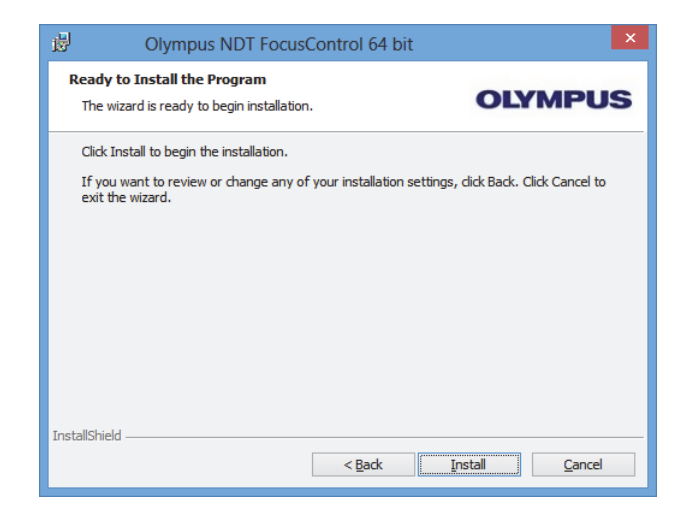

**Figura 1-7 La pagina Ready to Install**

<span id="page-20-0"></span>La pagina **Installing** viene visualizzata brevemente (vedere [Figura 1-8 a](#page-21-0)  [pagina 22](#page-21-0)).

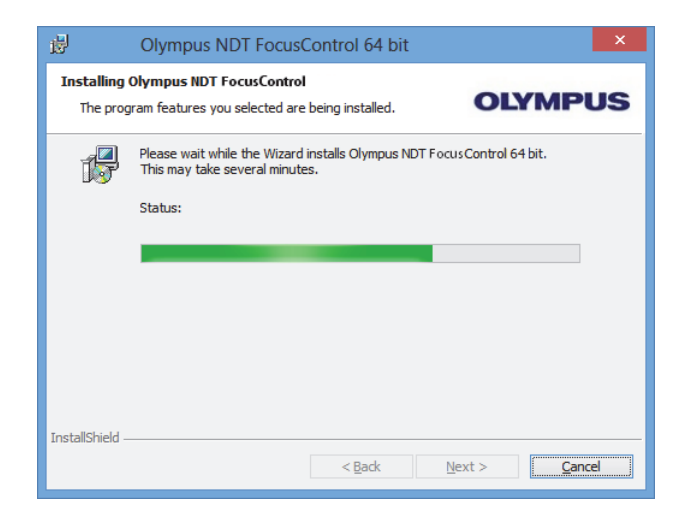

**Figura 1-8 La pagina Installing**

- <span id="page-21-0"></span>6. In seguito all'installazione dei file, cliccare su **Next**, e procedere come segue:
	- *a)* Cliccare su **Finish** nella pagina **Installation Completed** per completare l'installazione (vedere [Figura 1-9 a pagina 23](#page-22-0)).
	- *b)* Cliccare su **Next** nella pagina **Computer Configuration** per procedere alla configurazione del FocusPC o cliccare su **Skip** per ignorare la configurazione (vedere [Figura 1-10 a pagina 23\)](#page-22-1).
	- *c)* Cliccare su **Next** nella pagina **Connecting to Hardware and/or Software** per stabilire una comunicazione con gli elementi del FocusPC da controllare (vedere [Figura 1-11 a pagina 24\)](#page-23-0).

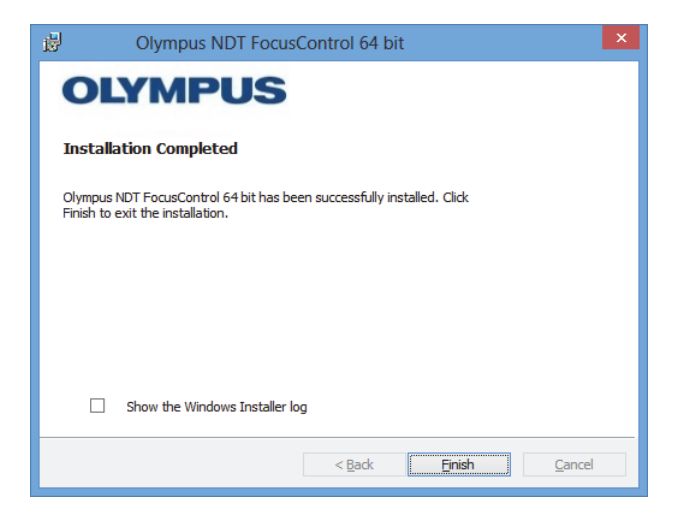

**Figura 1-9 La pagina Installation Completed**

<span id="page-22-0"></span>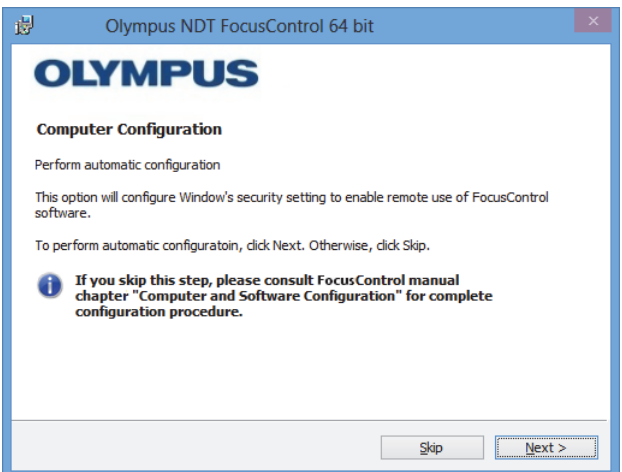

<span id="page-22-1"></span>**Figura 1-10 La pagina Computer Configuration**

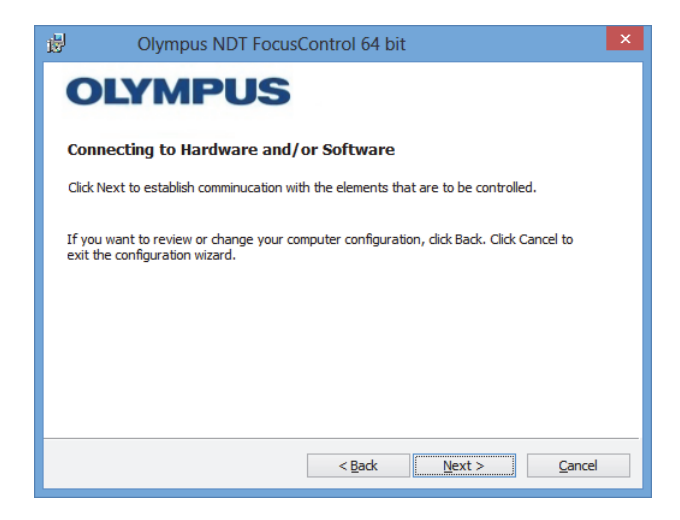

**Figura 1-11 La pagina Connecting to Hardware and/or Software**

<span id="page-23-0"></span>7. Nella pagina **Configuration** negli elenchi presenti nella sezione **Device** (la prima voce è selezionata per impostazione predefinita), selezionare gli elementi (software FocusPC) da controllare (vedere [Figura 1-12 a pagina 24](#page-23-1)).

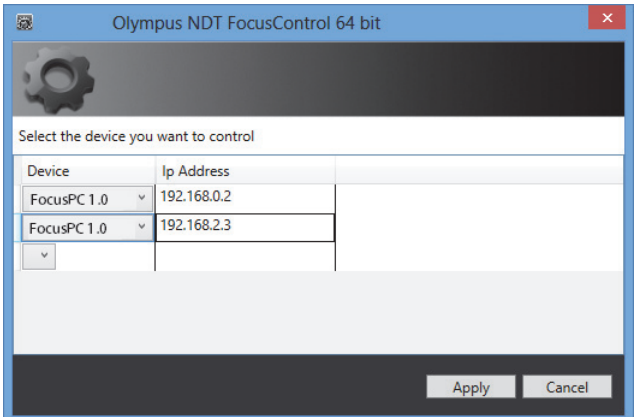

<span id="page-23-1"></span>**Figura 1-12 La pagina Configuration**

Nel campo **IP Address**, inserire l'indirizzo IP di ogni elemento che si desidera controllare:

 Per il FocusPC, inserire l'indirizzo IP del computer sul quale è installato il FocusPC.

#### NOTA

Quando il FocusPC è installato nello stesso computer del FocusControl non è necessario specificare un indirizzo IP.

È possibile controllare fino a tre elementi allo stesso tempo con qualsiasi combinazione.

8. Cliccare su **Apply** per salvare gli elementi da controllare con i rispettivi indirizzi IP.

La componente FocusControl è ora installata.

#### IMPORTANTE

Gli elementi da controllare attraverso il FocusControl e i rispettivi indirizzi IP possono essere modificati successivamente mediante il **Configuration Manager**. Per maggior informazioni, consultare la sezione ["Modifica degli elementi per il controllo"](#page-25-0)  [a pagina 26.](#page-25-0)

La configurazione delle impostazioni Windows security per attivare il controllo remoto del software FocusPC può essere modificata successivamente o completata a parte. Per maggior informazioni, consultare la sezione ["Configurazione computer" a](#page-28-0)  [pagina 29](#page-28-0).

I file sono contenuti nella cartella **Evident NDT** (vedere [Figura 1-13 a pagina 26](#page-25-1)) e nella cartella **Common Files** (vedere [Figura 1-14 a pagina](#page-25-2) 26) nell'unità specificata durante l'installazione.

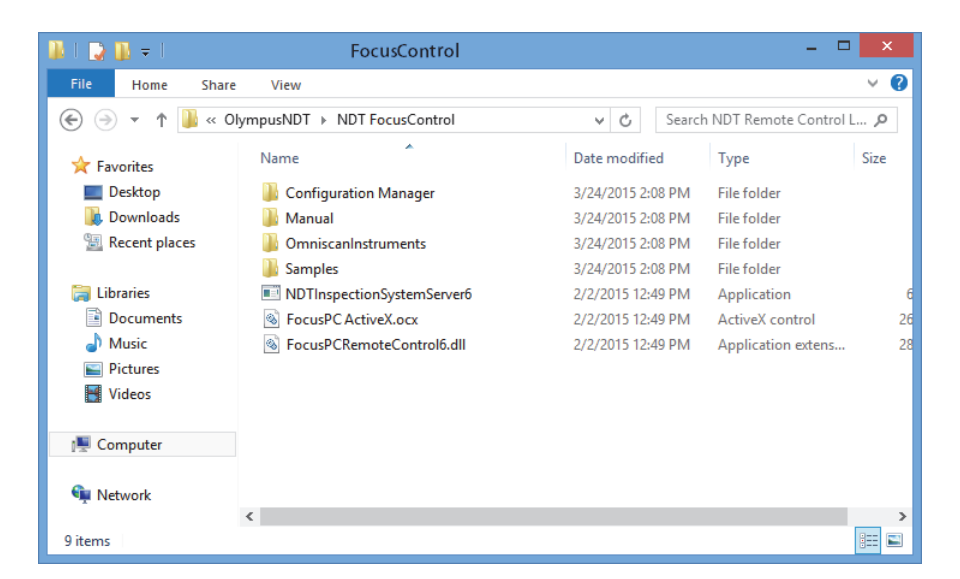

**Figura 1-13 La directory alla cartella FocusControl [***nnn***]**

<span id="page-25-1"></span>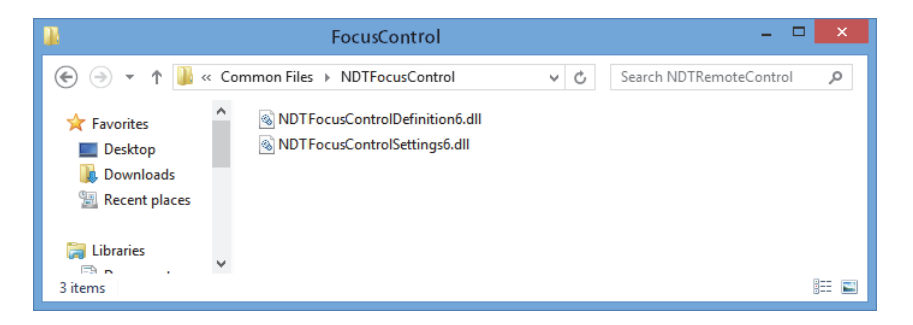

**Figura 1-14 La directory ai file del FocusControl**

## <span id="page-25-2"></span><span id="page-25-0"></span>**1.4 Modifica degli elementi per il controllo**

Una volta che la componente FocusControl è stata installata, è possibile modificare quali elementi possono essere controllati mediante il **Configuration Manager**, che può essere trovato nella cartella (vedere [Figura 1-15 a pagina 27](#page-26-0)):

• Per la versione da 32 bit: [Nome della cartella di installazione]\Program Files (x86)\Evident NDT\FocusControl *nnn*\Configuration Manager

OPPURE

• Per la versione da 64 bit: [Nome della cartella di installazione]\Program Files \Evident NDT\FocusControl *nnn*\Configuration Manager

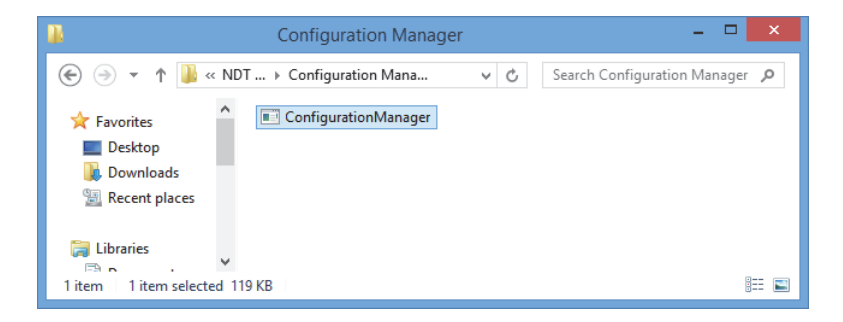

<span id="page-26-0"></span>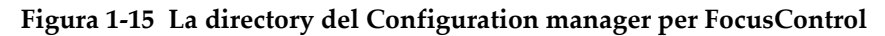

Dal **Configuration Manager**, è possibile modificare gli elementi da controllare (software FocusPC), e aggiungere o modificare gli indirizzi IP.

#### **Per modificare gli elementi da controllare**

1. Cliccare due volte sul file **ConfigurationManager.exe**. Appare la pagina **Configuration** (vedere [Figura 1-16 a pagina 28\)](#page-27-0).

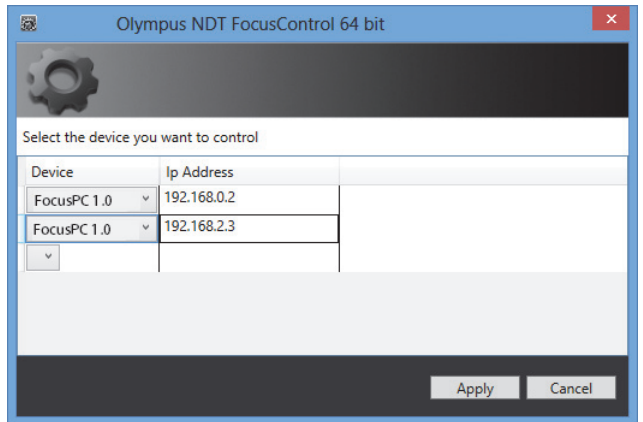

#### <span id="page-27-0"></span>**Figura 1-16 La pagina Configuration per la selezione dei dispositivi da controllare**

2. Nella pagina **Configuration**, negli elenchi della sezione **Device** (selezionato per impostazione predefinita), selezionare gli elementi che devono essere controllati (vedere [Figura 1-16 a pagina 28\)](#page-27-0).

Nei campi della sezione **IP Address**, inserire l'indirizzo IP di ogni elemento che si desidera controllare. Per FocusPC, inserire l'indirizzo IP del computer sul quale è installato FocusPC. Quando FocusPC è installato nello stesso computer del FocusControl non è necessario specificare un indirizzo IP.

È possibile controllare fino a tre elementi allo stesso tempo con qualsiasi combinazione.

3. Cliccare su **Apply** per salvare gli elementi che si vogliono controllare.

## <span id="page-28-0"></span>**2. Configurazione computer**

Tutti i computer usati per l'applicazione del controllo remoto e il software del FocusPC devono essere configurati correttamente per evitare la visualizzazione di messaggi nella fase di avvio.

Questa sezione contiene le procedure di configurazione appropriate (con Windows XP, Windows 7 e Windows 8) per tutti i computer che adottano la tecnologia Modello a oggetti per componenti distribuiti Microsoft (DCOM). Queste configurazioni permettono la comunicazione tra i computer. Non è obbligatorio seguire queste procedure. È possibile applicare le proprie configurazioni se ne esistono già di definite.

#### IMPORTANTE

Assicurarsi che sia attivata la funzione di condivisione dei file della connessione di rete e che sia stata eseguita la validazione di condivisione dei file per tutti i computer (vedere [Figura 2-1 a pagina 30\)](#page-29-1).

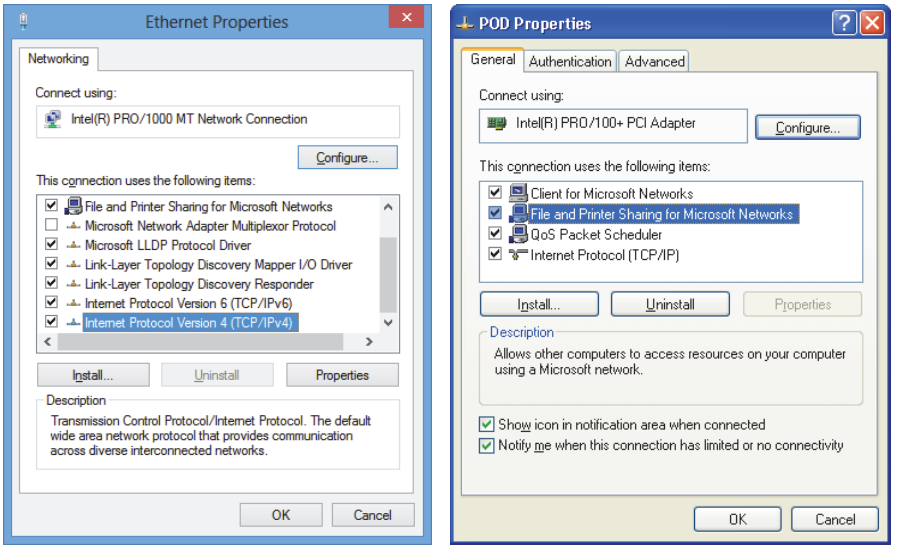

<span id="page-29-1"></span>**Figura 2-1 Attivazione della condivisione dei file in Windows 8 (***a sinistra***) o Windows 7 o XP (***a destra***)**

I computer possono essere configurati per usare il FocusControl per controllare in remoto il FocusPC.

## <span id="page-29-0"></span>**2.1 Configurazione del controllo remoto per il FocusPC**

Questa sezione riporta la procedura per configurare un computer con FocusControl per controllare in remoto il FocusPC.

#### **Per configurare un computer per il controllo remoto di FocusPC**

- 1. Prima di installare il FocusPC, creare un utente comune (con la stessa password) con diritti di amministratore su tutti i computer usati per l'applicazione (per maggior informazioni, riferirsi alla sezione ["Creazione di account utenti con](#page-55-0)  [diritti di amministratore" a pagina 56\)](#page-55-0).
- 2. Installare FocusPC su tutti i computer che saranno controllati con FocusControl (riferirsi al documento *FocusPC – Manuale d'uso*).

Da questo punto in avanti, la procedura deve solo essere eseguita per i computer sui quali è stato installato FocusPC e che sono controllati in remoto mediante FocusControl.

3. Se si sta usando Windows 8, nel campo **Search** nella barra delle applicazioni di Windows, inserire **dcomcnfg** ed in seguito premere il tasto invio (vedere [Figura 2-](#page-30-0) [2 a pagina 31](#page-30-0)).

OPPURE

Se si sta usando Windows 7, nel campo **Search programs and files** nella barra delle applicazioni di Windows, inserire **dcomcnfg** ed in seguito premere il tasto invio. Altrimenti è possibile cliccare su **All Programs**, cliccare su **Accessories** ed in seguito cliccare su **Run**; nella finestra di dialogo **Run** inserire **dcomcnfg** ed in seguito cliccare su **OK** (vedere [Figura 2-3 a pagina 32](#page-31-0)).

OPPURE

Se si sta usando Windows XP, nella barra delle applicazioni di Windows, cliccare su **Start**, ed in seguito cliccare su **Run**; nella finestra di dialogo **Run** inserire **dcomcnfg** ed in seguito cliccare su **OK** (vedere [Figura 2-3 a pagina 32](#page-31-0)).

<span id="page-30-0"></span>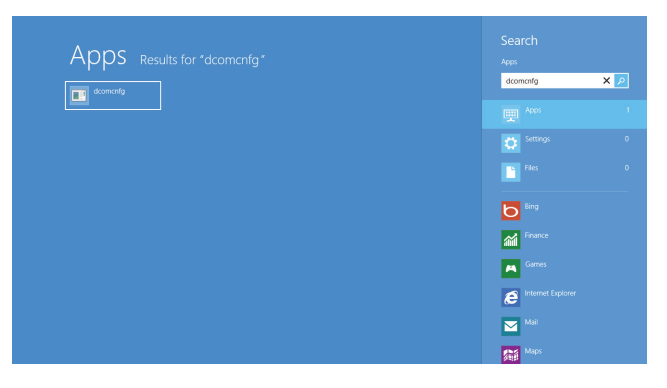

**Figura 2-2 Il campo Search in Windows 8**

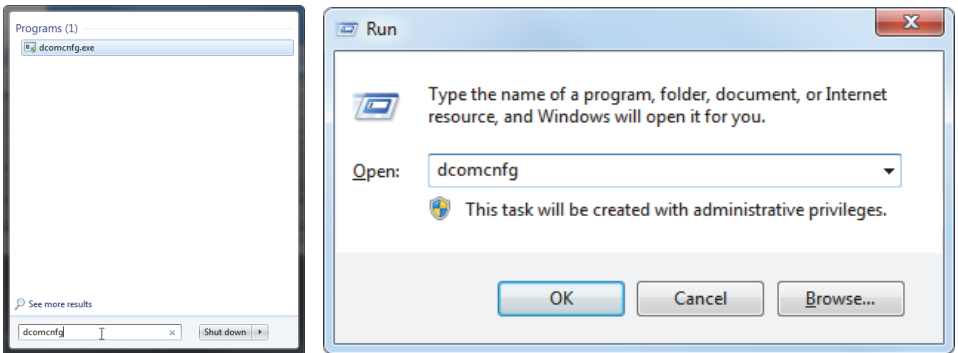

<span id="page-31-0"></span>**Figura 2-3 Il campo Search (***a sinistra***) o la finestra di dialogo Run (***a destra***) [Windows 7/XP]**

- 4. Nella finestra **Component Services** (vedere [Figura 2-4 a pagina 33\)](#page-32-0), accedere alle proprie proprietà del computer:
	- *a)* Espandere la cartella **Component Services**.
	- *b)* Espandere la cartella **Computers**, cliccare con il tasto destro su **My Computer**, ed in seguito cliccare su **Properties** nel menu di scelta rapida.

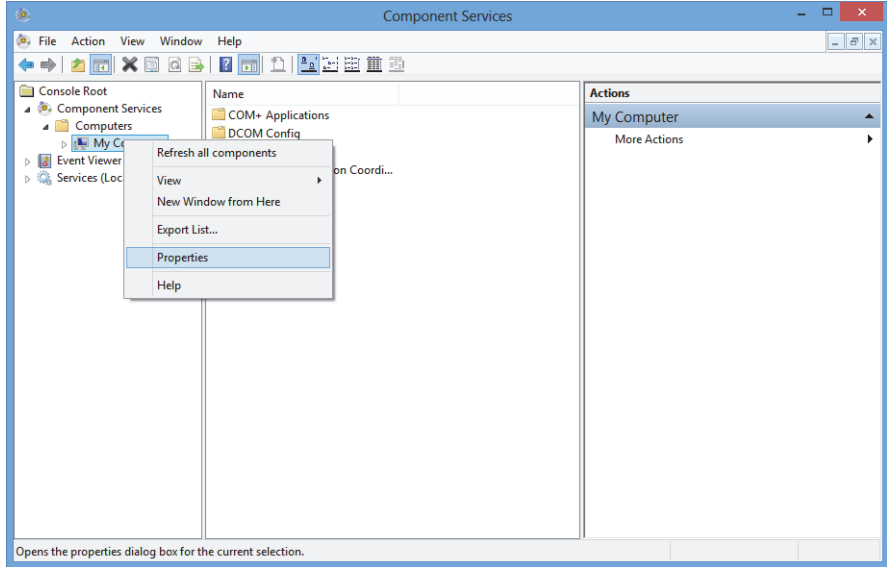

**Figura 2-4 La finestra Component Services**

- <span id="page-32-0"></span>5. Nella finestra di dialogo **My Computer Properties** (vedere [Figura 2-5 a](#page-33-0)  [pagina 34](#page-33-0)), procedere come segue:
	- *a)* Cliccare sulla scheda **Default Properties**.
	- *b)* Selezionare la casella **Enable Distributed COM on this computer**.
	- *c)* Nell'elenco **Default Authentication Level**, selezionare **Connect**.
	- *d)* Nell'elenco **Default Impersonation Level**, selezionare **Identify**, ed in seguito cliccare su **Apply**.

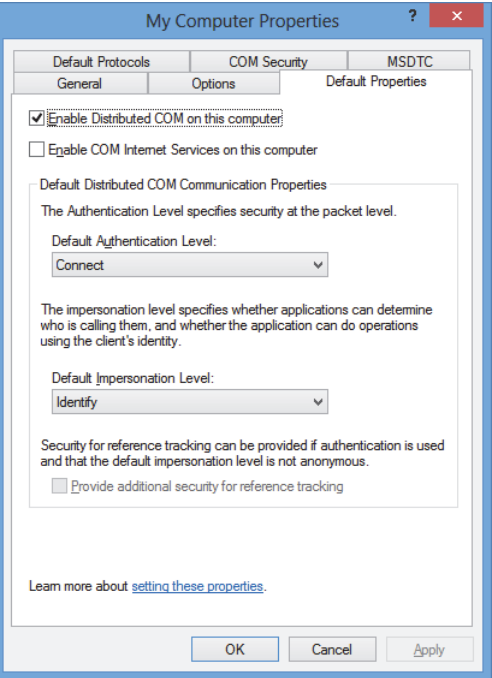

### <span id="page-33-0"></span>**Figura 2-5 La scheda Default Properties della finestra di dialogo My Computer Properties**

- *e)* Cliccare sulla scheda **COM Security** (vedere [Figura 2-6 a pagina 35\)](#page-34-0).
- *f)* In **Access Permissions**, cliccare su **Edit Limits**.

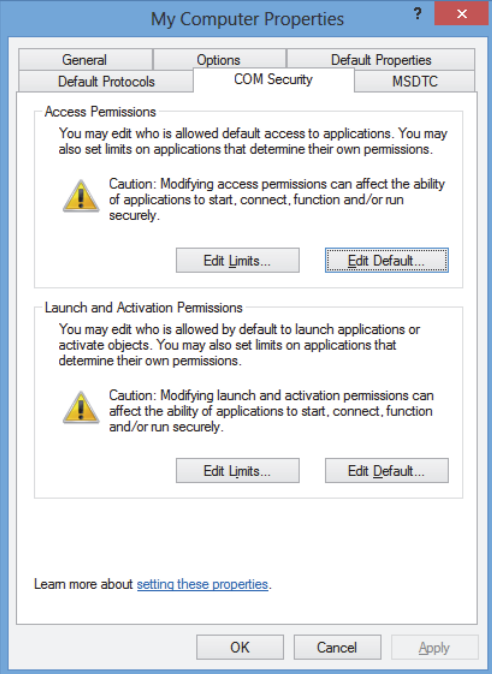

#### <span id="page-34-0"></span>**Figura 2-6 La scheda COM Security della finestra di dialogo My Computer Properties**

- 6. Nella finestra di dialogo **Access Permission** (vedere [Figura 2-7 a pagina 36\)](#page-35-0) definire le autorizzazioni di accesso:
	- *a)* In **Group or user names**, cliccare su **Everyone**.
	- *b)* Nell'elenco **Everyone**, in **Allow**, assicurarsi che siano selezionate le caselle **Local Access** e **Remote Access Allow**.
	- *c)* In **Group or user names**, cliccare su **ANONYMOUS LOGON**.
	- *d)* Nell'elenco **ANONYMOUS LOGON**, in **Allow**, selezionare le caselle **Local Access** e **Remote Access**.
	- *e)* Cliccare su **OK**.

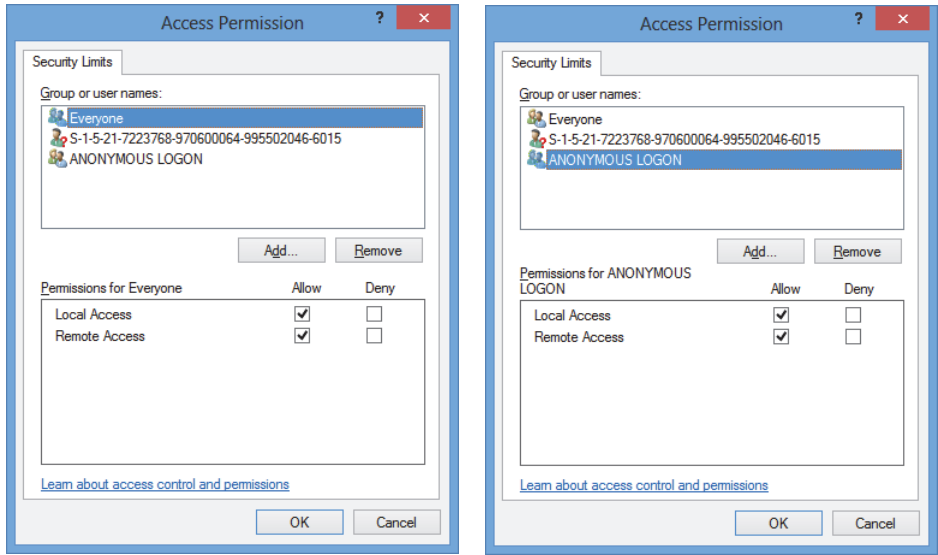

**Figura 2-7 La finestra di dialogo Access Permission**

<span id="page-35-0"></span>7. Nella finestra di dialogo **My Computer Properties**, selezionare la scheda **COM Security**, ed in seguito, in **Launch and Activation Permissions**, cliccare su **Edit Limits** (vedere [Figura 2-8 a pagina 37\)](#page-36-0).
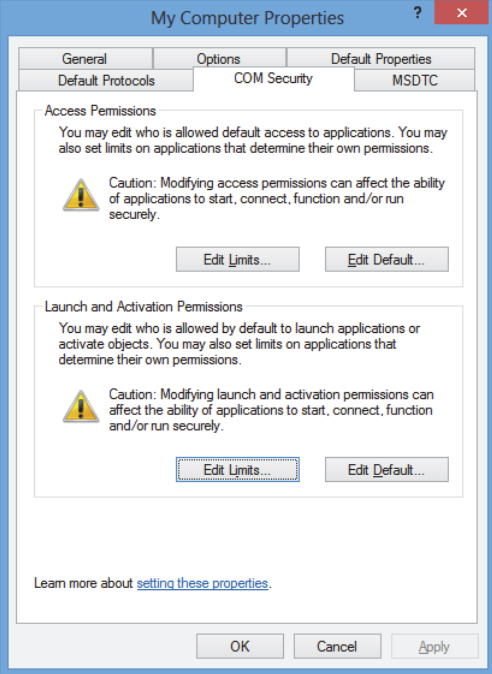

#### **Figura 2-8 La scheda COM Security della finestra di dialogo My Computer Properties**

- 8. Nella finestra di dialogo **Launch and Activation Permissions** (vedere [Figura 2-9 a](#page-37-0)  [pagina 38](#page-37-0)), definire le proprie autorizzazioni:
	- *a)* In **Group or user names**, cliccare su **Everyone**.
	- *b)* Nell'elenco **Permissions for Everyone**, in **Allow**, assicurarsi che siano selezionate le caselle **Local Launch**, **Remote Launch**, **Local Activation** e **Remote Activation**.
	- *c)* Cliccare su **OK**.

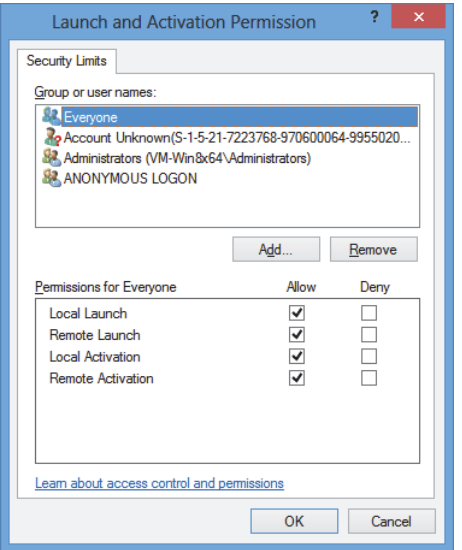

**Figura 2-9 La finestra di dialogo Launch and Activation Permission** 

<span id="page-37-0"></span>9. Nella finestra di dialogo **My Computer Properties**, in **Access Permissions** nella scheda **COM Security**, cliccare su **Edit Default** (vedere [Figura 2-10 a pagina 39](#page-38-0)).

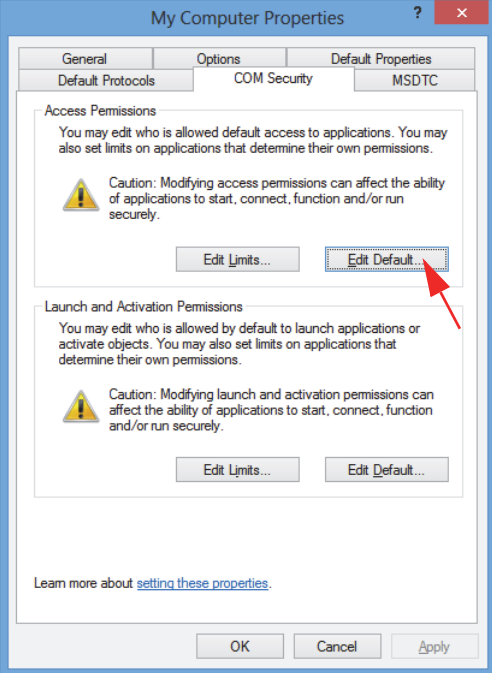

**Figura 2-10 Il pulsante Edit Default in Access Permissions**

<span id="page-38-0"></span>10. Nella finestra di dialogo **Access Permission**, cliccare su **Add** (vedere [Figura 2-11 a](#page-39-0)  [pagina 40](#page-39-0)).

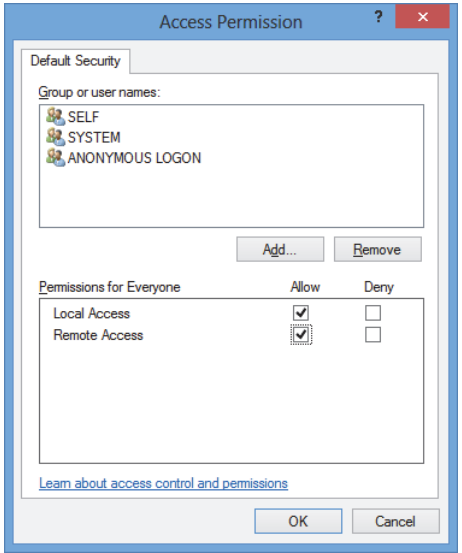

#### <span id="page-39-0"></span>**Figura 2-11 La casella di gruppo Group or user names della finestra di dialogo Access Permission**

11. Nella finestra di dialogo **Select Users or Groups**, nel campo **Enter the object names to select**, inserire **Everyone**, ed in seguito cliccare su **OK** (vedere [Figura 2-](#page-39-1) [12 a pagina 40](#page-39-1)).

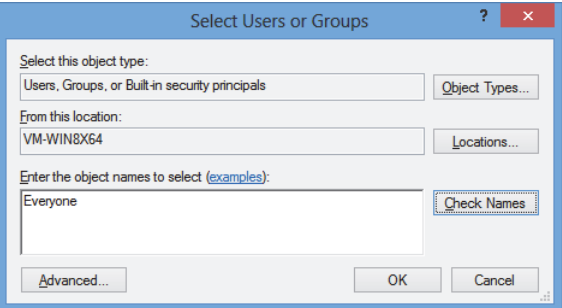

<span id="page-39-1"></span>**Figura 2-12 La finestra di dialogo Select Users or Groups**

Nella finestra di dialogo **Access Permission**, il nome appare in **Group or user names** (vedere [Figura 2-13 a pagina 41\)](#page-40-0).

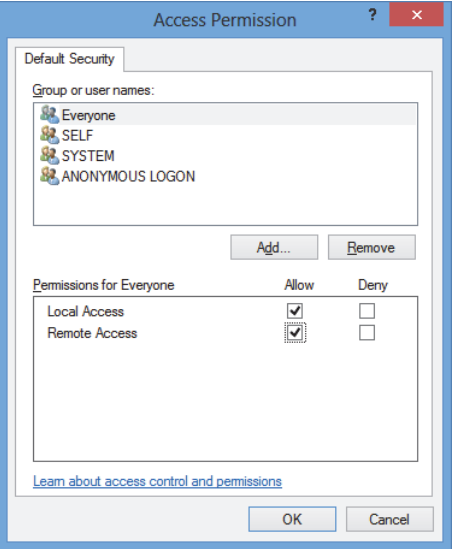

**Figura 2-13 Il nuovo nome nell'elenco Group or user names**

- <span id="page-40-0"></span>12. Nell'elenco **Permissions for Everyone**, in **Allow**, selezionare le caselle **Local Access** e **Remote Access** ed in seguito cliccare su **OK**.
- 13. Nella scheda **COM Security** della finestra di dialogo **My Computer Properties**, in **Launch and Access Permissions**, cliccare su **Edit Default** (vedere [Figura 2-14 a](#page-41-0)  [pagina 42](#page-41-0)).

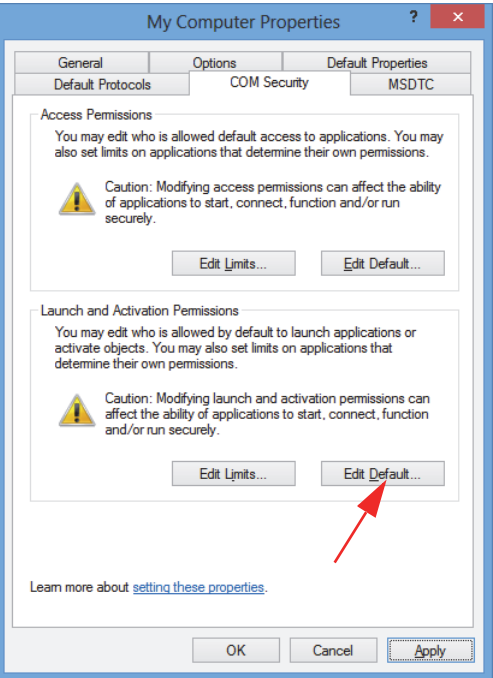

## <span id="page-41-0"></span>**Figura 2-14 Il pulsante Edit Default in Launch and Activation Permission**

14. Nella finestra di dialogo **Launch and Activation Permission**, cliccare su **Add** (vedere [Figura 2-15 a pagina 43\)](#page-42-0).

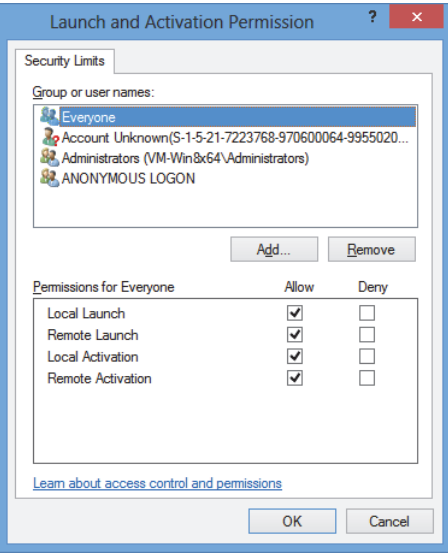

**Figura 2-15 La finestra di dialogo Launch and Activation Permission**

<span id="page-42-0"></span>15. Nella finestra di dialogo **Select Users or Groups**, nel campo **Enter the object names to select**, inserire **Everyone**, ed in seguito cliccare su **OK** (vedere [Figura 2-](#page-42-1) [16 a pagina 43](#page-42-1)).

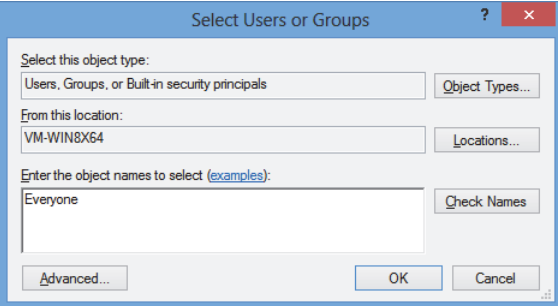

**Figura 2-16 La finestra di dialogo Select Users or Groups**

<span id="page-42-1"></span>Nella finestra di dialogo **Launch and Activation Permissions** il nome appare nell'elenco **Group or user names** (vedere [Figura 2-17 a pagina 44](#page-43-0)).

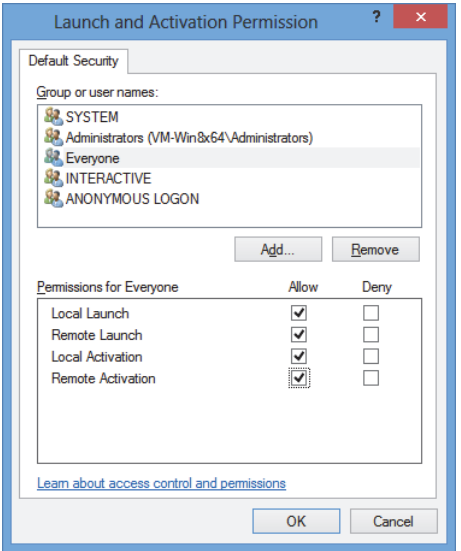

**Figura 2-17 Il nuovo nome nell'elenco Group or user names**

- <span id="page-43-0"></span>16. Nell'elenco **Permissions for Everyone**, in **Allow**, selezionare le caselle **Local Launch, Remote Launch**, **Local Activation**, e **Remote Activation**, ed in seguito cliccare su **OK**.
- 17. Nella finestra di dialogo **My Computer Properties**, cliccare su **Apply** (vedere [Figura 2-18 a pagina 45](#page-44-0)).

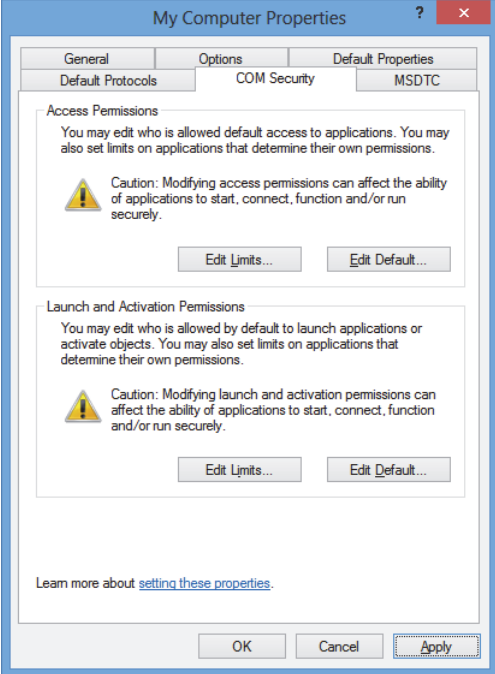

**Figura 2-18 La finestra di dialogo My Computer Properties**

<span id="page-44-0"></span>18. Nella finestra di dialogo **DCOM Machine wide settings** (vedere [Figura 2-19 a](#page-44-1)  [pagina 45](#page-44-1)), cliccare su **Yes** per confermare l'aggiornamento, nella finestra di dialogo **My Computer Properties** cliccare su **OK**.

<span id="page-44-1"></span>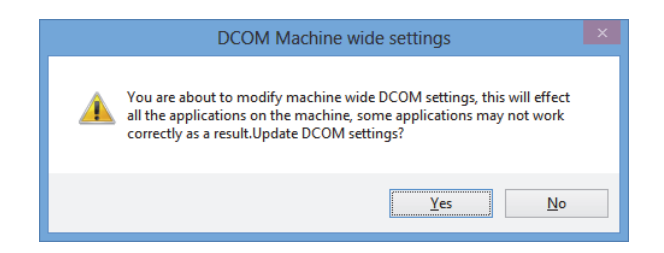

**Figura 2-19 La finestra di dialogo DCOM Machine wide settings**

- 19. Nella finestra **Component Services** (vedere [Figura 2-20 a pagina 46\)](#page-45-0), accedere alle proprietà del FocusPC:
	- *a)* Espandere la cartella **My Computer** ed in seguito cliccare sulla cartella **DCOM Config**.
	- *b)* Nel pannello **DCOM Config**, cliccare con il tasto destro sulla componente **Evident NDT FocusPC [numero versione]**, ed in seguito, nel menu a scelta rapida, cliccare su **Properties**.

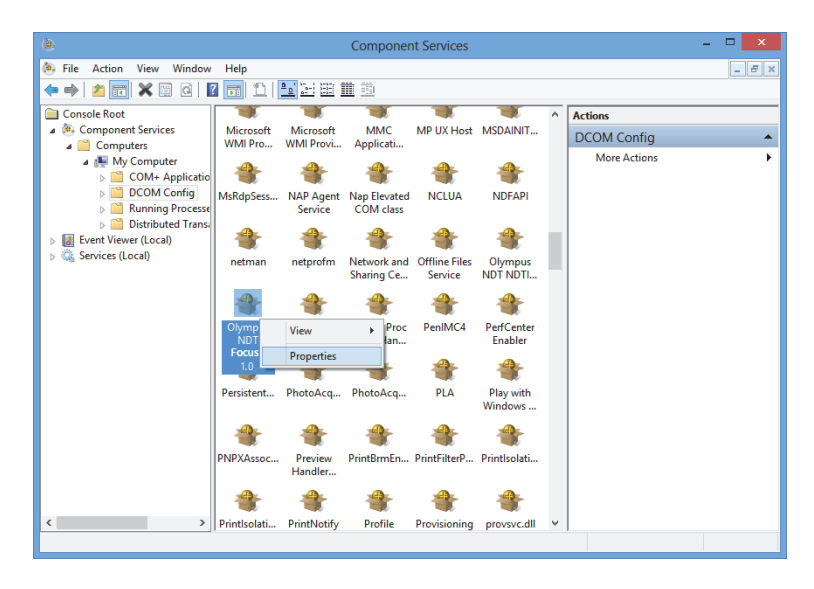

**Figura 2-20 La finestra Component Services**

- <span id="page-45-0"></span>20. Nella finestra di dialogo **My Computer Properties** (vedere [Figura 2-21 a](#page-46-0)  [pagina 47](#page-46-0)), procedere come segue:
	- *a)* Cliccare sulla scheda **Security**.
	- *b)* In **Launch and Activation Permissions** e **Access Permissions**, selezionare l'opzione **Use Default**, ed in seguito cliccare su **Apply**.

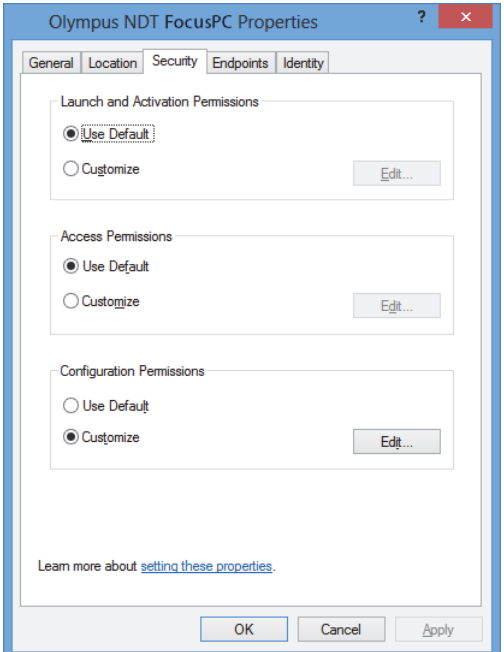

#### <span id="page-46-0"></span>**Figura 2-21 La scheda Security della finestra di dialogo Evident NDT FocusPC Properties**

- *c)* Cliccare sulla scheda **Identity** (vedere [Figura 2-22 a pagina 48\)](#page-47-0).
- *d)* Selezionare l'opzione **The interactive user**, ed in seguito cliccare su **OK**.

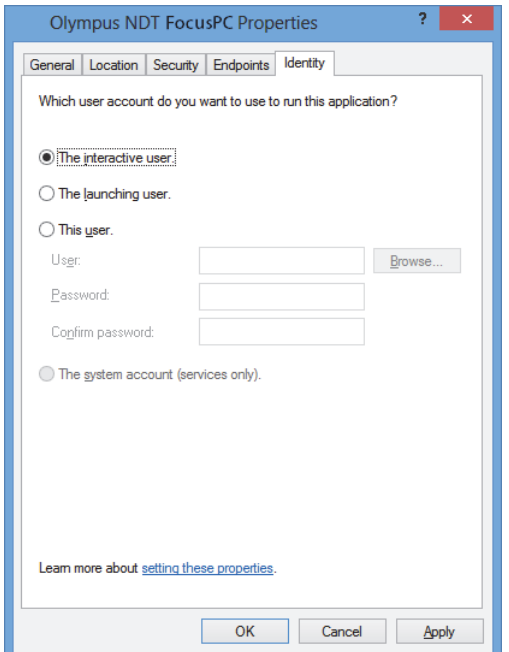

<span id="page-47-0"></span>**Figura 2-22 La scheda Identity della finestra di dialogo Evident NDT FocusPC Properties**

21. Chiudere la finestra **Component Services**.

## **2.2 Configurazione di FocusPC per il controllo remoto**

Il software FocusPC deve essere configurato per il controllo remoto per impedire la visualizzazione delle finestre di dialogo all'avvio del FocusPC. Prima di configurare il FocusPC, assicurarsi di avere avviato e chiuso FocusPC almeno una volta. La configurazione deve essere eseguita per tutte le installazioni del software FocusPC usate in controllo remoto.

#### **Per configurare il FocusPC per il controllo remoto**

1. Inserire **regedit** nel campo di ricerca della barra delle applicazioni di Windows ed in seguito, in funzione della versione di Windows, premere il tasto invio o cliccare

su **OK** (per maggior informazioni riferirsi al punto [3](#page-30-0) nella sezione ["Configurazione del controllo remoto per il FocusPC" a pagina 30](#page-29-0)).

- 2. Nella finestra **Registry Editor** (vedere [Figura 2-23 a pagina 49\)](#page-48-0), procedere come segue:
	- *a)* Espandere la cartella **HKEY\_CURRENT\_USER**.
	- *b)* Espandere la cartella **Software**.

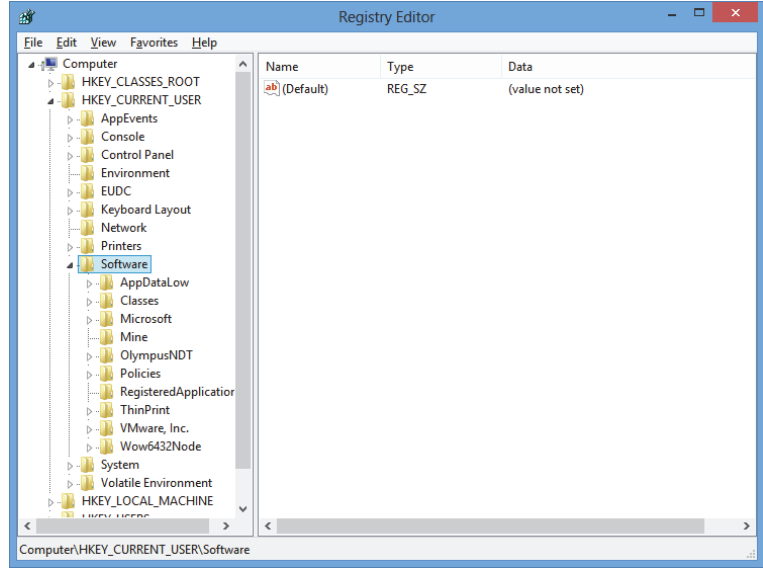

**Figura 2-23 La finestra Registry Editor**

- <span id="page-48-0"></span>*c)* Nella cartella **Software**, espandere la cartella **EvidentNDT** (vedere [Figura 2-](#page-49-0) [24 a pagina 50](#page-49-0)).
- *d)* Espandere la cartella **FocusPC [versione]**.
- *e)* Cliccare sulla cartella **DEFAULT** per visualizzarne il contenuto nel riquadro a destra della finestra **Registry Editor**.

| File<br>Favorites<br>Edit<br><b>View</b><br>Help<br><b>EUDC</b><br>$\lambda$<br>Name<br>ь.<br>Type<br>Data<br><b>Keyboard Layout</b><br>ab (Default)<br><b>REG SZ</b><br>(value not set)<br><b>Network</b><br>■ AUTO_SELECT_ REG_DWORD<br>0x00000000 (0)<br><b>Printers</b><br>BypassCompati REG_DWORD<br>0x00000000 (0)<br>Software<br>BypassCompati REG_DWORD<br>0x00000000 (0)<br>AppDataLow<br>ab ConfigurationSe REG SZ<br>1<br>Classes<br><b>BUDACToleranceNS REG DWORD</b><br>0x000003e8 (1000)<br>Microsoft<br><b>M</b> <sup>8</sup> INIT_MODE<br><b>REG DWORD</b><br>0x00000001 (1)<br>Mine<br><b>PM NO WELCOME</b><br><b>REG DWORD</b><br>0x00000000 (0)<br>OlympusNDT<br>StartupApplicati REG_DWORD<br>0x00000001 (1)<br><b>NDTInspectionSys</b><br>StartupApplicati REG_DWORD<br>0x00000003 (3)<br>FocusPC10<br><b>ACQUISITION</b><br><b>AdvancedCalc</b><br><b>DEFAULT</b><br><b>Default Files</b><br><b>DefectTable</b><br><b>Features</b><br><b>FFT</b><br>FILE<br><b>INIT</b><br><b>Recent File List</b><br><b>Settings</b><br><b>Viewer Dockin</b><br>ViewInfo<br>$\checkmark$<br><b>DEL WORKS</b><br>$\hat{}$<br>$\rightarrow$<br>$\mathcal{P}$<br>≺ | 齏 | ▭<br>×<br><b>Registry Editor</b> |  |  |  |  |
|----------------------------------------------------------------------------------------------------|---|----------------------------------|--|--|--|--|
|                                                                                                    |   |                                  |  |  |  |  |
|                                                                                                    |   |                                  |  |  |  |  |
| Computer\HKEY_CURRENT_USER\Software\OlympusNDT\FocusPC10\DEFAULT                                                                                                    |   |                                  |  |  |  |  |

**Figura 2-24 I file da modificare nella cartella DEFAULT**

- <span id="page-49-0"></span>3. Modificare i valori binari come segue:
	- *a)* Cliccare due volte sul file **AUTO\_SELECT\_POD** per aprire la finestra di dialogo **Edit DWORD Value** per questo file (vedere [Figura 2-25 a pagina 50](#page-49-1)).

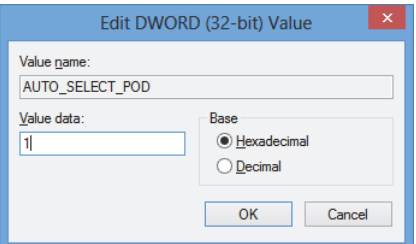

#### <span id="page-49-1"></span>**Figura 2-25 La finestra di dialogo Edit DWORD Value per il file AUTO\_SELECT\_POD**

*b)* Nel campo **Value data**, inserire il numero **1** ed in seguito cliccare su **OK**.

Questo permette al software di rilevare automaticamente lo strumento di acquisizione, pertanto la finestra di dialogo **Select POD Configuration to Use** non si aprirà.

*c)* Cliccare due volte sul file **INIT\_MODE**, inserire il numero **2** nel campo **Value data**, ed in seguito cliccare su **OK** (vedere [Figura 2-26 a pagina 51](#page-50-0)).

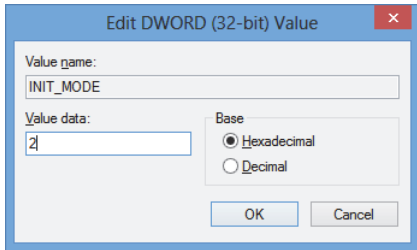

#### <span id="page-50-0"></span>**Figura 2-26 La finestra di dialogo Edit DWORD Value per il file INIT\_MODE**

Questo permette di selezionare l'opzione **Open an existing configuration**  nella finestra di dialogo **Configuration Selection**.

*d)* Cliccare due volte sul file **NO\_WELCOME**, inserire il numero **1** nel campo **Value data**, ed in seguito cliccare su **OK** (vedere [Figura 2-27 a pagina 51](#page-50-1)).

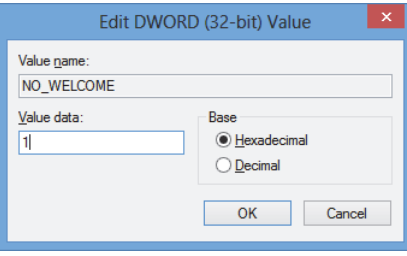

<span id="page-50-1"></span>**Figura 2-27 La finestra di dialogo Edit DWORD Value per il file NO\_WELCOME**

# **3. Configurazione dell'Hardware e del Software**

Questo capitolo descrive come stabilire una comunicazione con gli elementi che si vogliono controllare. L'esecuzione di queste procedure assicura un collegamento ottimale in remoto dell'hardware e del software.

#### **NOTA**

Se si è selezionato più di un elemento da controllare, l'ordine di selezione determina il numero assegnato ad ogni elemento.

Per esempio, se si è selezionato "FocusPC, FocusPC," i numeri degli elementi sono assegnati come segue: Elemento[1] per il primo computer dotato di FocusPC e Elemento[2] per il secondo computer dotato di FocusPC.

#### <span id="page-52-0"></span>**Collegamento del FocusControl al FocusPC**

Il FocusControl può essere collegato al software FocusPC installato nello stesso computer (FocusPC in locale) o collegato al software FocusPC installato su un computer differente (FocusPC in remoto).

Se si vuole usare il FocusPC per eseguire le acquisizioni, uno strumento di acquisizione compatibile deve essere collegato al computer e riconosciuto dal Configuration Tool del FOCUS PX nel computer sul quale il FocusPC è installato.

Per maggior informazioni sul collegamento di uno strumento di acquisizione al FocusPC riferirsi al documento *FocusPC – Manuale d'uso*.

# **3.1 Collegamento al FocusPC in locale**

Questa sezione descrive come collegare il software FocusControl al FocusPC installato nello stesso computer del FocusControl.

#### **Per collegare il FocusControl al FocusPC in locale**

- 1. Aprire il **Configuration Manager** che può essere trovato nella seguente cartella (vedere [Figura 3-1 a pagina 54\)](#page-53-0):
	- Per la versione da 32 bit: [Nome della cartella di installazione]\Program Files (x86)\Evident NDT\FocusControl *nnn*\Configuration Manager

**OPPURE** 

— Per la versione da 64 bit: [Nome della cartella di installazione]\Program Files \Evident NDT\FocusControl *nnn*\Configuration Manager

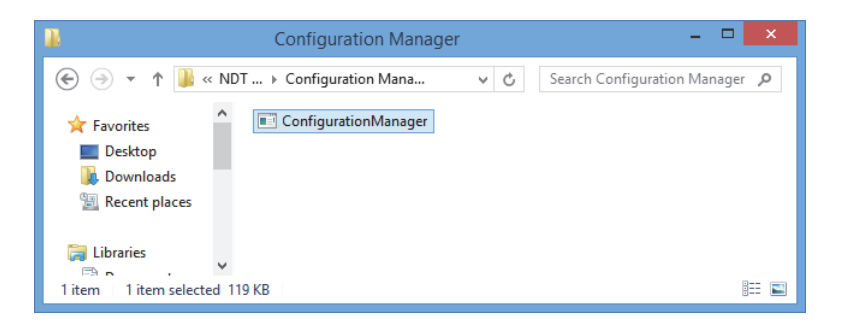

**Figura 3-1 La directory del Configuration manager per il FocusControl**

<span id="page-53-0"></span>2. Nella finestra di dialogo **Configuration**, nel primo elenco in **Device** (selezionato per impostazione predefinita), selezionare **FocusPC [versione]** lasciando vuoto il campo **IP Address** (vedere [Figura 3-2 a pagina 55\)](#page-54-0).

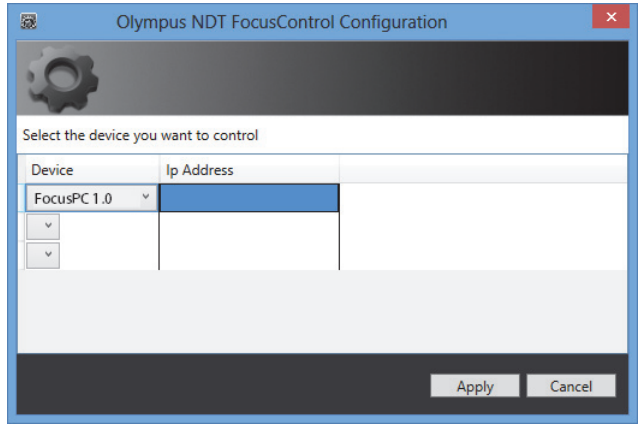

**Figura 3-2 La pagina Configuration**

- <span id="page-54-0"></span>3. Aprire il programma modello **FocusPC\_MFC.exe** che può essere accessibile attraverso la seguente directory (vedere [Figura 3-3 a pagina 55\)](#page-54-1):
	- Per la versione da 32 bit: C:\Program Files\Evident NDT\FocusControl *nnn*\Samples\x86\Binaries OPPURE
	- Per la versione da 64 bit:

C:\Program Files\Evident NDT\FocusControl *nnn*\Samples\x64\Binaries

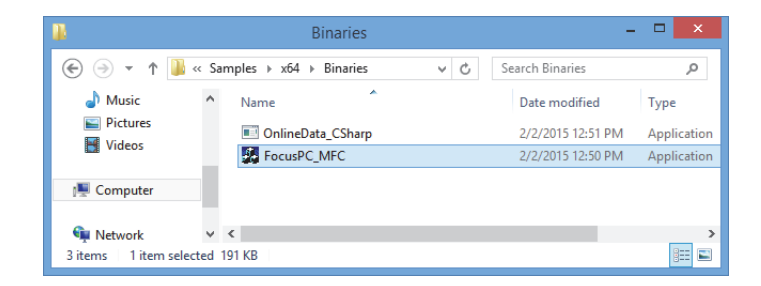

**Figura 3-3 La directory per il programma FocusPC\_MFC.exe**

<span id="page-54-1"></span>4. Cliccare su **Connect** nella finestra **FocusPC Application** (vedere [Figura 3-4 a](#page-55-0)  [pagina 56](#page-55-0)).

Il FocusPC si apre e può essere controllato in remoto mediante il programma modello attraverso FocusControl.

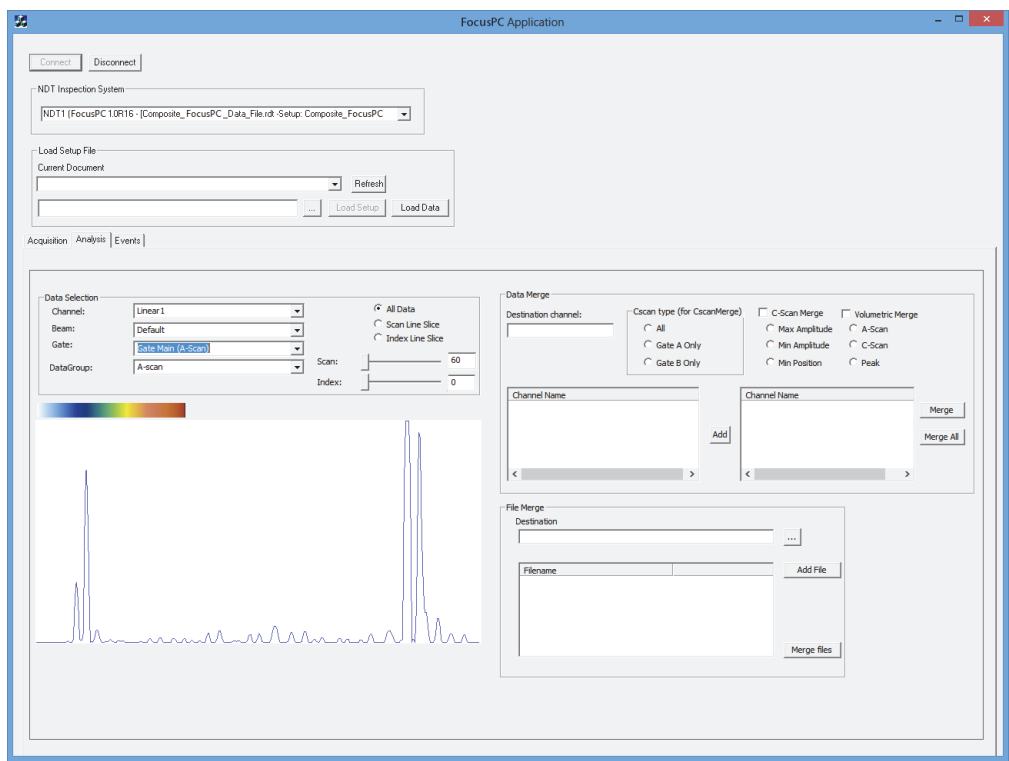

**Figura 3-4 La finestra FocusPC Application**

# <span id="page-55-1"></span><span id="page-55-0"></span>**3.2 Creazione di account utenti con diritti di amministratore**

Prima di collegare il FocusPC in remoto è necessario creare un account utente con diritti amministratore su ogni computer usato.

#### <span id="page-56-1"></span>**Per creare gli account utenti con Windows 8**

#### **NOTA**

Per Windows 7 e XP, riferirsi alla sezione ["Per creare gli account utente in Windows 7](#page-60-0)  [o Windows XP" a pagina 61](#page-60-0).

1. Nel campo **Search** nella barra delle applicazioni di Windows, inserire **Control Panel**, premere il tasto invio ed in seguito cliccare su **User Accounts** (vedere [Figura 3-5 a pagina 57](#page-56-0)).

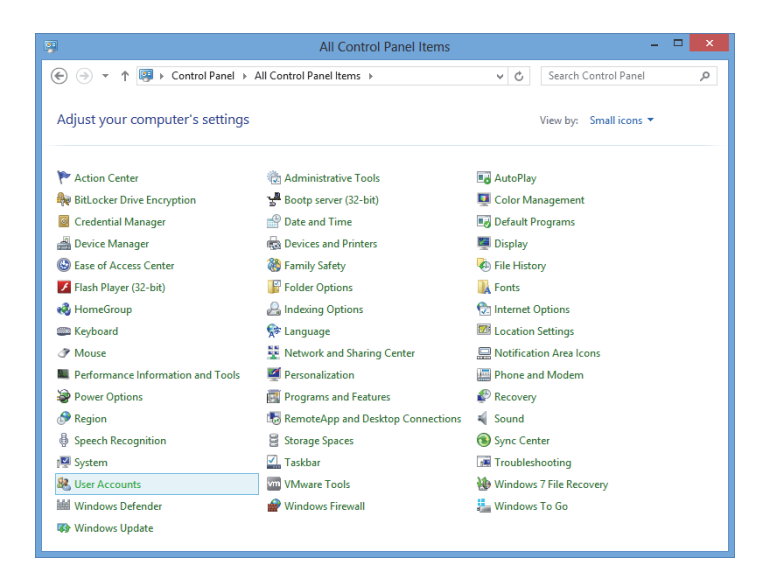

**Figura 3-5 Accesso agli account utenti con Windows 8**

<span id="page-56-0"></span>2. Nella finestra **User Accounts** cliccare su **Manage another account** (vedere [Figura 3-6 a pagina 58](#page-57-0)).

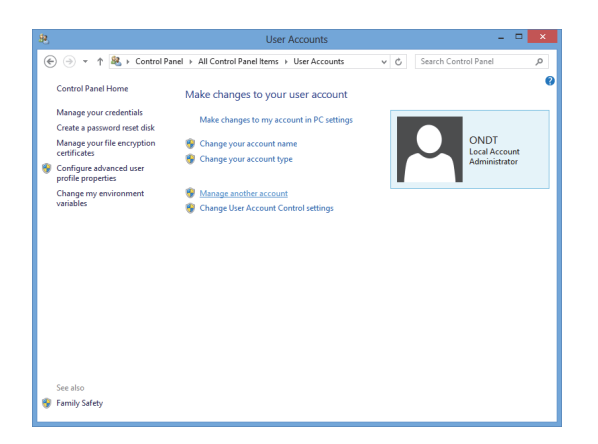

**Figura 3-6 La finestra User Accounts**

<span id="page-57-0"></span>3. Nella finestra **Manage Accounts** cliccare su **Add a new user in PC settings**  (vedere [Figura 3-7 a pagina 58\)](#page-57-1).

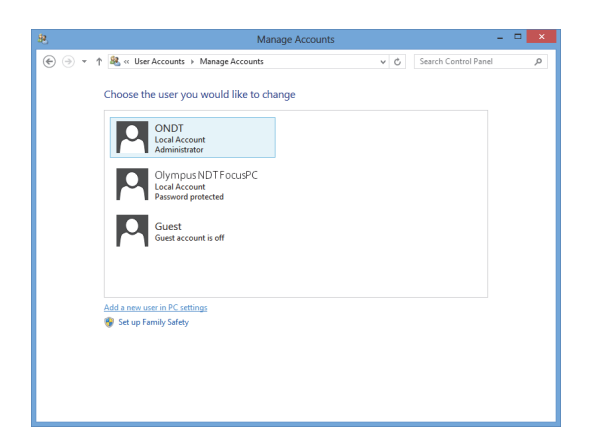

**Figura 3-7 La finestra Manage Accounts**

<span id="page-57-1"></span>4. Nelle configurazioni del PC, cliccare su **Add a user** (vedere [Figura 3-8 a](#page-58-0)  [pagina 59](#page-58-0)).

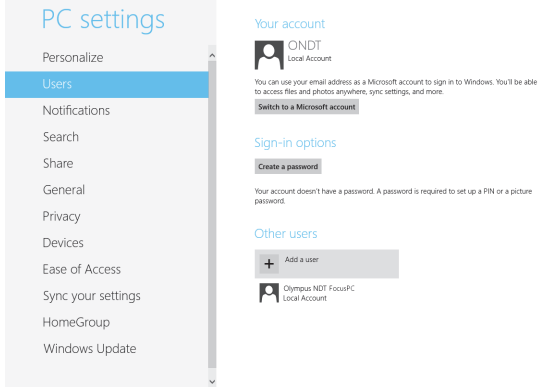

**Figura 3-8 Aggiungere un utente nelle configurazioni del PC**

<span id="page-58-0"></span>5. Nel campo **User name** inserire **FocusPC** ed in seguito cliccare su **Next** (vedere [Figura 3-9 a pagina 59](#page-58-1)).

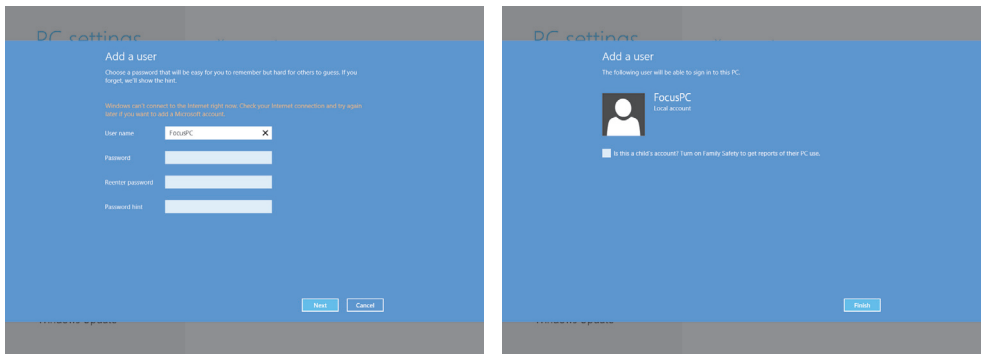

**Figura 3-9 Creazione del nome utente**

- <span id="page-58-1"></span>6. Cliccare su **Finish** per confermare il nuovo account utente.
- 7. Nella finestra **User Accounts** del pannello di controllo cliccare su **Manage another account** (vedere [Figura 3-6 a pagina 58\)](#page-57-0).
- 8. Nella finestra **Manage Accounts** cliccare su **FocusPC** (vedere [Figura 3-10 a](#page-59-0)  [pagina 60](#page-59-0)).

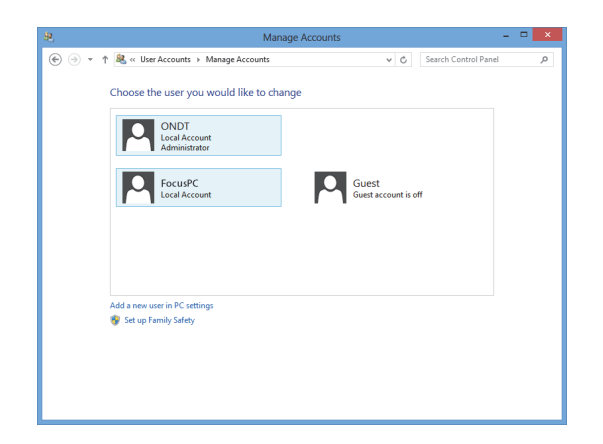

**Figura 3-10 Selezione dell'account utente FocusPC**

<span id="page-59-0"></span>9. Nella finestra **Change an Account** cliccare su **Change the account type** (vedere [Figura 3-11 a pagina 60](#page-59-1)).

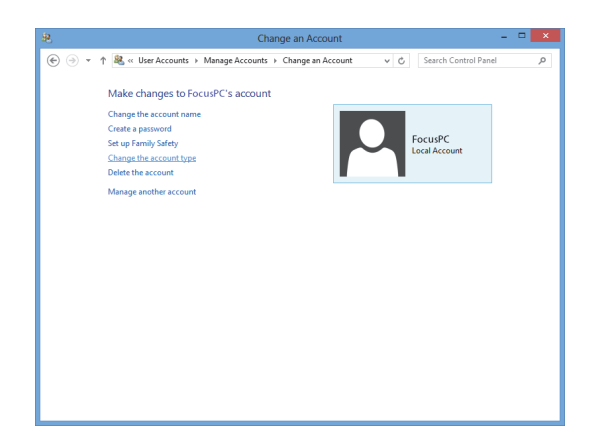

**Figura 3-11 Modifica del tipo di account**

<span id="page-59-1"></span>10. Nella finestra **Change Account Type** selezionare **Administrator**, ed in seguito cliccare su **Change Account Type** (vedere [Figura 3-12 a pagina 61](#page-60-1)).

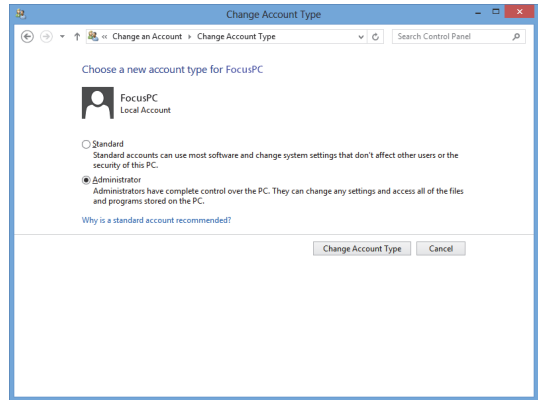

**Figura 3-12 Selezione del tipo di account amministratore**

<span id="page-60-1"></span><span id="page-60-0"></span>**Per creare gli account utente in Windows 7 o Windows XP**

NOTA

Per Windows 8, riferirsi alla sezione ["Per creare gli account utenti con Windows 8" a](#page-56-1)  [pagina 57](#page-56-1).

- 1. Cliccare su **Start > Control Panel > User Accounts**, ed in seguito cliccare su **Manage User Accounts**. Nella finestra di dialogo **User Accounts**, cliccare su **Add**.
- 2. Nella finestra di dialogo **Add New User**, inserire un nome nel campo **User name**, un nome di dominio nel campo **Domain** ed in seguito cliccare su **Next** (vedere [Figura 3-13 a pagina 62](#page-61-0)).

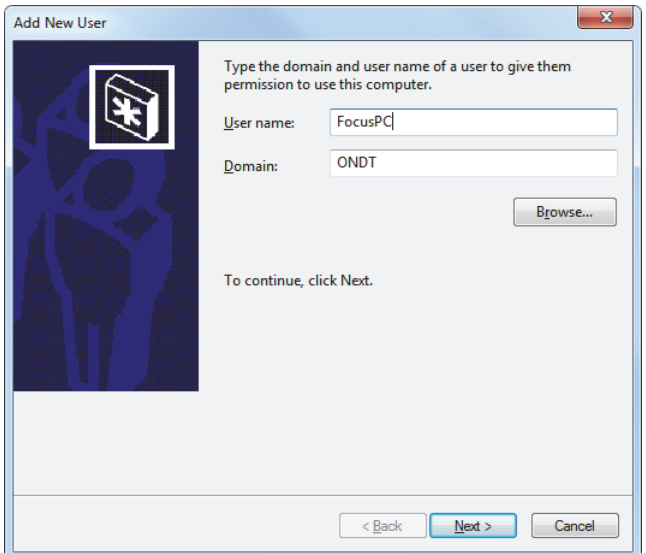

**Figura 3-13 Aggiungere un utente (esempio con Windows 7)**

<span id="page-61-0"></span>3. Se si sta usando Windows 7, selezionare il livello di accesso **Administrator** ed in seguito cliccare su **Finish** (vedere [Figura 3-14 a pagina 63](#page-62-0)). OPPURE

Se si sta usando Windows XP, selezionare **Other**, definire il livello di accesso **Administrators** ed in seguito cliccare su **Finish** (vedere [Figura 3-15 a pagina 63\)](#page-62-1).

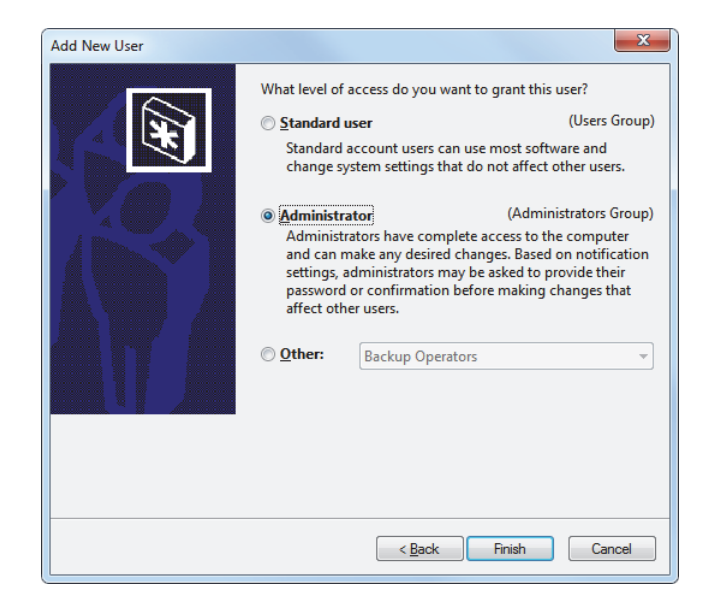

<span id="page-62-0"></span>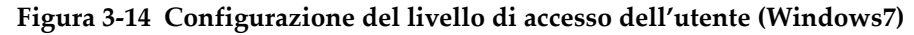

<span id="page-62-1"></span>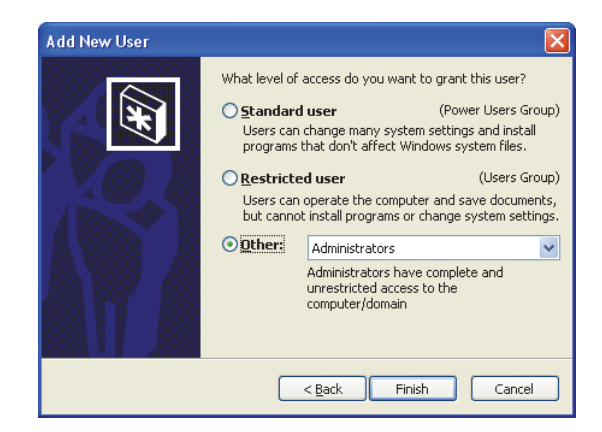

**Figura 3-15 Configurazione del livello di accesso dell'utente con Other (Windows XP)**

# **3.3 Collegamento a FocusPC in remoto**

Questa sezione descrive come collegare il software FocusControl al FocusPC installato su un computer remoto. Richiede un account utente con privilegi amministratore su ogni computer (riferirsi alla sezione ["Creazione di account utenti con diritti di](#page-55-1)  [amministratore" a pagina 56\)](#page-55-1) e una configurazione corretta dei collegamenti di rete.

#### **Per collegare il FocusControl al FocusPC in remoto**

- 1. Collegare un cavo incrociato Ethernet (RJ-45) di *categoria 5e, o superiore*, a una porta di rete su ognuno dei computer.
- 2. Creare un account utente con privilegi amministratore su ogni computer (per maggior informazioni riferirsi alla sezione ["Creazione di account utenti con diritti](#page-55-1)  [di amministratore" a pagina 56](#page-55-1)).
- <span id="page-63-0"></span>3. Nel computer locale, configurare la connessione di rete:
	- *a)* Se si usa Windows 8: nella barra delle applicazioni, cliccare su **Settings > Control Panel > Network and Sharing Center** ed in seguito cliccare sul collegamento usato per stabilire il collegamento con il FocusPC in remoto. Nella finestra di dialogo **[Connection Name] Status** che viene visualizzato cliccare su **Properties**. Nella finestra di dialogo **Ethernet Properties**, selezionare **Internet Protocol Version 4 (TCP/IPv4)**, ed in seguito cliccare su **Properties** (vedere [Figura 3-16 a pagina 65\)](#page-64-0).

OPPURE

Se si usa Windows 7: nella barra delle applicazioni, cliccare su **Start > Control Panel > Network and Sharing Center > Change adaptor settings** ed in seguito cliccare sul collegamento usato per stabilire il collegamento con il FocusPC in remoto. Nella finestra di dialogo **[Connection Name] Status** che viene visualizzata cliccare su **Properties**. Nella finestra di dialogo **[Connection Name] Properties** che appare, selezionare **Internet Protocol Version 4 (TCP/IPv4)** ed in seguito cliccare su **Properties** (vedere [Figura 3-17](#page-64-1)  [a pagina 65\)](#page-64-1).

OPPURE

Se si sta usando Windows XP: nella barra delle applicazioni, cliccare su **Start > Control Panel > Network Connection**, ed in seguito cliccare due volte sul collegamento usato per stabilire il collegamento con il FocusPC in remoto. Nella finestra di dialogo **[Connection Name] Properties** che appare, selezionare **Internet Protocol (TCP/IP)**, ed in seguito cliccare su **Properties** (vedere [Figura 3-17 a pagina 65\)](#page-64-1).

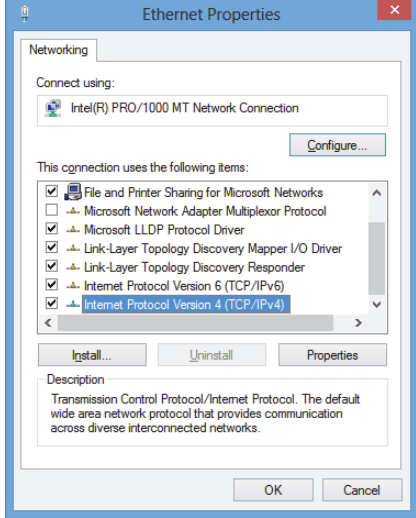

<span id="page-64-0"></span>**Figura 3-16 La finestra di dialogo Ethernet Properties nel computer locale (esempio con Windows 8)**

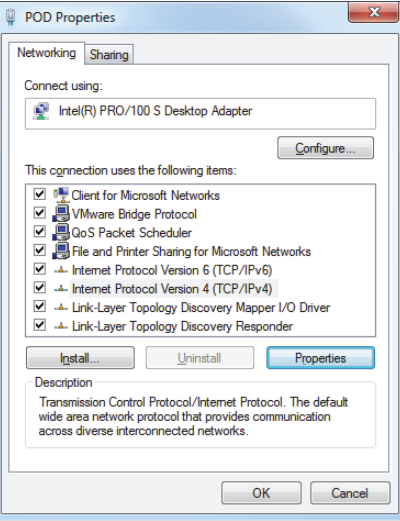

<span id="page-64-1"></span>**Figura 3-17 La finestra di dialogo [Connection Name] Properties nel computer locale con Windows 7**

*b)* Nella finestra di dialogo **Internet Protocol Properties**, cliccare su **Use the following IP address**, inserire i valori pertinenti di indirizzo IP nei campi **IP address** e **Subnet Mask**, ed in seguito cliccare su **OK** (vedere [Figura 3-18 a](#page-65-0)  [pagina 66](#page-65-0)).

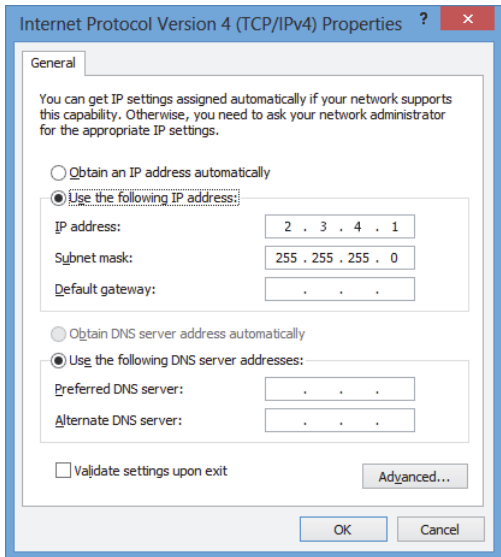

#### **Figura 3-18 Configurazione del protocollo internet nel computer locale**

<span id="page-65-1"></span><span id="page-65-0"></span>4. Nel computer remoto configurare il collegamento di rete seguendo una procedura simile a quella descritta nel punto [3](#page-63-0) a pagina [64](#page-63-0) per il computer locale. Tuttavia si deve inserire un valore dell'indirizzo IP che è differente dal valore inserito per il computer locale tuttavia deve essere compatibile.

#### NOTA

Nel computer remoto, configurare l'indirizzo IP con un valore compreso nello stesso intervallo del computer locale (i primi tre blocchi) ma non identico all'indirizzo IP del computer locale. Per esempio, **2.3.4.1** per il locale (vedere [Figura 3-18 a pagina 66](#page-65-0)) e **2.3.4.2** per il remoto (vedere [Figura 3-19 a pagina 67\)](#page-66-0).

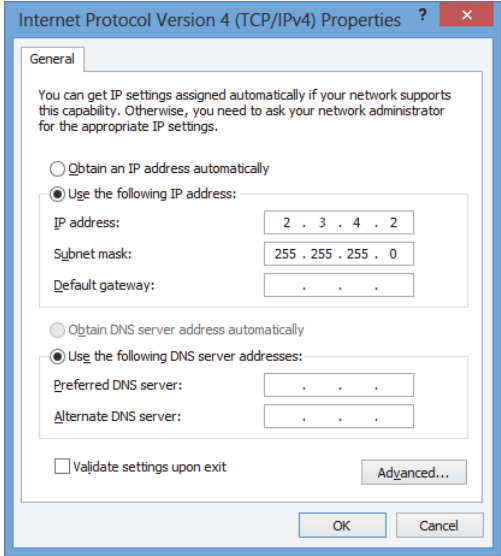

<span id="page-66-0"></span>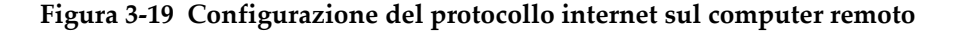

- 5. Nel computer locale, aprire il **Configuration Manager** che può essere trovato nella seguente cartella:
	- Per la versione da 32 bit: [Nome della cartella di installazione]\Program Files (x86)\Evident NDT\FocusControl *nnn*\Configuration Manager

OPPURE

- Per la versione da 64 bit: [Nome della cartella di installazione]\Program Files \Evident NDT\FocusControl *nnn*\Configuration Manager
- 6. Nella pagina **Configuration** in **Device**, selezionare **FocusPC** *nnn* dall'elenco.
- 7. In **IP Address**, inserire l'indirizzo IP del computer remoto nel campo, come specificato nel punto [4,](#page-65-1) ed in seguito cliccare su **Apply** (vedere [Figura 3-20 a](#page-67-0)  [pagina 68](#page-67-0)).

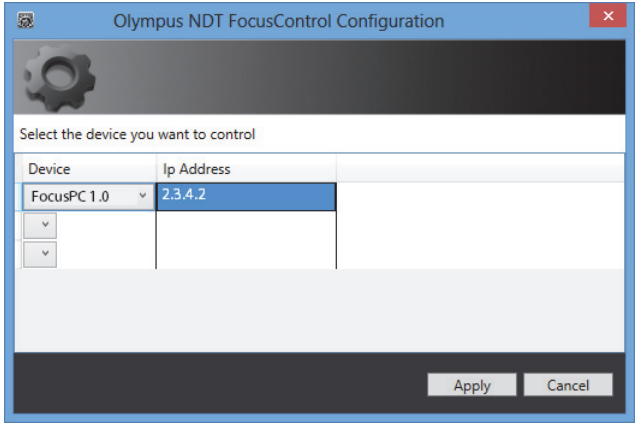

<span id="page-67-0"></span>**Figura 3-20 Configurazione per FocusPC**

# **4. Esempi di applicazioni**

Le applicazioni modello per il FocusControl, pronte all'uso e compilate, possono essere trovate nella seguente cartella:

• Per la versione da 32 bit: [Nome della cartella di installazione]\Program Files (x86)\Evident NDT\FocusControl *nnn*\Samples

#### OPPURE

• Per la versione da 64 bit: [Nome della cartella di installazione]\Program Files \Evident NDT\FocusControl *nnn*\Samples

Queste applicazioni modello rappresentano un punto di partenza ideale per creare le proprie applicazioni personalizzate.

Il codice sorgente completo delle applicazioni modello è disponibile nella directory precedente, all'interno di una sottocartella denominata con il nome dell'applicazione modello. A questo viene aggiunto il nome del linguaggio usato per programmare il codice dell'applicazione modello.

## **4.1 Applicazione per il controllo remoto del FocusPC**

Il programma **Focus\_MFC.exe** riproduce le tipiche applicazioni di FocusPC definite nelle integrazioni software.

- Quando viene caricato un file di configurazione, il programma permette un pieno controllo dei parametri e dell'avvio della sequenza di ispezione.
- Quando viene caricato un file di dati, il programma permette l'accesso ai comandi di gestione dei dati per eseguire operazioni di post-elaborazione con le configurazioni di file di dati singoli o multipli.

### **4.1.1 Attivazione del controllo remoto del FocusPC**

Il programma **FocusPC\_MFC.exe** è un'applicazione modello pronta all'uso programmata in C++. I comandi di questo programma vengono usati frequentemente nelle modalità di acquisizione e di analisi di FocusPC.

#### **Per usare l'applicazione di controllo in remoto di FocusPC**

- 1. Assicurarsi che il FocusControl sia configurato correttamente per il collegamento al FocusPC (riferirsi alla sezione ["Collegamento del FocusControl al FocusPC" a](#page-52-0)  [pagina 53](#page-52-0)).
- 2. Cliccare due volte su **FocusPC\_MFC.exe** nella seguente cartella:
	- Per la versione da 32 bit: [Nome della cartella di installazione]\Program Files (x86)\Evident NDT\FocusControl *nnn*\Samples\x86\Binaries

OPPURE

- Per la versione da 64 bit: [Nome della cartella di installazione]\Program Files\Evident NDT\FocusControl *nnn*\Samples\x64\Binaries
- 3. Nella finestra **FocusPC Application**, cliccare su **Connect** (vedere [Figura 4-1 a](#page-70-0)  [pagina 71](#page-70-0)).

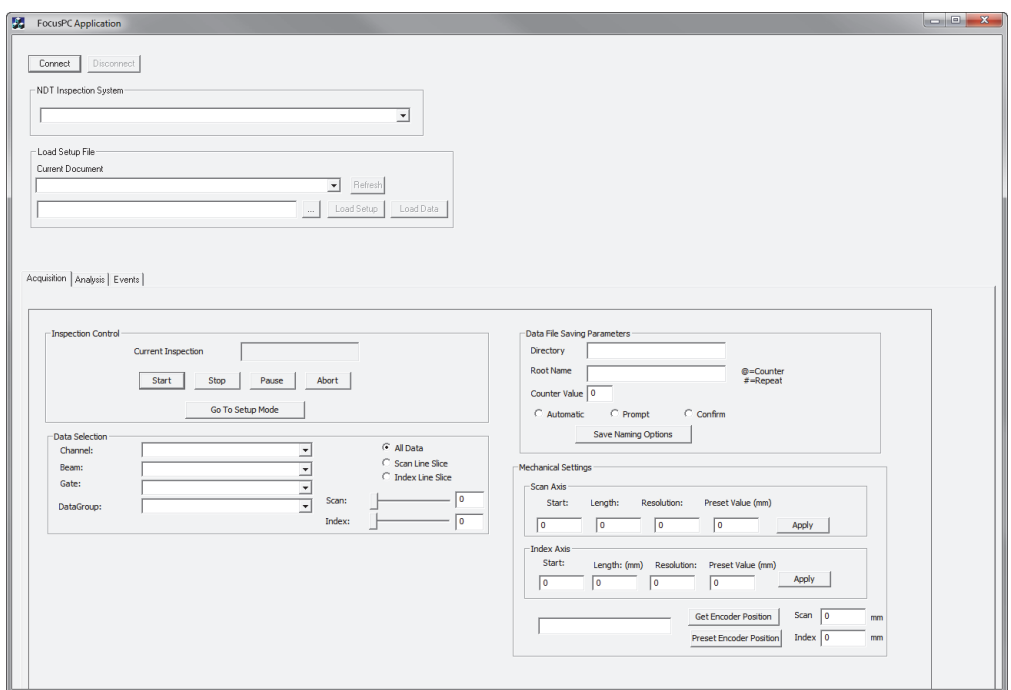

**Figura 4-1 La finestra principale FocusPC Application**

<span id="page-70-0"></span>I comandi del controllo remoto del FocusPC sono adesso disponibili nella finestra principale (vedere [Figura 4-2 a pagina](#page-71-0) 72). Maggiori dettagli sui comandi sono riportati nella sezione ["Funzioni del FocusPC" a pagina 72](#page-71-1).

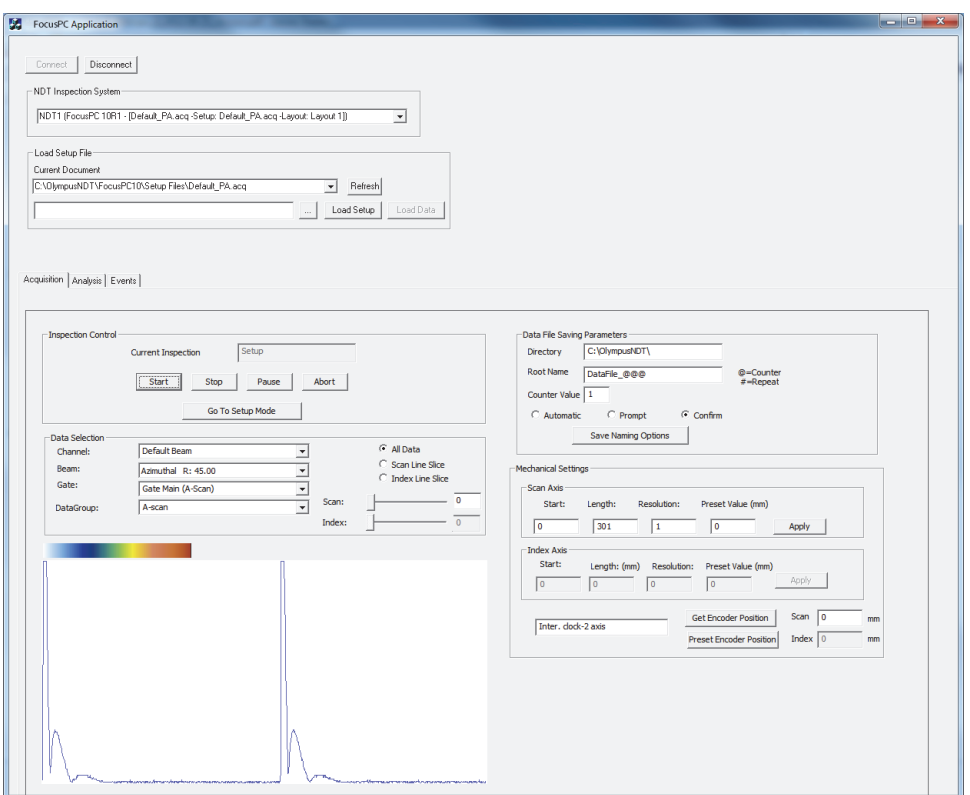

<span id="page-71-0"></span>**Figura 4-2 La finestra principale FocusPC Application con il collegamento del FocusPC**

### <span id="page-71-1"></span>**4.1.2 Funzioni del FocusPC**

Una panoramica sui comandi dell'applicazione con controllo remoto del FocusPC è riportata nella [Figura 4-3 a pagina 73](#page-72-0) e nella [Figura 4-4 a pagina 74.](#page-73-0)
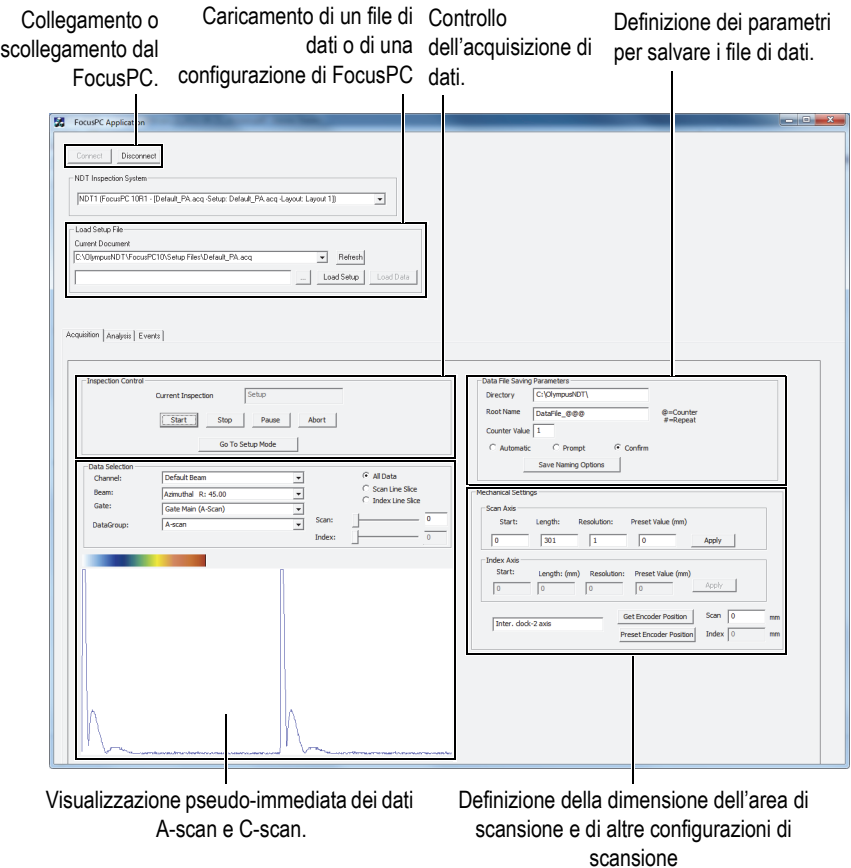

<span id="page-72-0"></span>**Figura 4-3 La scheda Acquisition nella finestra principale FocusPC Application** 

I comandi disponibili si trovano nella finestra principale **FocusPC Application** in due o tre schede. Questi comandi permettono il collegamento o lo scollegamento dell'applicazione di controllo remoto del FocusPC e consentono il caricamento di un file di configurazione. Nella scheda **Acquisition** si trovano i comandi per controllare l'acquisizione dei dati, la selezione e la visualizzazione dei dati, la preconfigurazione di uno schema di denominazione di file di dati, la selezione dove salvare i file di dati su un computer collegato e l'ottenimento della posizione corrente dell'encoder (vedere [Figura 4-3 a pagina 73\)](#page-72-0).

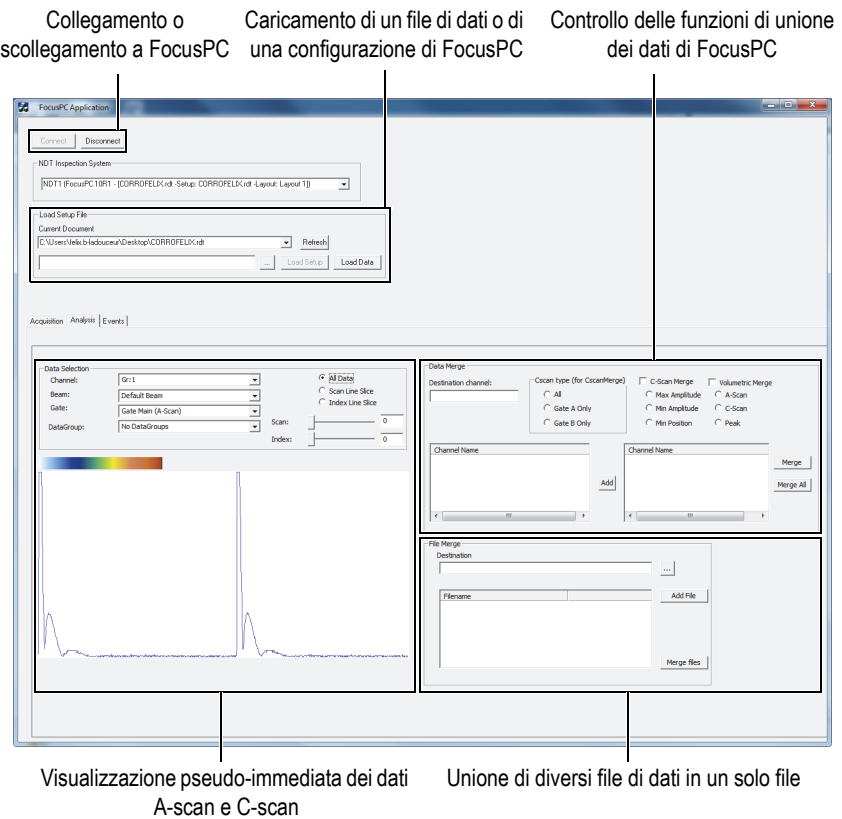

<span id="page-73-0"></span>**Figura 4-4 La scheda Analysis controlla la finestra principale FocusPC Application**

Nella scheda **Analysis** si trovano i comandi di selezione e di visualizzazione dei dati, di unione dei dati e di unione dei file di dati (vedere [Figura 4-4 a pagina 74](#page-73-0)).

Il codice sorgente completo per l'applicazione modello del FocusPC può essere trovata nella seguente cartella:

• Per la versione da 32 bit: [Nome della cartella di installazione]\Program Files (x86)\Evident NDT\FocusControl *nnn*\Samples\x86\FocusPC \_MFC

OPPURE

• Per la versione da 64 bit: [Nome della cartella di installazione]\Program Files\Evident NDT\FocusControl  $nnn\$ Samples\x64\FocusPC \_MFC

l codice dell'applicazione modello C++ può essere trovato all'interno della sottocartella. Esso viene denominato con il nome dell'applicazione modello al quale viene aggiunto il nome del linguaggio usato per programmare il codice dell'applicazione modello.

### **4.2 Applicazione di controllo dei dati online in remoto**

Il programma **OnlineData\_CSharp.exe** riproduce le tipiche applicazioni di estrazione dei dati pseudo-immediate del FocusPC usate per la visualizzazione e il monitoraggio dei dati esterni online.

### **4.2.1 Attivazione del controllo dei dati online in remoto**

Il programma **OnlineData\_CSharp.exe** è un'applicazione modello pronta all'uso programmata in C#. I comandi di questo programma sono usati frequentemente per l'estrazione pseudo-immediata dei dati FocusPC.

#### **Per usare l'applicazione del controllo dei dati online in remoto**

- 1. Assicurarsi che il FocusControl sia configurato correttamente per il collegamento al FocusPC (riferirsi alla sezione ["Collegamento del FocusControl al FocusPC" a](#page-52-0)  [pagina 53](#page-52-0)).
- 2. Cliccare due volte su **OnlineData\_CSharp.exe** nella seguente cartella:
	- Per la versione da 32 bit: [Nome della cartella di installazione]\Program Files (x86)\Evident NDT\FocusControl *nnn*\Samples\x86\Binaries

**OPPURE** 

- Per la versione da 64 bit: [Nome della cartella di installazione]\Program Files\Evident NDT\FocusControl *nnn*\Samples\x64\Binaries
- 3. Nella finestra **Online Data UI**, cliccare su **Connect** (vedere [Figura 4-5 a](#page-75-0)  [pagina 76](#page-75-0)).

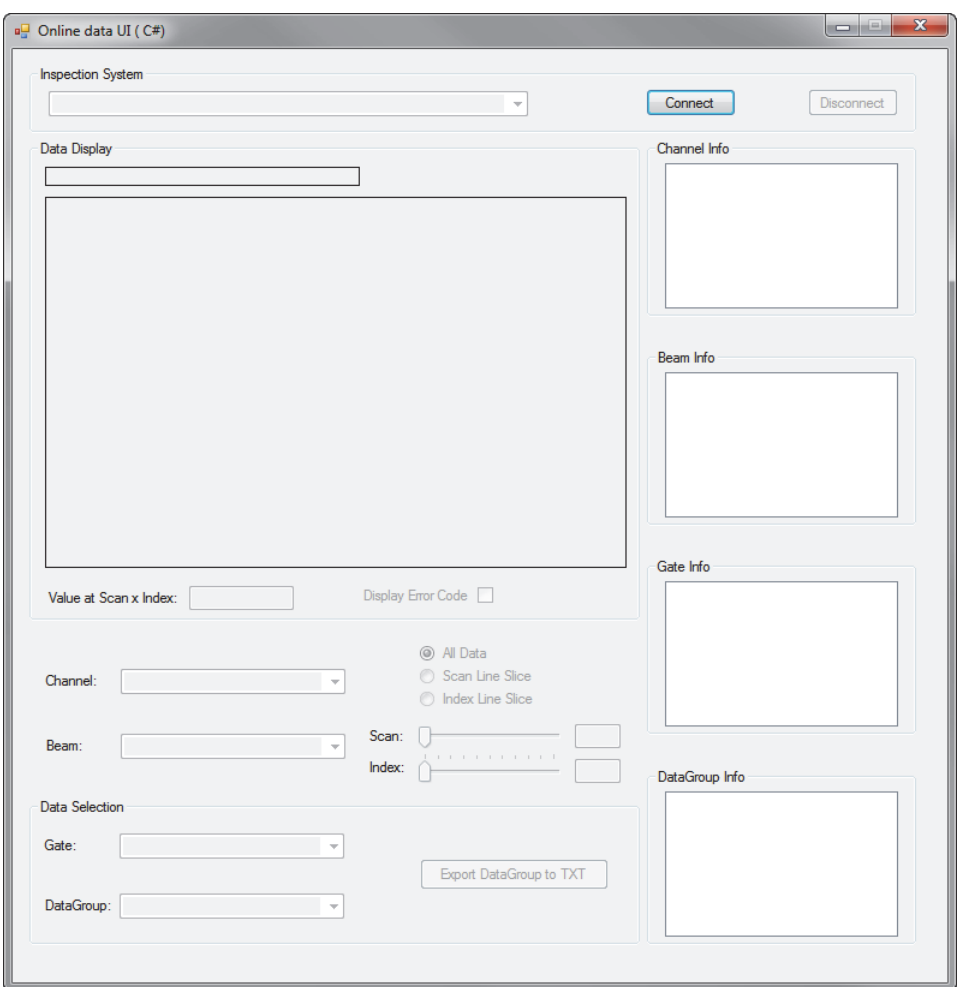

**Figura 4-5 La finestra principale OnlineData UI**

<span id="page-75-0"></span>I comandi per la visualizzazione pseudo-immediata dei dati FocusPC sono ora disponibili nella finestra principale (vedere [Figura 4-6 a pagina 77\)](#page-76-0). Maggiori dettagli sui comandi sono riportati nella sezione ["Funzioni Online Data" a pagina 77.](#page-76-1)

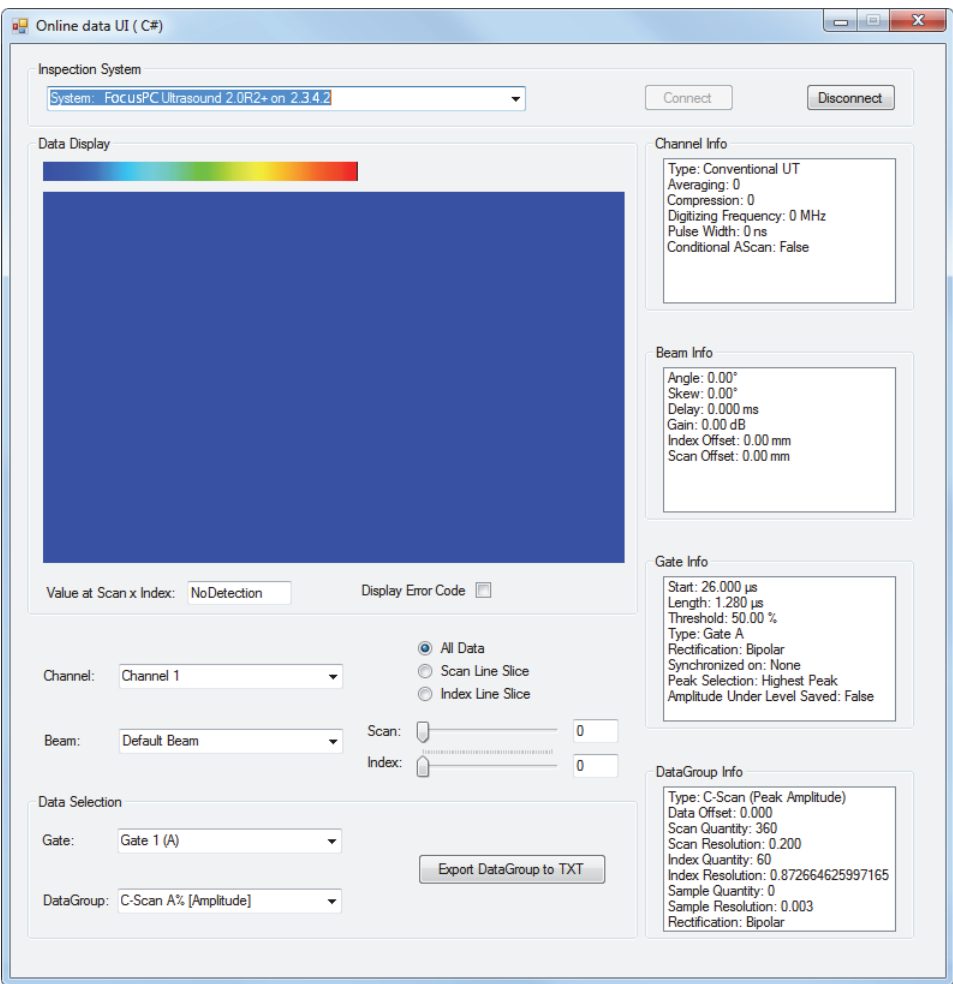

<span id="page-76-0"></span>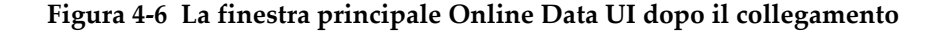

### <span id="page-76-1"></span>**4.2.2 Funzioni Online Data**

La [Figura 4-7 a pagina 78](#page-77-0) fornisce una panoramica dei comandi dell'applicazione Online Data per la visualizzazione dei dati pseudo-immediati del FocusPC.

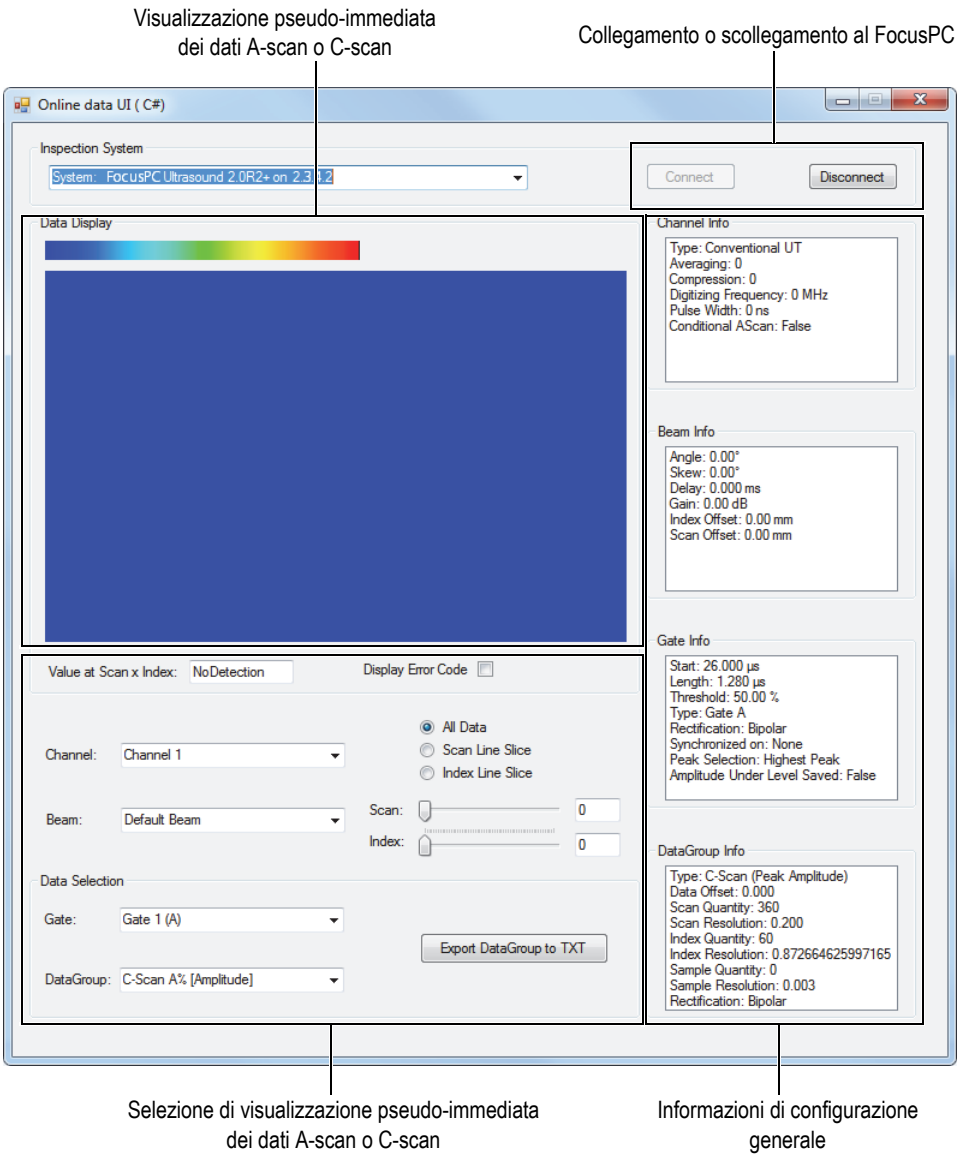

dei dati A-scan o C-scan

<span id="page-77-0"></span>**Figura 4-7 I comandi nella finestra principale Online Data UI**

I comandi consentono il collegamento o lo scollegamento del computer e del FocusPC, il caricamento di un file di configurazione e la selezione o la visualizzazione dei dati.

Il codice sorgente completo per l'applicazione modello Online Data UI può essere trovato nella cartella:

• Per la versione da 32 bit: [Nome della cartella di installazione]\Program Files (x86)\Evident NDT\FocusControl *nnn*\Samples\x86\Online Data\_CSharp

OPPURE

• Per la versione da 64 bit: [Nome della cartella di installazione]\Program Files\Evident NDT\FocusControl *nnn*\Samples\x64\Online Data\_CSharp

Il codice dell'applicazione modello C# può essere trovato all'interno di una sottocartella. Essa viene denominato con il nome dell'applicazione modello al quale viene aggiunto il nome del linguaggio usato per programmare il codice dell'applicazione modello.

## **4.3 Applicazione di integrazione del FocusPC**

Il programma **Embedded FocusPC.vi** mostra una basica applicazione di integrazione di FocusPC programmata in LabVIEW. Esso può essere usato per creare un'interfaccia più completa che può visualizzare per esempio solo dati A-scan e/o C-scan con FocusPC che funziona sullo sfondo.

### **4.3.1 Attivazione dell'integrazione del FocusPC**

Il programma **Embedded FocusPC.vi** è un'applicazione modello pronta all'uso che comprende i comandi per integrare una schermata FocusPC all'interno di un'altra applicazione come LabVIEW.

#### **Per usare l'applicazione di integrazione di FocusPC**

- 1. Assicurarsi che il FocusControl sia configurato correttamente per il collegamento al FocusPC (riferirsi alla sezione ["Collegamento del FocusControl al FocusPC" a](#page-52-0)  [pagina 53](#page-52-0)).
- 2. Cliccare due volte su **EmbeddedFocusPC\_LabVIEW.exe** nella seguente cartella:

— Per la versione da 32 bit: [Nome della cartella di installazione]\Program Files (x86)\Evident NDT\FocusControl *nnn*\Samples\x86\Binaries

OPPURE

- Per la versione da 64 bit: [Nome della cartella di installazione]\Program Files\Evident NDT\FocusControl *nnn*\Samples\x64\Binaries
- 3. Nella schermata **EmbeddedFocusPC\_LabVIEW.exe** cliccare su **Play** ( ).
- 4. Cliccare su **Hook FocusPC** per integrare il FocusPC (vedere [Figura 4-8 a](#page-79-0)  [pagina 80](#page-79-0)).

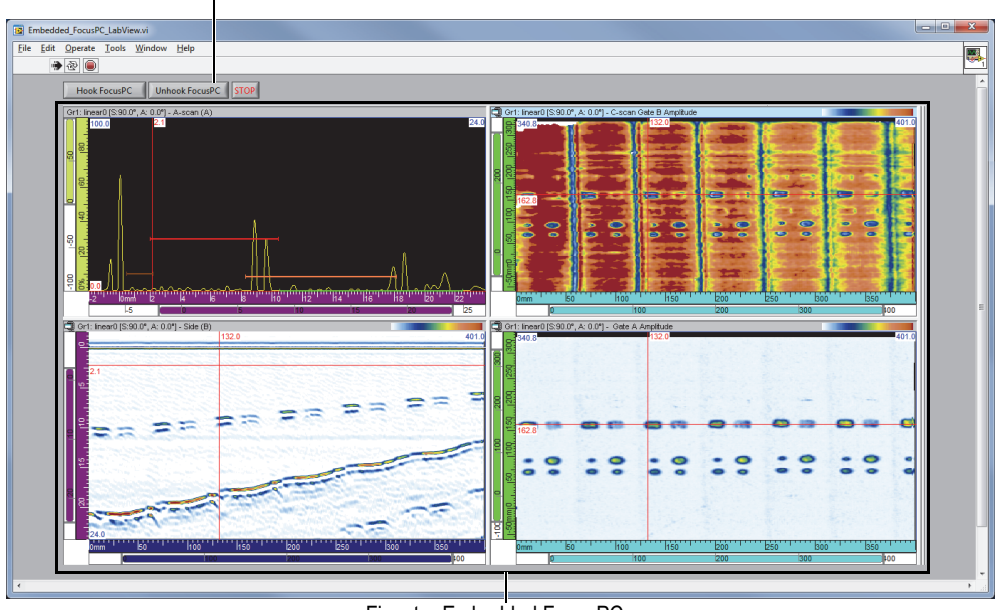

Pulsanti per associare o disassociare FocusPC

Finestra Embedded FocusPC

<span id="page-79-0"></span>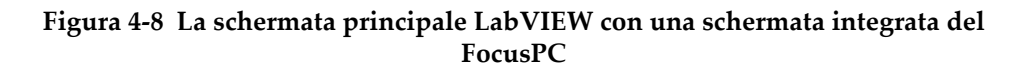

### **4.3.2 Funzioni di integrazione del FocusPC**

I comandi della finestra LabVIEW consistono in pulsanti da associare o disassociare FocusPC dall'applicazione del LabVIEW.

Il codice sorgente completo per l'applicazione modello di integrazione della schermata FocusPC può essere trovato nella cartella:

• Per la versione da 32 bit: [Nome della cartella di installazione]\Program Files (x86)\Evident NDT\FocusControl *nnn*\Samples\x86\ Embedded FocusPC\_LabVIEW

OPPURE

• Per la versione da 64 bit: [Nome della cartella di installazione]\Program Files (x64)\Evident NDT\FocusControl *nnn*\Samples\x64\ Embedded FocusPC\_LabVIEW

l codice dell'applicazione modello LabVIEW può essere trovato all'interno di una sottocartella. Essa viene denominata con il nome dell'applicazione modello al quale viene aggiunto il nome del linguaggio usato per programmare il codice dell'applicazione modello.

# **5. Organizzazione dei comandi**

I comandi del FocusControl sono basati su una struttura ad albero. La disponibilità dei comandi dipende dagli elementi da controllare.

### **5.1 Convenzioni**

Le seguenti convenzioni sono usate nei comandi elencati dalla [Figura 5-1 a pagina 85](#page-84-0)  alla [Figura 5-14 a pagina 95:](#page-94-0)

- I termini in **grassetto** identificano dei metodi pubblici mentre i termini in *corsivo* identificano le proprietà pubbliche.
- Le interfacce possono essere identificate facilmente in quanto il loro nome comincia in genere con la lettera *i*.
- Invece i nomi delle raccolte in genere cominciano con la lettera *s*.

Per accedere ad una stazione di ispezione, è necessario usare un oggetto di controllo remoto dalla collezione INDTInspectionSystems.

Il software FocusPC supporta tutti i comandi FocusControl.

#### NOTA

È inoltre possibile usare il software FocusData per accedere ai dati dai file di dati del FocusPC generati attraverso il FocusControl. Per maggiori informazioni, riferirsi al documento *FocusData – Manuale d'uso*.

# **5.2 Unità di misura**

Tutti i valori delle configurazioni sono espressi nel Sistema internazionale delle unità di misura (SI) come segue:

- Il tempo è espresso in secondi.
- La distanza è espressa in metri.
- L'ampiezza è espressa in percentuale.
- La rotazione e gli angoli si esprimono in gradi.

## **5.3 Struttura dei comandi**

I dettagli della struttura dei comandi sono riportati nelle viste ad albero riportate dalla [Figura 5-1 a pagina 85](#page-84-0) alla [Figura 5-14 a pagina 95](#page-94-0).

#### **NOTA**

Alcune funzioni possono differire dalla modalità di rappresentazione dalla [Figura 5-1](#page-84-0) alla [Figura 5-14.](#page-94-0) Per una revisione aggiornata della struttura ad albero e per una descrizione completa per ogni funzione, riferirsi al file di aiuto situato nella seguente cartella:

• Per la versione da 32 bit: [Nome della cartella di installazione]\Program Files (x86)\Evident NDT\FocusControl *nnn*\Manual

#### OPPURE

• Per la versione da 64 bit: [Nome della cartella di installazione]\Program Files \Evident NDT\FocusControl *nnn*\Manual

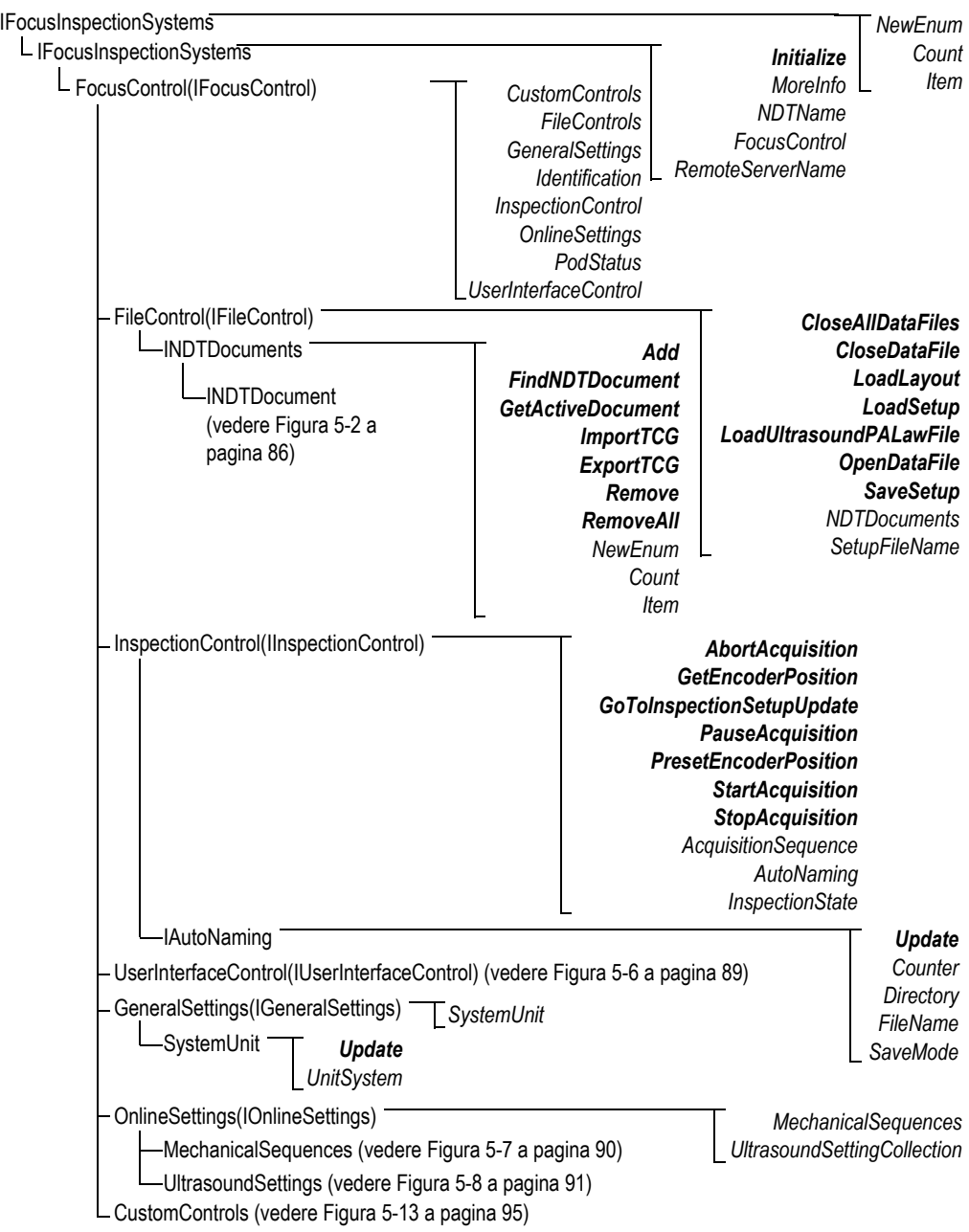

<span id="page-84-0"></span>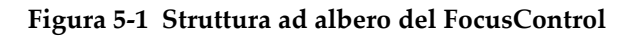

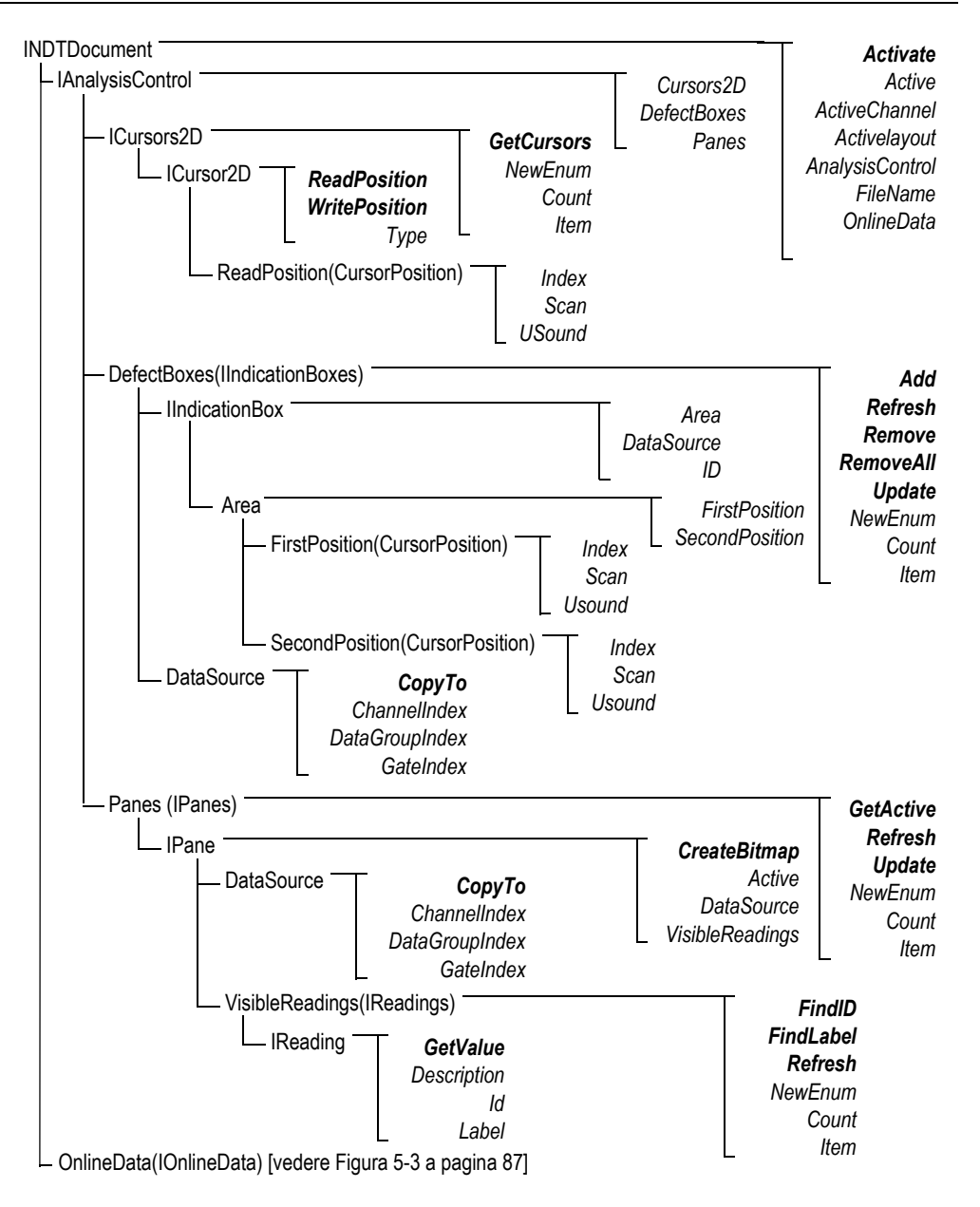

<span id="page-85-0"></span>**Figura 5-2 Struttura ad albero INDTDocument** 

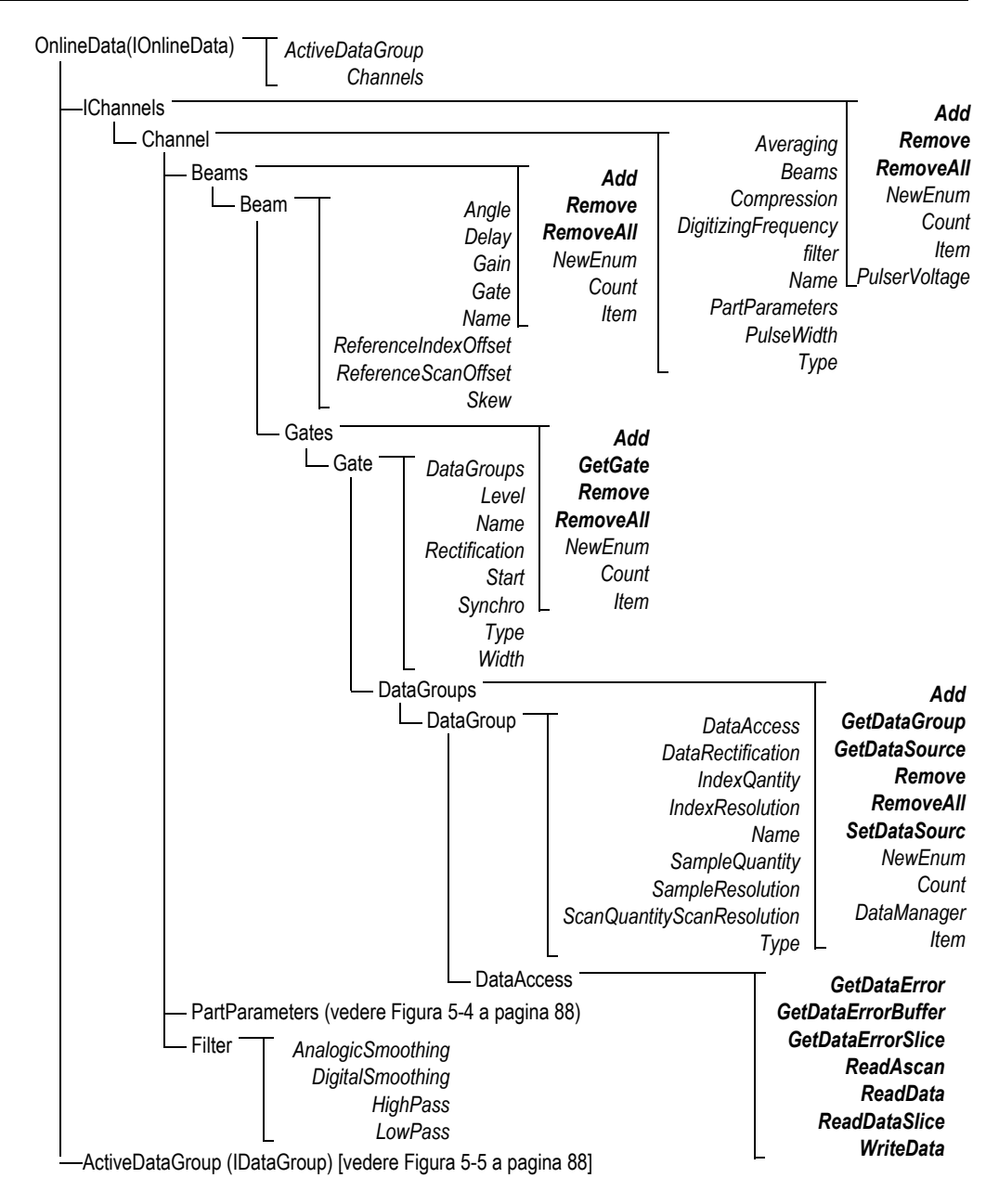

<span id="page-86-0"></span>**Figura 5-3 Struttura ad albero IOnlineData**

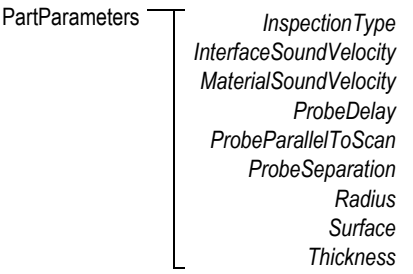

#### **Figura 5-4 Struttura ad albero PartParameters**

<span id="page-87-0"></span>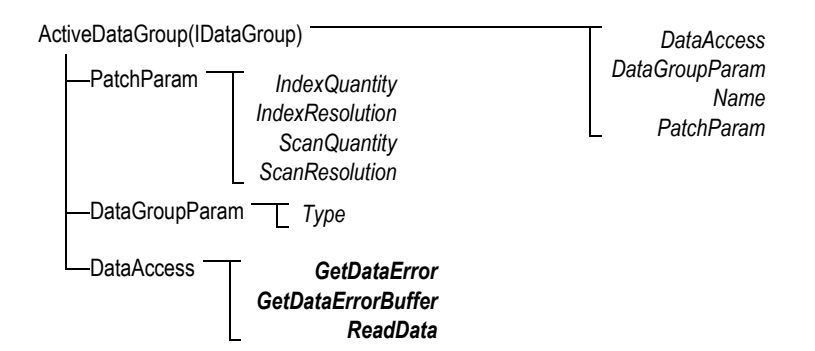

<span id="page-87-1"></span>**Figura 5-5 Struttura ad albero ActiveDataGroup(IDataGroup)**

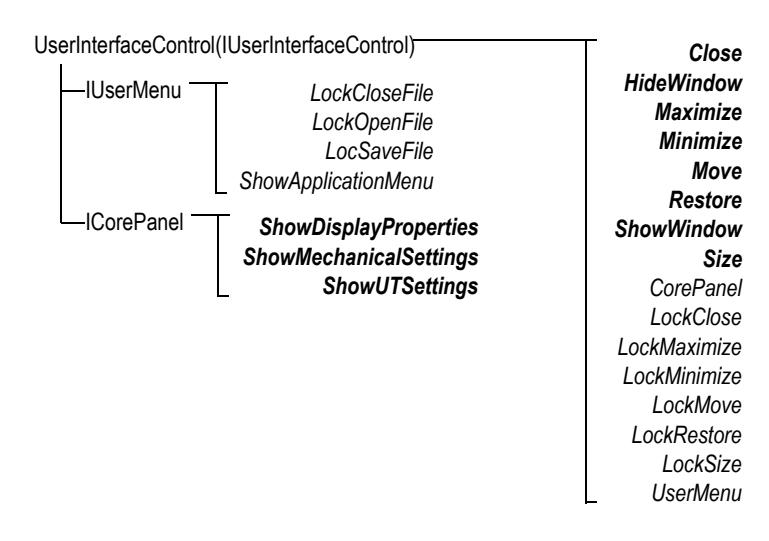

<span id="page-88-0"></span>**Figura 5-6 Struttura ad albero UserInterfaceControl(IUserInterfaceControl)**

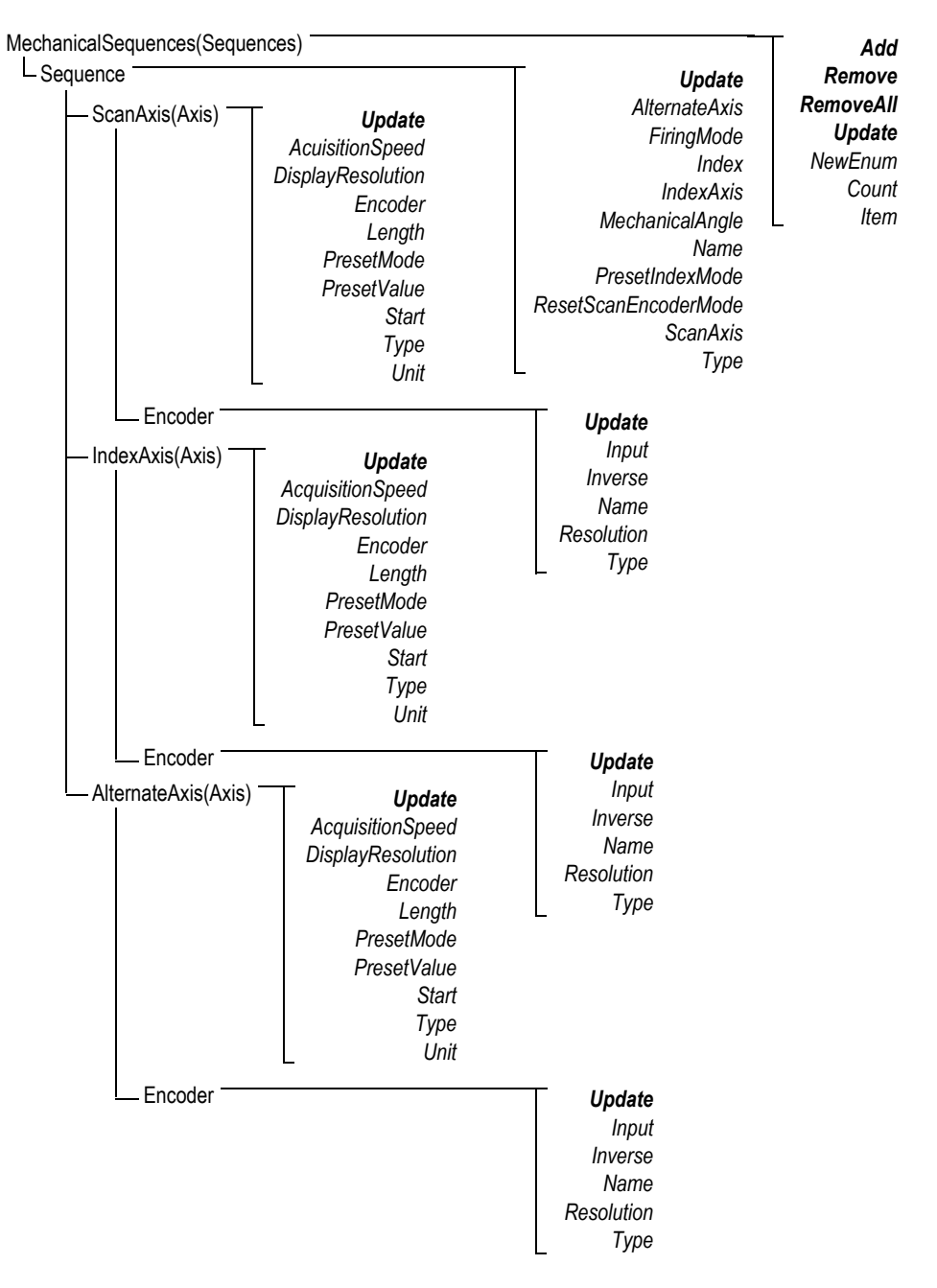

<span id="page-89-0"></span>**Figura 5-7 Struttura ad albero MechanicalSequences**

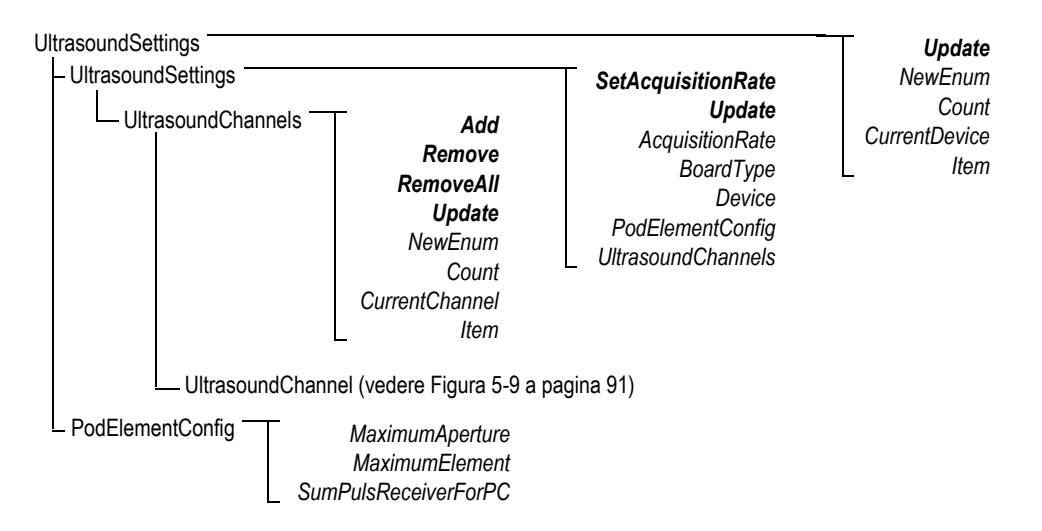

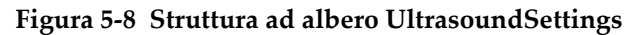

<span id="page-90-0"></span>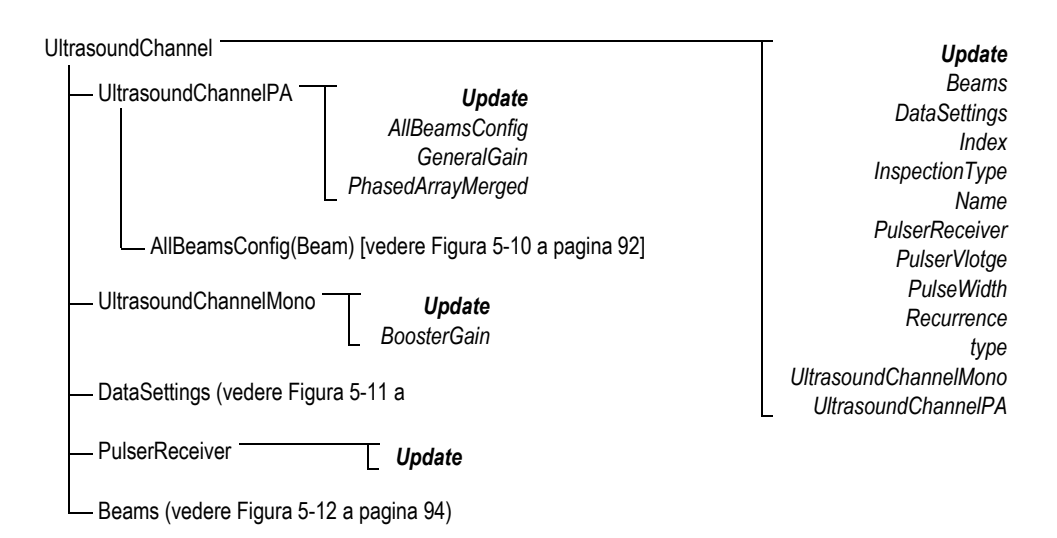

<span id="page-90-1"></span>**Figura 5-9 Struttura ad albero UltrasoundChannel**

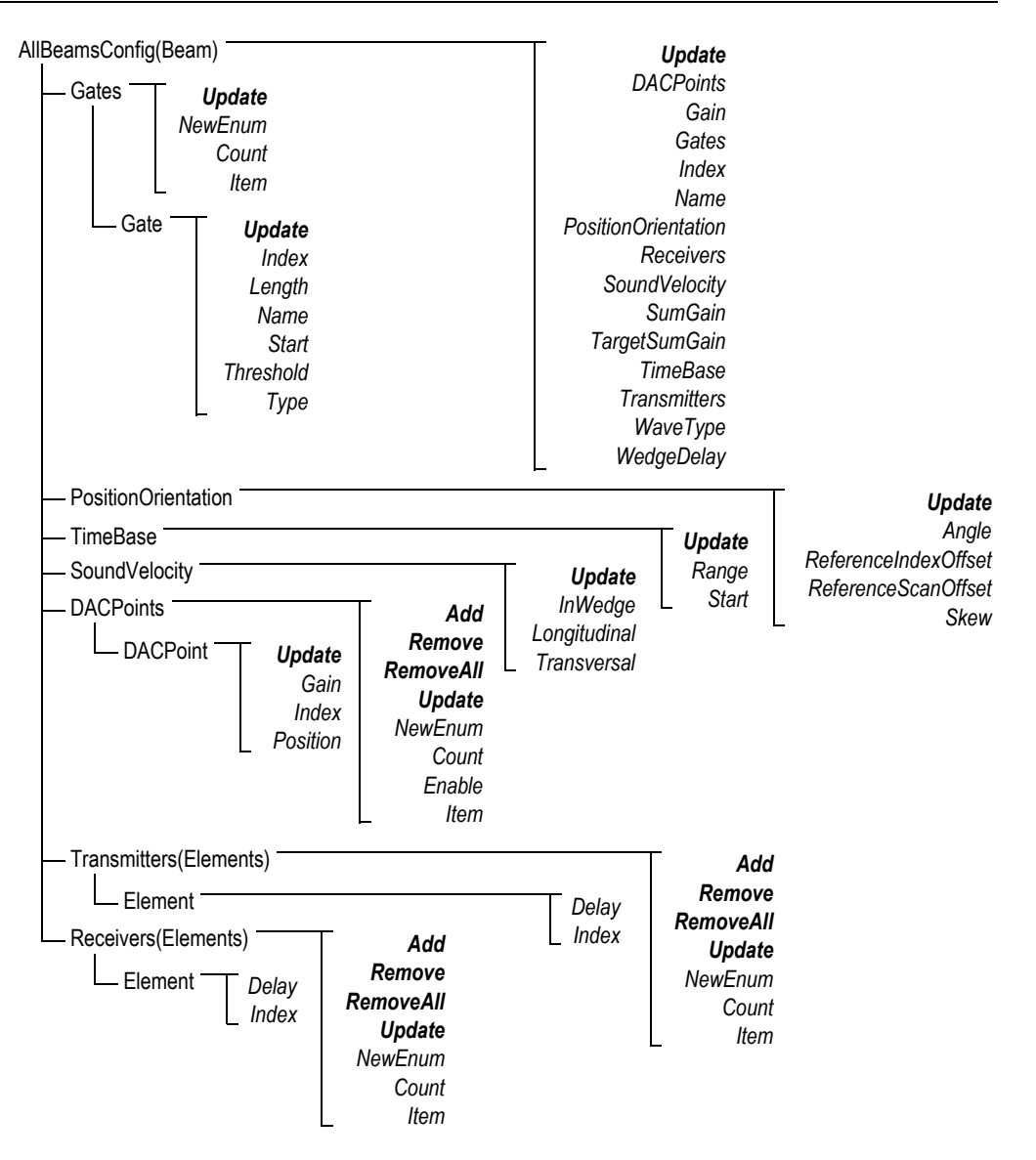

<span id="page-91-0"></span>**Figura 5-10 Struttura ad albero AllBeamsConfig(Beam)**

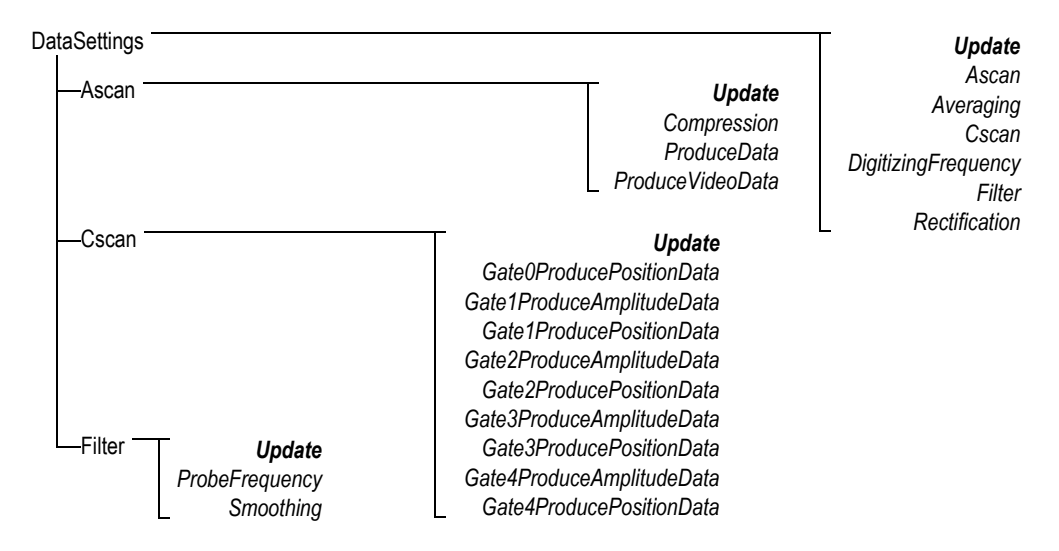

#### <span id="page-92-0"></span>**Figura 5-11 Struttura ad albero DataSettings**

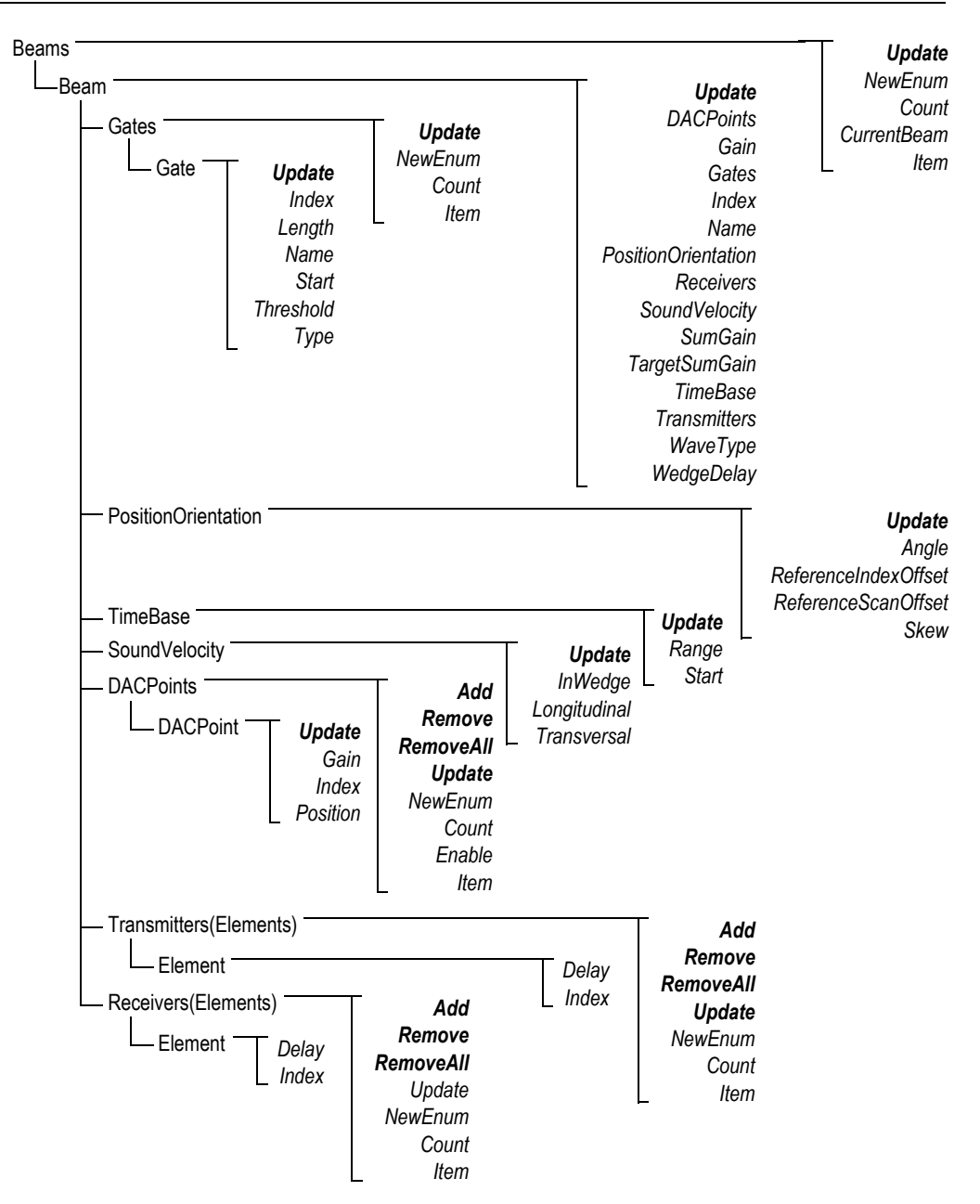

<span id="page-93-0"></span>**Figura 5-12 Struttura ad albero Beams**

<span id="page-94-1"></span>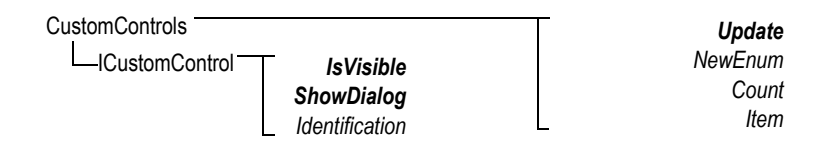

**Figura 5-13 Struttura ad albero CustomControls**

*HookFocusPC UnHookFocusPC* FocusPCActiveX

<span id="page-94-0"></span>**Figura 5-14 Struttura ad albero FocusPCActiveX**

# **6. Risoluzione dei problemi**

Questo capitolo contiene una guida alla risoluzione di problemi che possono verificarsi durante l'uso del FocusControl. Le categorie di errore sono presentate separatamente in tabelle che includono i codici di errore con la rispettiva descrizione e soluzione.

### **6.1 Operazioni iniziali della risoluzione di problemi**

Prima di contattare l'Assistenza tecnica Evident è consigliato di eseguire le seguenti operazioni di base. Queste operazioni saranno di aiuto per la risoluzione di semplici e frequenti problemi. Esse contribuiranno inoltre a raccogliere informazioni molto utili nel caso in cui sia necessario contattare l'Assistenza tecnica Evident.

#### **Per eseguire le operazioni di base per la risoluzione di problemi**

- 1. Verificare la versione del sistema operativo Windows installato nel computer. **Per risalire alla versione del sistema operativo Windows 8**
	- Nella barra delle applicazioni di Windows, cliccare su **Settings** ed in seguito cliccare su **PC info**.

Nella sezione **Windows Edition**, viene visualizzata la versione del sistema operativo (vedere [Figura 6-1 a pagina 98\)](#page-97-0).

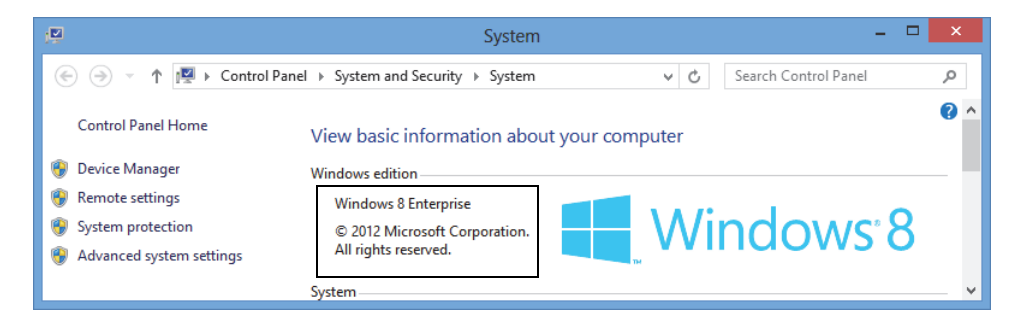

**Figura 6-1 L'edizione Windows nel pannello di controllo del Windows 8**

#### <span id="page-97-0"></span>**Per risalire alla versione del sistema operativo Windows 7**

- *a)* Nella barra delle applicazioni, cliccare su **Start**.
- *b)* Cliccare con il tasto destro del mouse su **Computer** ed in seguito cliccare su **Properties** (vedere [Figura 6-2 a pagina 98](#page-97-1)).

Nella sezione **Windows edition**, viene visualizzata la versione del sistema operativo.

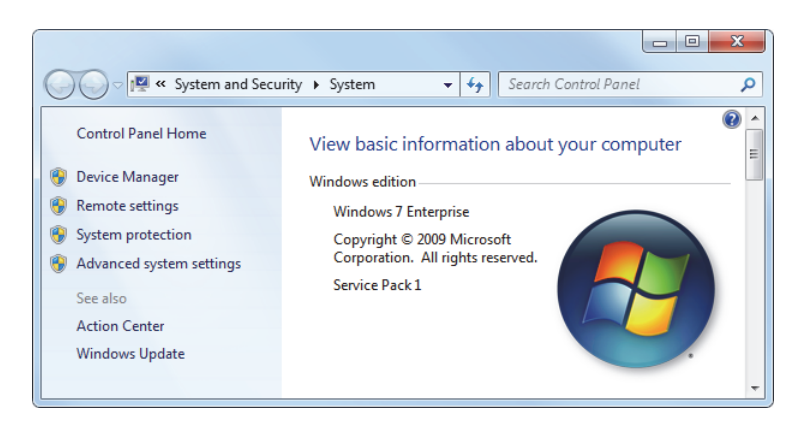

**Figura 6-2 L'edizione Windows nel pannello di controllo del Windows 7**

#### <span id="page-97-1"></span>**Per risalire alla versione del sistema operativo Windows XP**

- *c)* Nella barra delle applicazioni, cliccare su **Start**.
- *d)* Cliccare con il tasto destro del mouse su **My computer** ed in seguito cliccare su **Properties**.

*e)* Cliccare sula scheda **General** (vedere [Figura 6-3 a pagina 99\)](#page-98-0). Nella sezione **System** viene visualizzata la versione del sistema operativo.

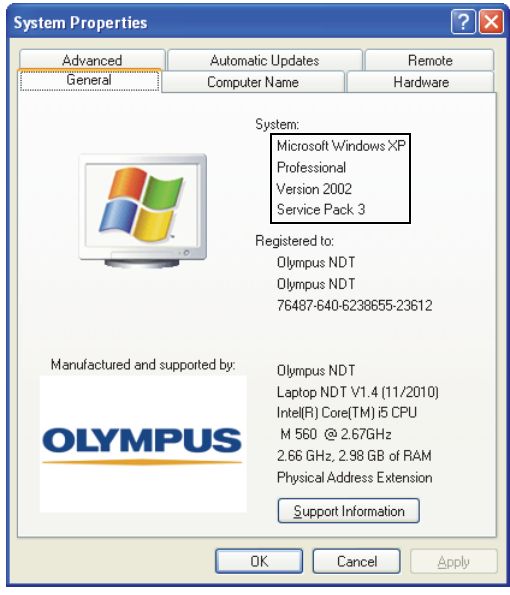

#### <span id="page-98-0"></span>**Figura 6-3 Versione del sistema operativo Windows XP nella finestra di dialogo System Properties**

- 2. Verificare che si sta usando Windows 8, Windows 7 o Windows XP (esigenze minime: Service Pack 3).
- 3. Verificare che la propria chiave HASP, contenente la licenza FocusControl, sia collegata e riconosciuta correttamente dal computer:
	- ◆ Nella barra delle applicazioni di Windows, cliccare su Start, cliccare su **All Programs**, cliccare su **Evident NDT** ed in seguito cliccare su **Keytool [Numero della versione]** (vedere [Figura 6-4 a pagina 100](#page-99-0)).

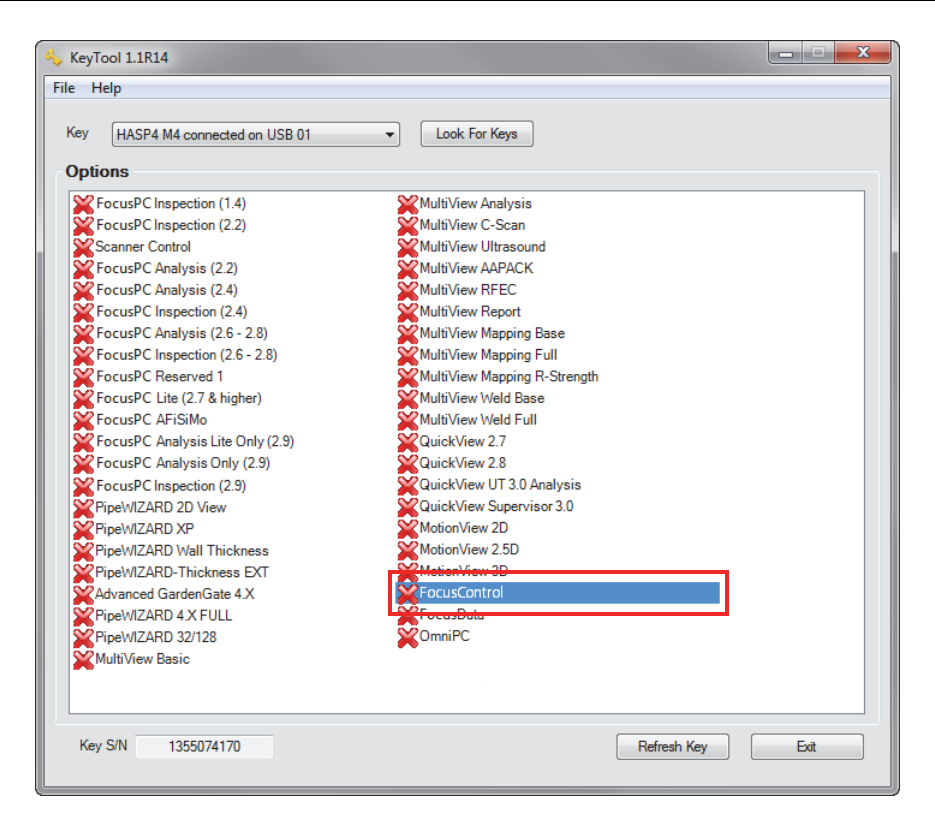

**Figura 6-4 La finestra KeyTool con la licenza FocusControl**

- <span id="page-99-0"></span>4. Se applicabile, verificare se il software antivirus impedisce il corretto funzionamento del FocusControl.
- 5. Se applicabile, verificare se il software firewall impedisce il corretto funzionamento del FocusControl.
- 6. Reinstallare l'ultima versione del FocusControl sul computer. Per maggior informazioni, consultare la sezione ["Installazione della componente](#page-17-0)  [FocusControl" a pagina 18](#page-17-0).
- 7. Installare la versione più aggiornata della versione di FocusControl in un altro computer per vedere se il problema può essere corretto. Per maggior informazioni, consultare la sezione ["Installazione della componente](#page-17-0)  [FocusControl" a pagina 18](#page-17-0).

Se dopo avere completato questa procedura il problema persiste, contattare il proprio rappresentante locale

## **6.2 Chiave hardware**

La [Tabella 1 a pagina 101](#page-100-0) contiene una guida di risoluzione di problemi per i codici di errore relativi alla chiave hardware. La chiave hardware contiene i codici di autorizzazione per permettere l'esecuzione di opzioni e prodotti software Evident. È necessario collegare la chiave hardware alla porta USB del computer per autorizzare l'esecuzione del software Evident.

| Codice<br>dell'errore | <b>Descrizione</b>                                                                                | Soluzione                                                                                               |
|-----------------------|---------------------------------------------------------------------------------------------------|----------------------------------------------------------------------------------------------------|
| 0x3009                | Si è verificato un errore di<br>accesso alla chiave. Non è<br>possibile usare questa<br>funzione. | Assicurarsi che la chiave hardware sia<br>collegata correttamente e che contenga il<br>codice corretto. |
| 0x3010                | La chiave presenta un<br>codice non valido. Non è<br>possibile usare questa<br>funzione.          |                                                                                                    |
| 0x3011                | Il tipo di chiave non è<br>valido. Non è possibile<br>usare questa funzione.                      |                                                                                                    |
| 0x3012                | La chiave non è stata<br>rilevata. Non è possibile<br>usare questa funzione.                      |                                                                                                    |

<span id="page-100-0"></span>**Tabella 1 Guida di risoluzione di problemi per gli errori della chiave hardware** 

# **6.3 Collegamento al FocusPC**

La [Tabella 2 a pagina 102](#page-101-0) contiene una guida alla risoluzione di problemi per i codici di errore relativi al collegamento con FocusPC.

#### <span id="page-101-0"></span>**Tabella 2 Guida alla risoluzione di problemi per gli errori di collegamento al FocusPC**

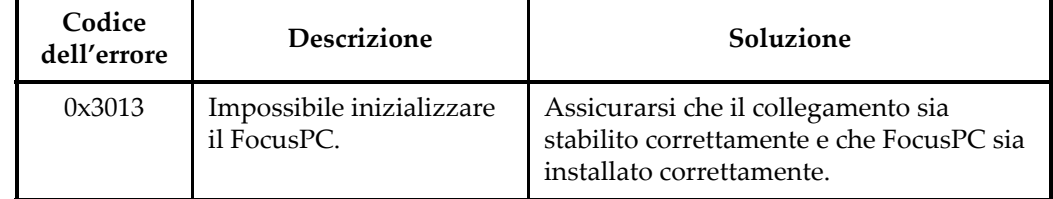

# **6.4 Comando personalizzato**

La [Tabella 3 a pagina 102](#page-101-1) contiene una guida alla risoluzione di problemi per i codici di errore relativi all'uso della funzione di comando personalizzato.

<span id="page-101-1"></span>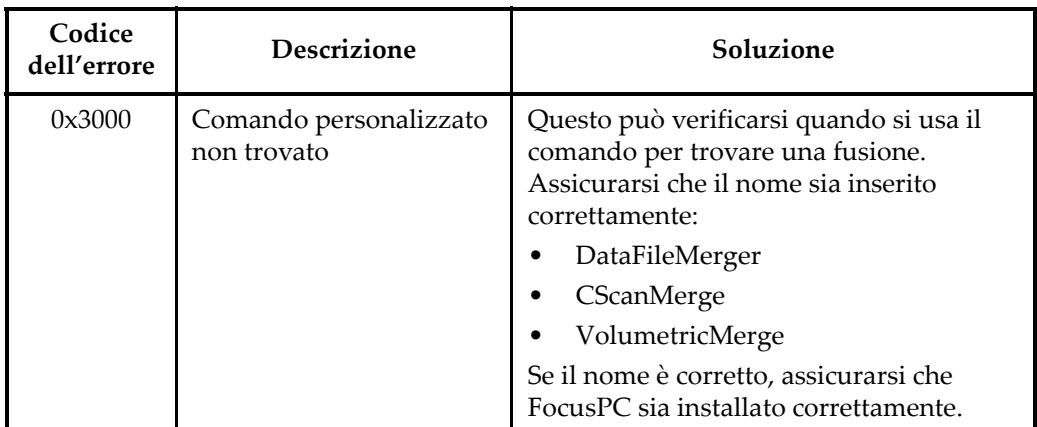

#### **Tabella 3 Guida alla risoluzione di problemi per gli errori di comando personalizzato**

# **6.5 FocusPC**

La [Tabella 4 a pagina 103](#page-102-0) contiene una guida alla risoluzione di problemi per i codici di errore connessi al collegamento relativi all'uso del FocusPC.

<span id="page-102-0"></span>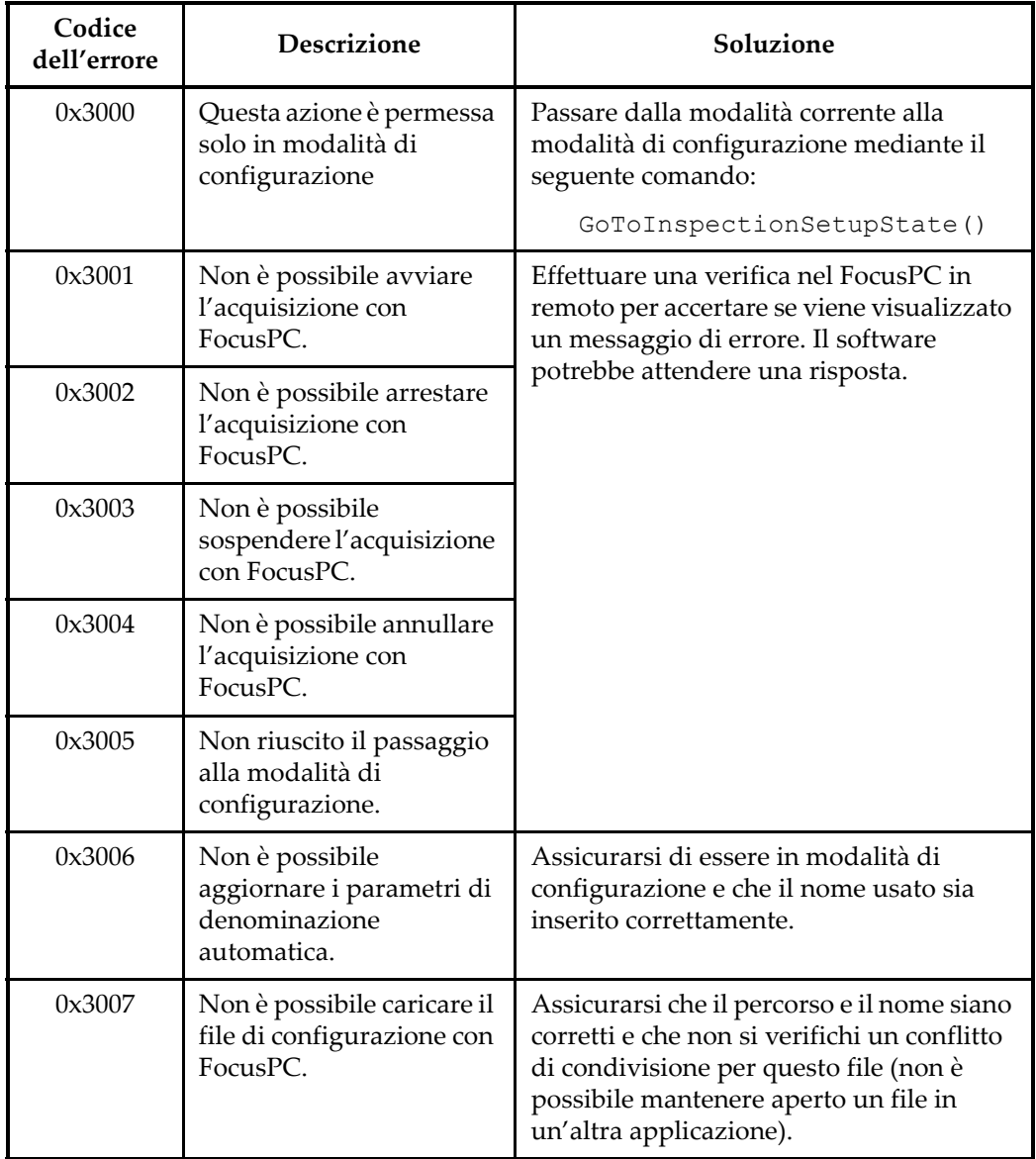

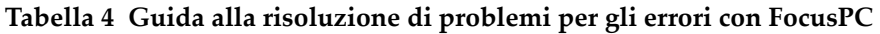

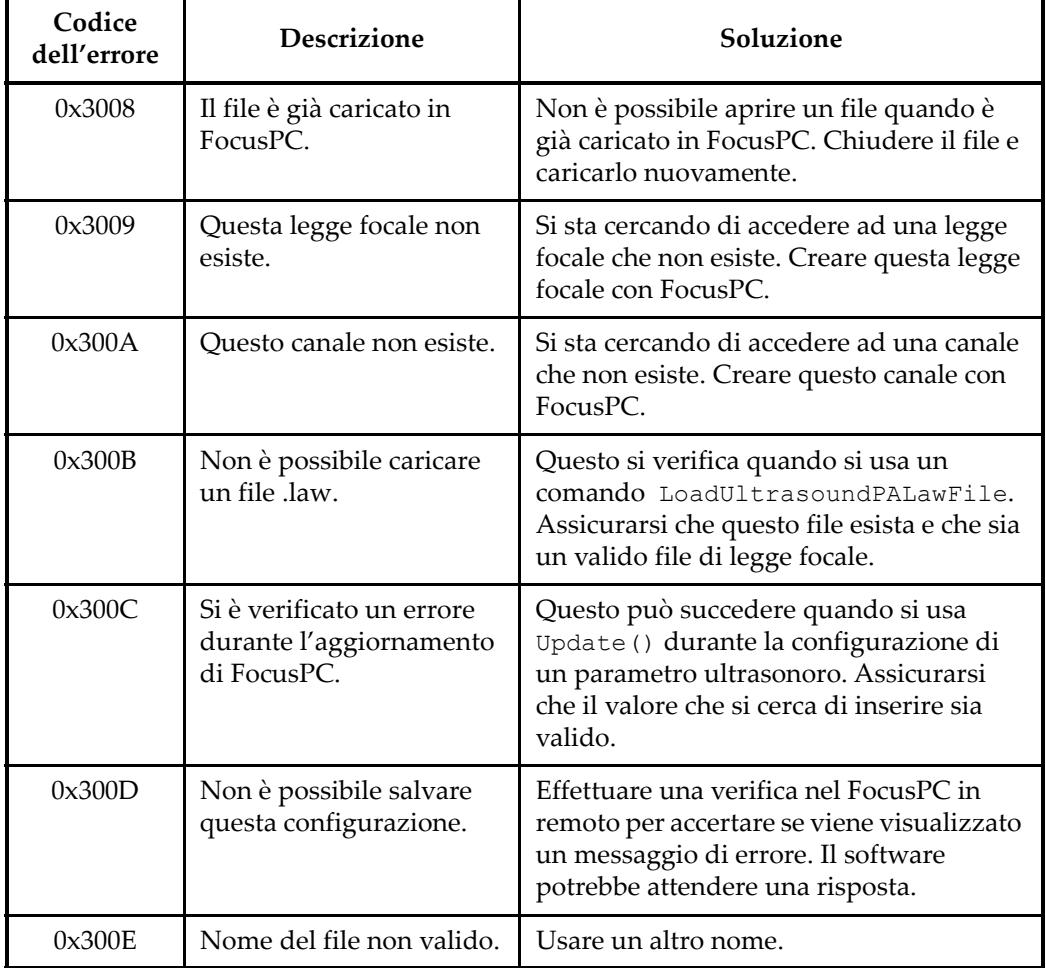

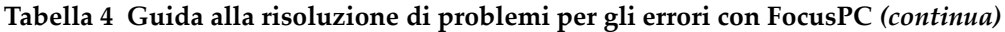

# **6.6 Configurazioni degli ultrasuoni**

La [Tabella 5 a pagina 105](#page-104-0) contiene una guida alla risoluzione di problemi per i codici di errore relativi alla configurazione di parametri ultrasonori.

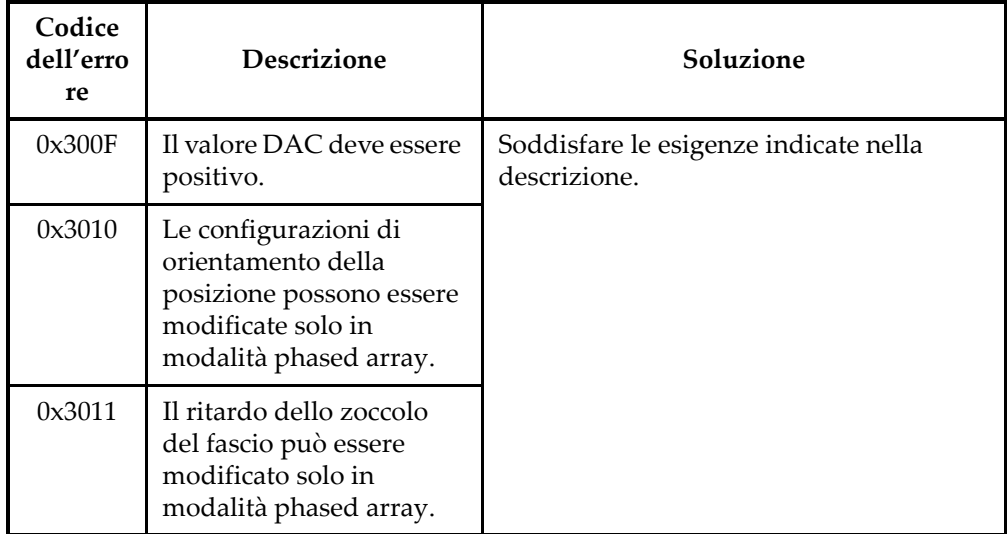

#### <span id="page-104-0"></span>**Tabella 5 Guida alla risoluzione di problemi per gli errori di configurazione dei parametri ultrasonori**

## **6.7 Accesso**

La [Tabella 6 a pagina 105](#page-104-1) contiene una guida di risoluzione di problemi per i codici di errore relativi alla chiave hardware.

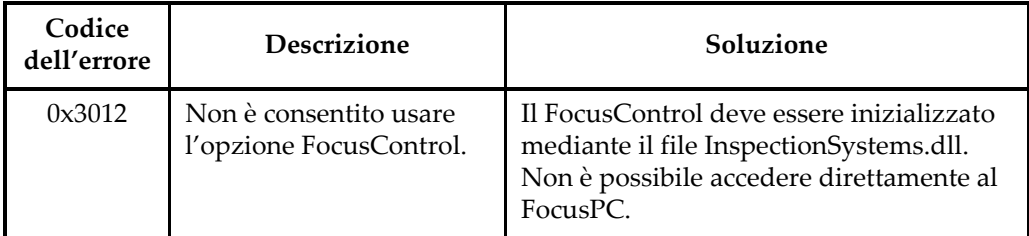

#### <span id="page-104-1"></span>**Tabella 6 Guida alla risoluzione di problemi per gli errori di accesso al FocusControl**

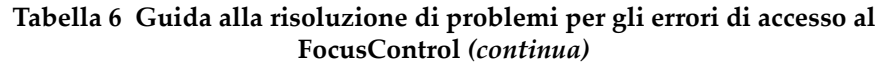

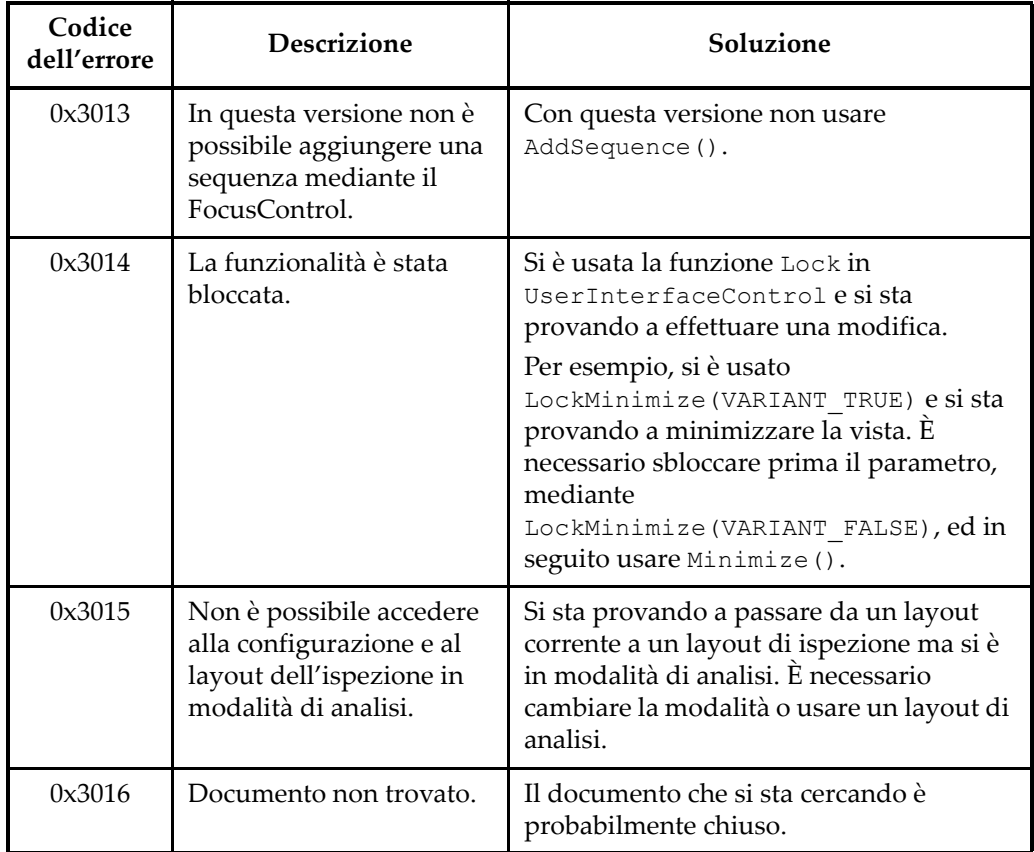

# **6.8 Assistenza tecnica**

Se è necessario contattare l'assistenza tecnica per facilitare la definizione e la risoluzione di problemi, assicurarsi di poter fornire le seguenti informazioni:

- Numero di serie dello strumento o degli strumenti usati
- La versione Firmware dello strumento o degli strumenti usati

**Per recuperare il file di informazioni del sistema con Windows XP**

(1) Nella barra delle applicazioni, cliccare su **Start** ed in seguito cliccare su **Run**.

- (2) Nel campo della finestra di dialogo **Run**, inserire **msinfo32**.
- (3) Nella finestra di dialogo **System information**, cliccare su **File** ed in seguito cliccare su **Save**.

**Per recuperare il file di informazioni del sistema con Windows 7**

- (1) Nella barra delle applicazioni, cliccare su **Start**.
- (2) Nel campo **Search programs and files** inserire **msinfo32**.
- (3) Nella finestra di dialogo **System information**, cliccare su **File** ed in seguito cliccare su **Save**.

#### **Per recuperare il file di informazioni del sistema con Windows 8**

- (1) Nella barra delle applicazioni, cliccare su **Start**.
- (2) Nel campo della finestra di dialogo **Search**, inserire **msinfo32**.
- (3) Nella finestra di dialogo **System information**, cliccare su **File** ed in seguito cliccare su **Save**.
- Numero della versione di FocusControl

Per maggior informazioni, consultare la sezione ["Individuazione del numero](#page-15-0)  [della versione del FocusControl" a pagina 16](#page-15-0).

- Marca e modello del/dei computer portatili
- Versione del sistema operativo del/dei computer
- Antivirus del/dei computer
- Firewall del/dei computer
- Tipo di cavo Ethernet impiegato
- Stato delle spie del router della connessione Ethernet

Le spie gialle devono essere accese e la spia verde dovrebbe lampeggiare.

Quando si sono raccolte tutte le informazioni utili, contattare l'assistenza tecnica (riferirsi alla sezione ["Assistenza tecnica" a pagina 12](#page-11-0)).
## **Elenco delle figure**

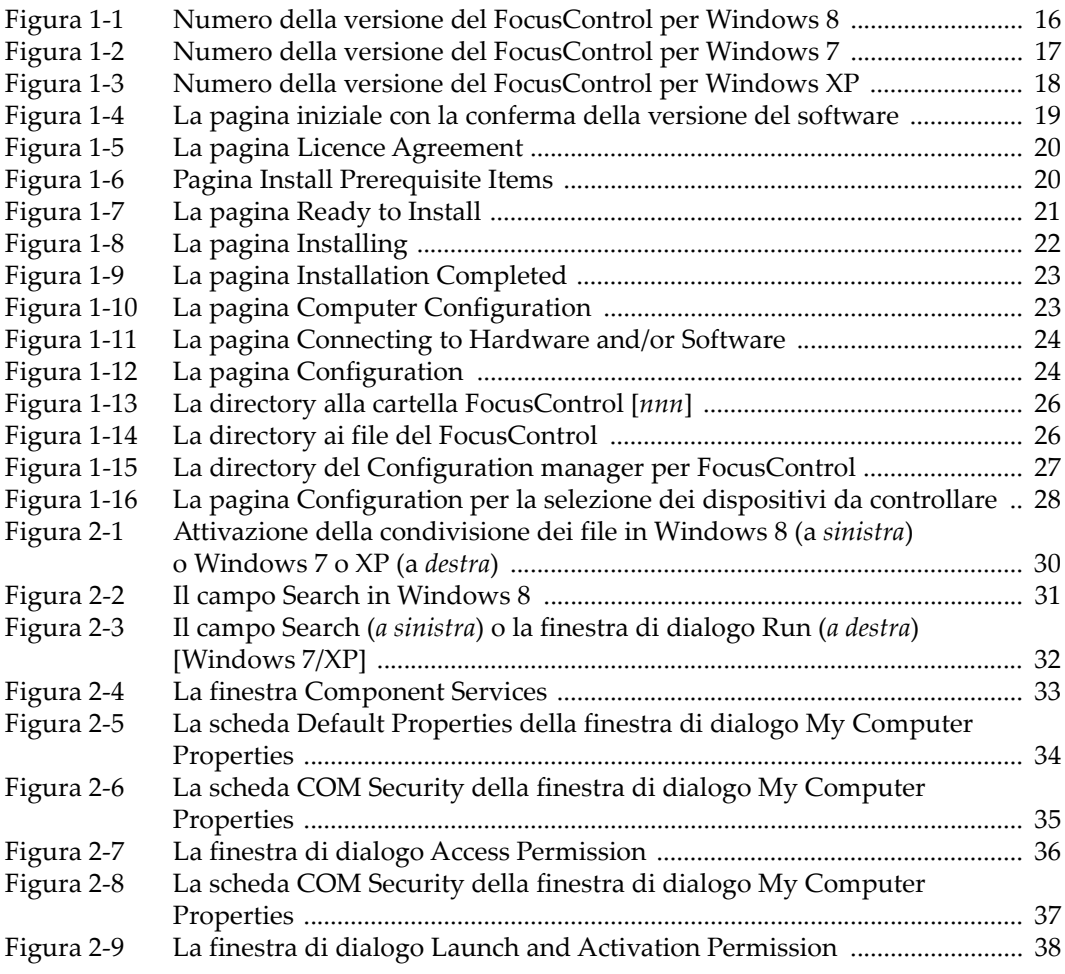

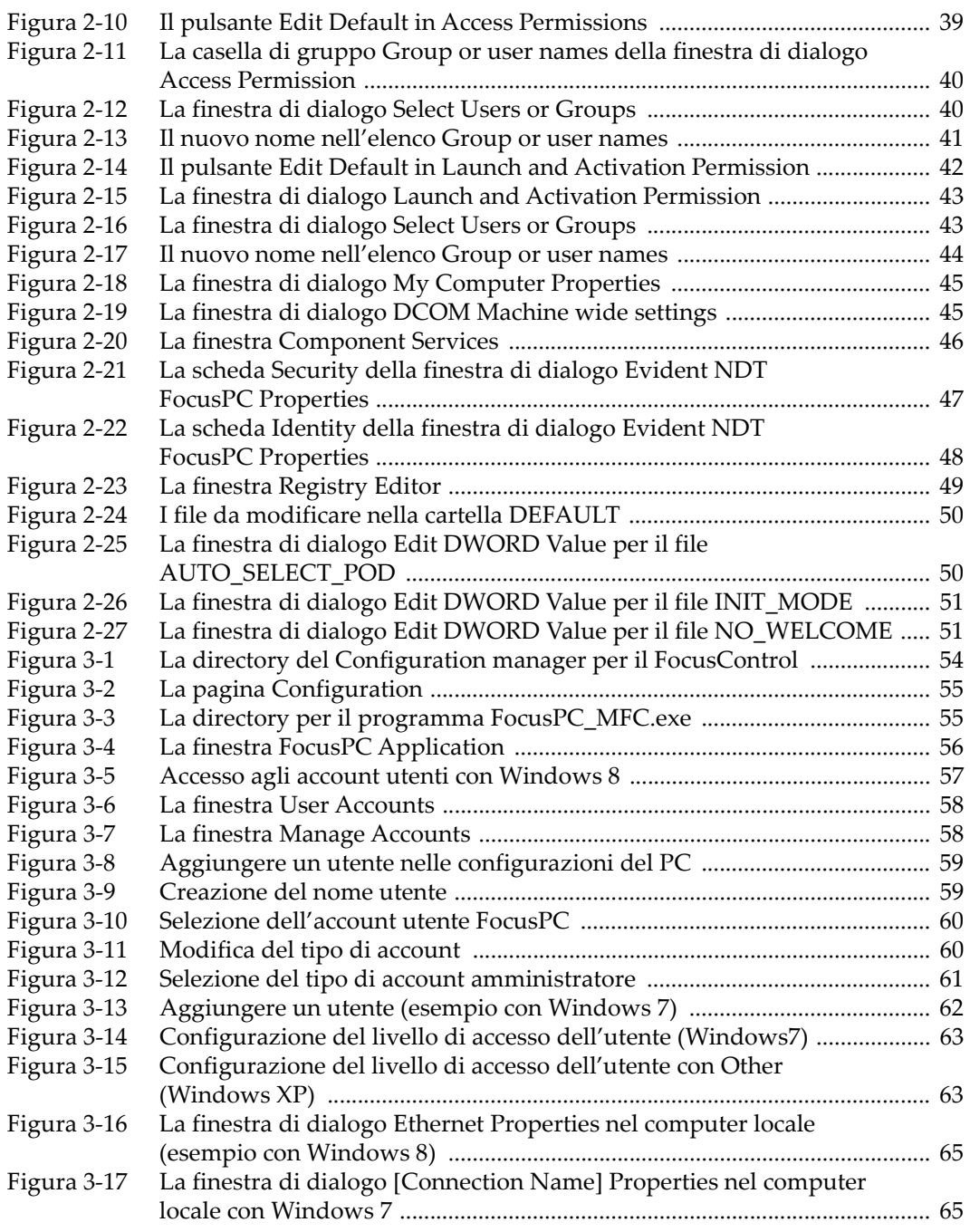

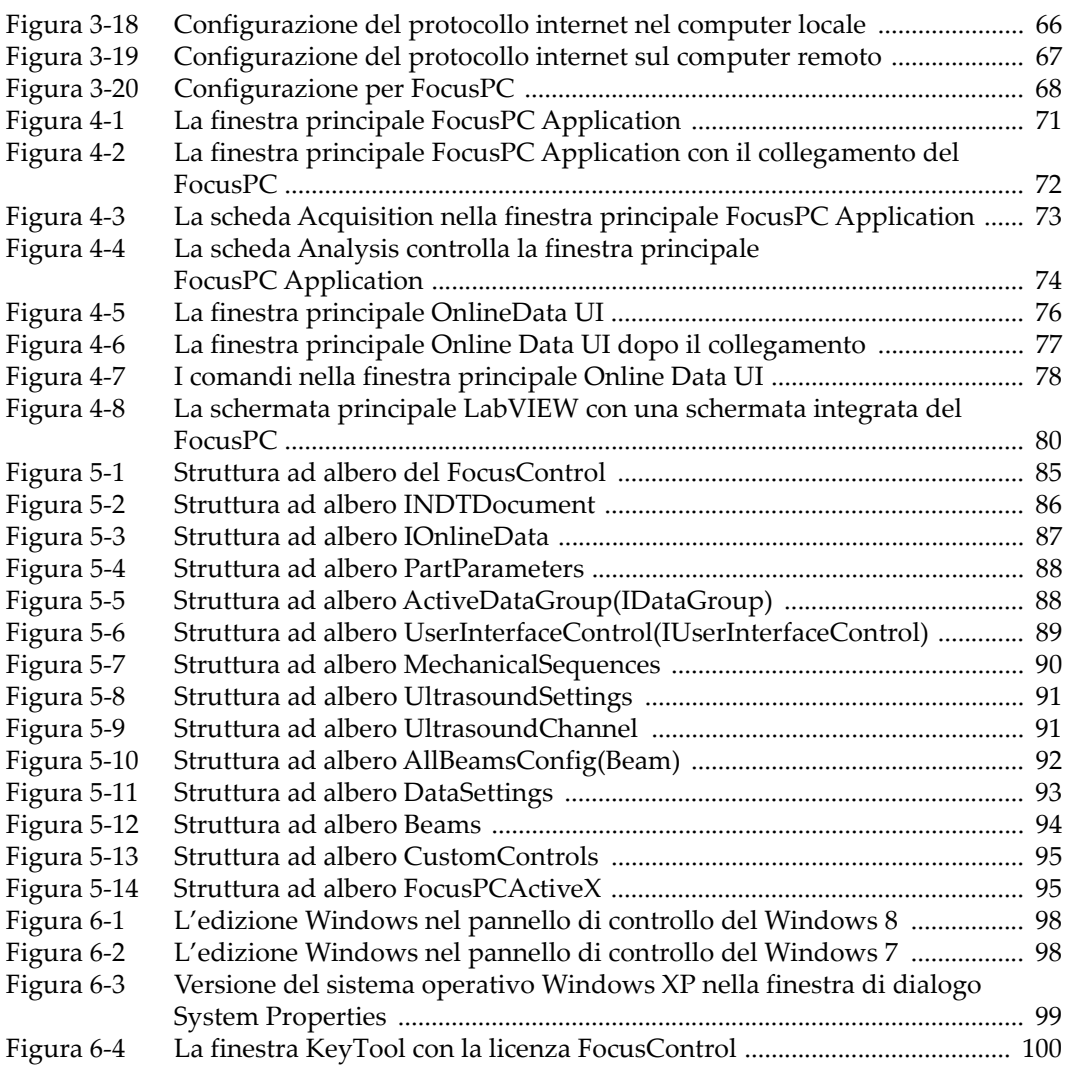

## **Elenco delle tabelle**

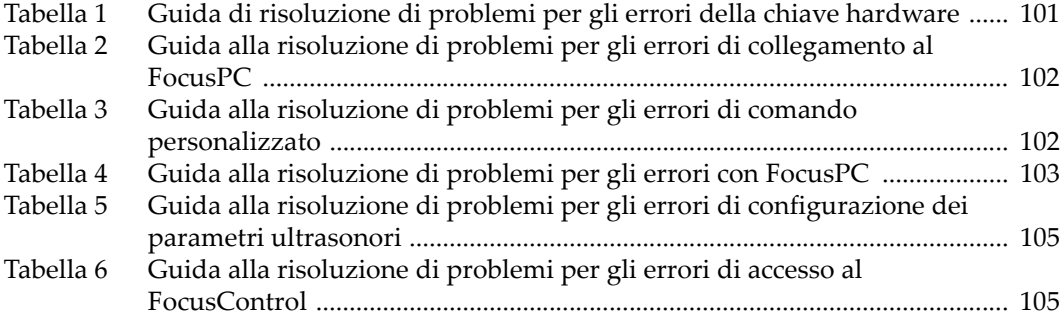